# owon

## Osciloscopios para PC línea VDS

Manual de usuario

Dic. 2013 edición V1.3

Copia a la derecha en este manual © de Lilliput Company. Todos los derechos reservados.

Los productos de Lilliput están bajo la protección de los derechos de patente en América y otros países, incluidos los que ya han obtenido los derechos de patente y los que son solicitando. La información de este manual reemplazará toda la que figura en los materiales publicados originalmente.

Sede: Fujian Lilliput Optoelectronics Technology Co., Ltd. : La mansión de la optoelectrónica, 19 Heming Road, zona industrial de Lantian, Zhangzhou, Fujian, China

La información de este manual era correcta en el momento de la impresión. Sin embargo, OWON continuará mejorando los productos y se reserva el derecho de cambiar las especificaciones en cualquier momento sin previo aviso.

Sucursal: Xiamen Lilliput Technology Co., Ltd. : el 5to piso, Área B, Mansión Chuangxin, Parque de Software, ZhenZhuWan, Huandao RD, Xiamen, Fujian, China Tel:+86-592-2575666 Fax:+86-592-2575669

OWON es la marca registrada de Lilliput Company.

Tel:+86-596-2130430 Fax:+86-596-2109272

Web:http://www.owon.com.hk/ www.owon.com.hkhttp://www.owon.com.hk/ Mail: Consultoría de Negocios: info@owon.com.hk Servicio de venta: service@owon.com.hk

### Garantía general

 Lilliput wardespotrica que el producto estará libre de defectos en materiales y mano de obra durante un período de 3 años a partir de la fecha de compra del producto por el original. comprador de la empresa Lilliput. Y el período de garantía de accesorios como la sonda es de 12 mde altura. Esta garantía solo se aplica al comprador original y no es transferible al tercero. Si el producto resulta defectuoso durante el período de garantía, Lilliput reparará el producto defectuoso sin cargo por piezas y mano de obra, o proporcionará un reemplazo. a cambio del producto defectuoso. Las piezas, módulos y productos de reemplazo utilizados por Lilliput para el trabajo de garantía pueden ser nuevos o reacondicionados para que le guste un nuevo rendimiento. Todas las piezas, módulos y productos reemplazados pasan a ser propiedad de Lilliput.

Para obtener el servicio bajo esta garantía, el Cliente debe notificar a Lilliput del defecto antes de la expiración del período de garantía. El cliente será responsable de empaquetar y enviar el producto defectuoso al centro de servicio designado por Lilliput, y con una copia del comprobante de compra del cliente. .

Esta garantía no se aplicará a ningún defecto, falla o daño causado por un uso inadecuado o un mantenimiento y cuidado inadecuados o inadecuados. Lilliput no estará obligada a prestar servicio en virtud de esta guerra a ) para reparar los daños resultantes de los intentos de instalación por parte de personal que no sean representantes de Lilliput. , reparar o reparar el producto; b) reparar los daños resultantes de un uso inadecuado o la conexión a equipos incompatibles; c) reparar cualquier daño o mal funcionamiento causado por el uso de suministros que no sean de Lilliput; o d) para dar servicio a un producto que ha sido modificado o integrado con otros productos cuando el efecto de dicha modificación o integración aumenta el tiempo o dificultad para dar servicio al producto.

Please comuníquese con las oficinas de ventas y servicio de Lilliput más cercanas para obtener servicios o

una copia completa de la declaración de garantía. Para un mejor servicio postventa, visite

www.owon.com.hkhttp://www.owon.com.hk/ y registre el producto comprado en línea.

Exceptuando los servicios postventa proporcionados en este resumen o las declaraciones de garantía aplicables, Lilliput no ofrecerá ninguna garantía de mantenimiento definitivamente declarada o insinuada, incluyendo pero no limitado a la garantía implícita de comerciabilidad y aceptabilidad para fines especiales. Lilliput no debe asumir ninguna responsabilidad por daños indirectos, especiales o consecuentes.

## Tabla de contenidos

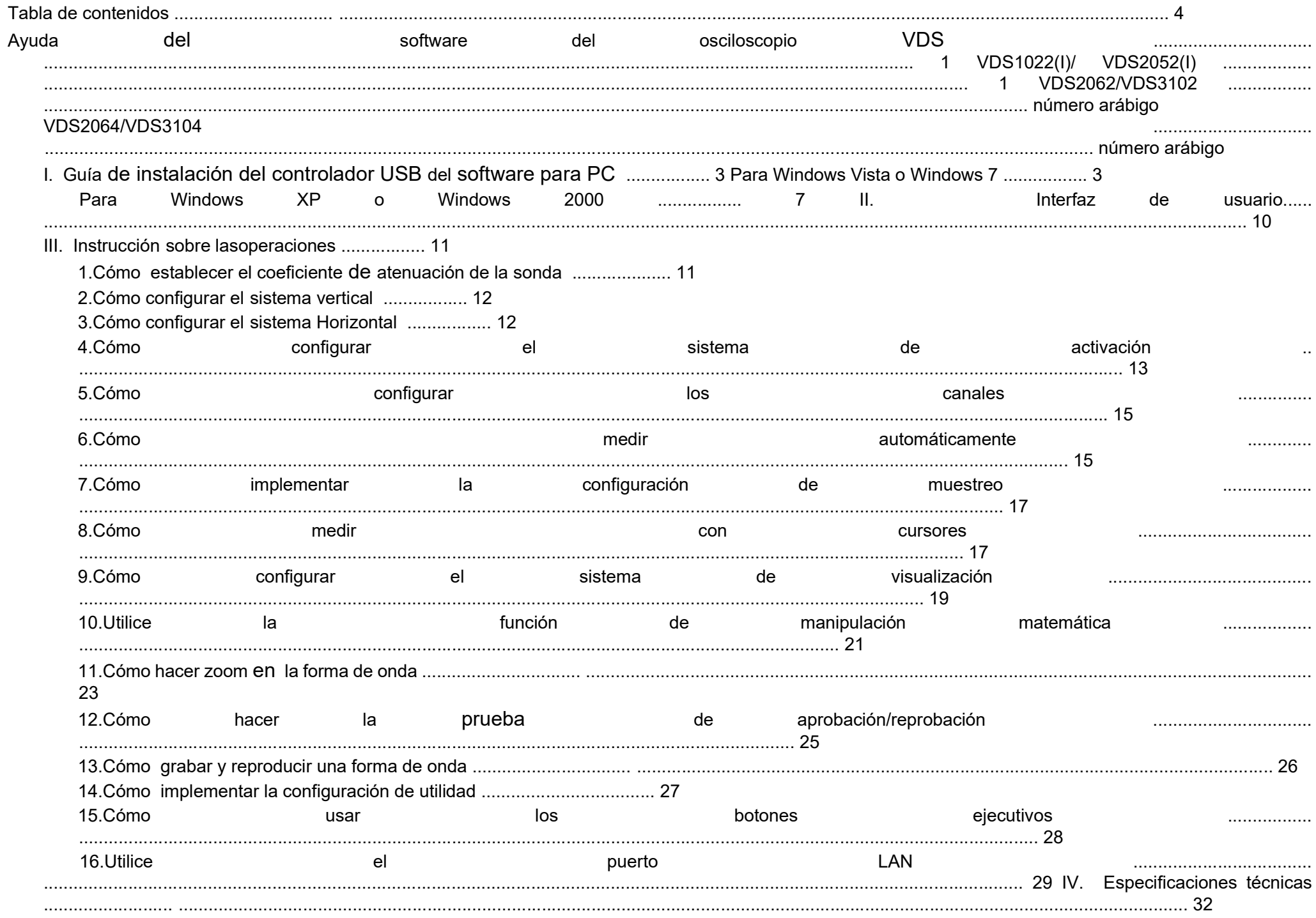

1

## Ayuda del software del osciloscopio VDS

Bienvenido al software VDS Oscilloscope.

Los accesorios suministrados del osciloscopio incluyen una guía rápida. La Guía rápida del osciloscopio y las siguientes ayudas son para su referencia.

Requisitos mínimos de PC Procesador: Pentium(R) 4 2.4 GHz Memoria: 1GB Espacio en disco: 1 GB como mínimo

Recommended PC Requisitos Procesador: Pentium(R) Dual-Core 2.4 GHz Memoria: 2GB Espacio en disco: 1 GB como mínimo

Otros requisitos Sistema operativo: Windows XP (32 bits y 64 bits), Windows Vista (32 bits y 64 bits), Windows 7 (32 bits y 64 bits) Puertos: USB2.0, USB1.1 Resolución de pantalla: 1024 x 768

Nota: VDS1022(I) representa dos tipos de máquinas, que son VDS1022I y VDS1022. VDS1022I contiene aislamiento, mientras que VDS1022 no contiene aislamiento. Lo mismo que VDS2052(I).

- 1. Puerto USB: Suministrar energía por PC USB o el adaptador; comunicarse con el PC
- 2. Compensación de sonda: salida de señal de medición (5V / 1KHz)
- 3. Puerto MULTI: entrada de disparo EXT , salida de disparo o salida de paso / falla
- 4. Entrada de señal del canal 2
- 5. Entrada de señal del Canal 1

### Puertos Introducción

VDS1022(I)/VDS2052(I)

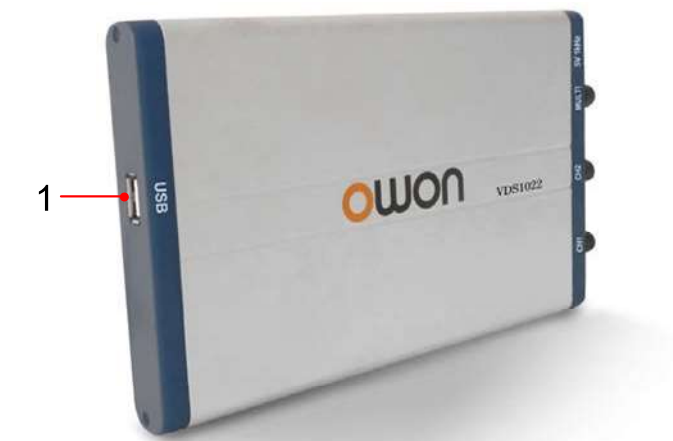

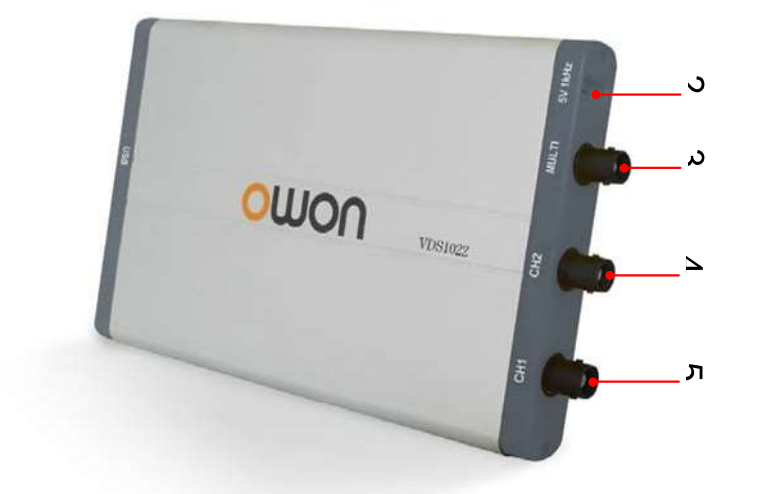

#### VDS2062/VDS3102

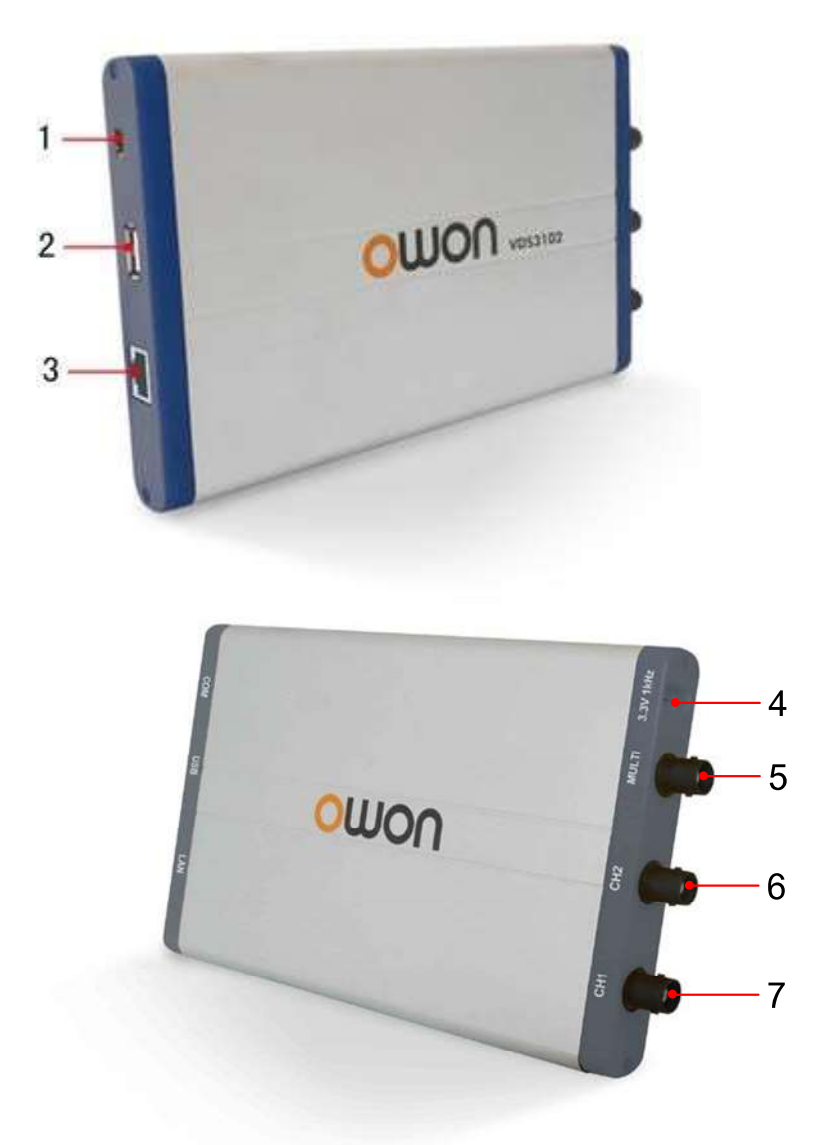

Figura: Puertos del osciloscopio (tome VDS3102 por ejemplo)

- 1. Puerto RS-232C (opcional)
- 2. Puerto USB: Suministrar energía por PC USB o el adaptador; comunicarse con el PC
- 3. Puerto LAN (opcional): puerto de red que se puede utilizar para conectarse con el PC
- 4. Compensación de la sonda: salida de señal de medición (3.3V / 1KHz)
- 5. Entrada de disparo EXT , salida de disparo o salida Pass/Fail
- 6. Entrada de señal del canal 2
- 7. Entrada de señal del Canal 1

#### VDS2064/VDS3104

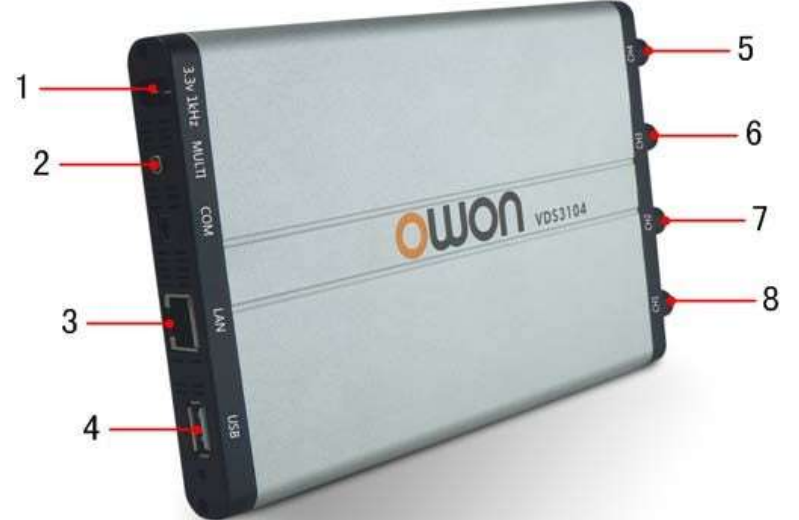

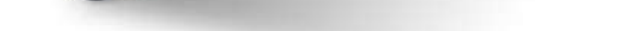

Figura: Puertos del osciloscopio (tome VDS3104 por ejemplo)

1. Compensación de la sonda: salida de señal de medición (3.3V / 1KHz)

2. Puerto MULTI: entrada de disparo EXT , salida de disparo o salida de paso / falla

3. Puerto LAN (opcional): Puerto de red que se puede utilizar para conectarse con PC

4. Puerto USB: Suministrar energía por PC USB o el adaptador; comunicarse con el PC

- 5. Entrada de señal del canal 4
- 6. Entrada de señal del canal 3
- 7. Entrada de señal del canal 2
- 8. Entrada de señal del Canal 1

Nota: Si utiliza el puerto LAN para comunicarse con el PC, el osciloscopio debe ser alimentado por el adaptador.

#### I. Guía de instalación del controlador USB de software para PC

Utilice el cable USB suministrado para conectar el osciloscopio con un PC a través de sus puertos USB.

Nota: Si utiliza un cable USB que no es suministrado por nosotros, pueden producirse algunos problemas, como errores de conexión y perturbaciones de la señal.

#### Para Windows Vista o Windows 7

en el menú emergente, haga clic en [Administrar] y se abrirá una ventana llamada "Administración de computadoras", como sigue, en el lado izquierdo haga clic en [Administrador de dispositivos], mostrará un árbol de dispositivos en el medio, y luego haga clic en el último botón "Buscar cambios de hardware" en la barra de herramientas de la siguiente manera, y si el dispositivo funciona bien y está conectado a la PC, El equipo detectará un dispositivo desconocido con un "!" icono.

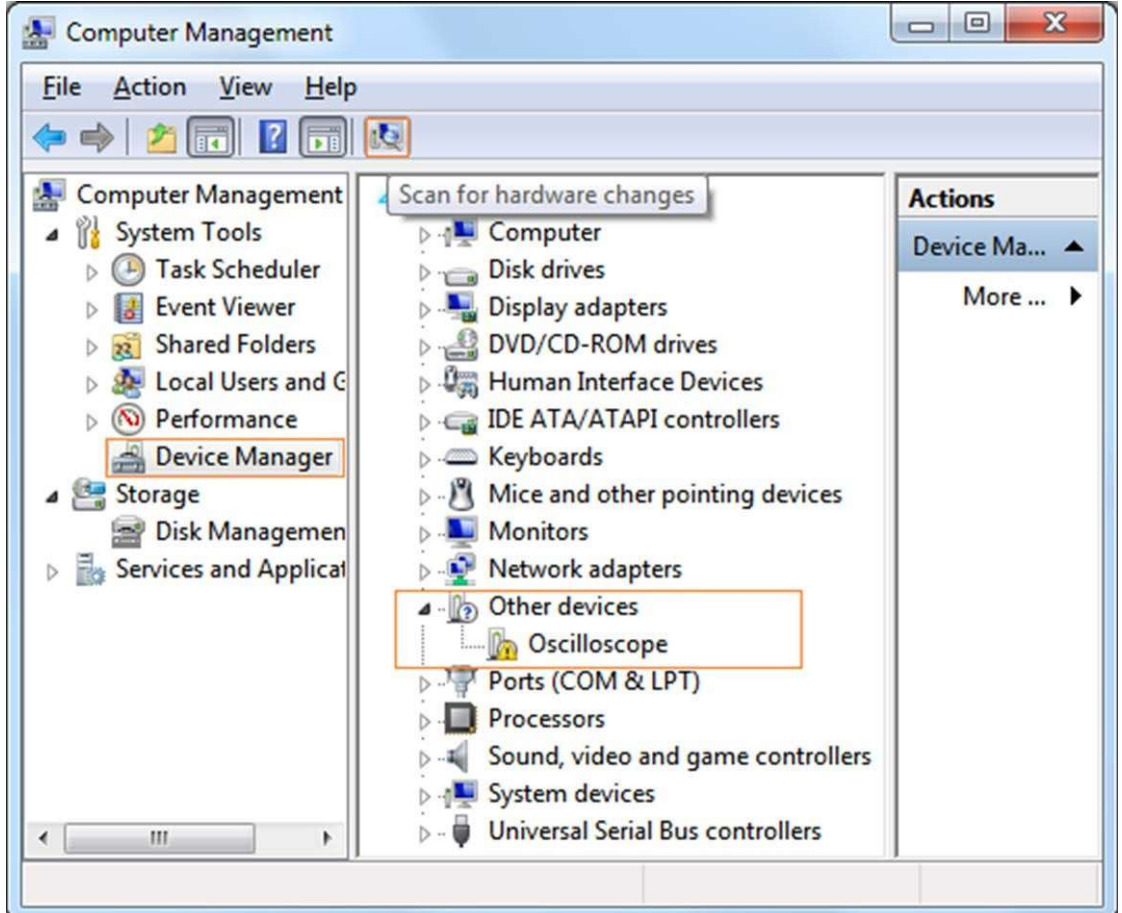

Los sistemas Microsoft Windows desde Windows Vista o Windows 7, cambian mucho, lo que requiere una nueva guía de instalación del controlador USB. Aquí está.

Durante toda la instalación, asegúrese de que el dispositivo funcione bien y esté conectado a la PC desde USB.

Haga clic con el botón derecho en [Computadora], puede encontrarlo en el escritorio o en el menú [Inicio].

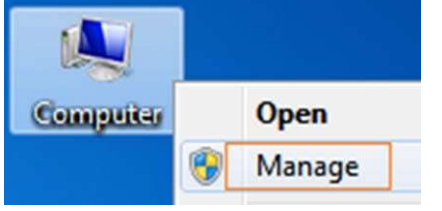

En la ventana abierta, seleccione [Buscar software de controlador en mi computadora],

Haga clic con el botón derecho en el icono del dispositivo desconocido, en el menú emergente haga clic en

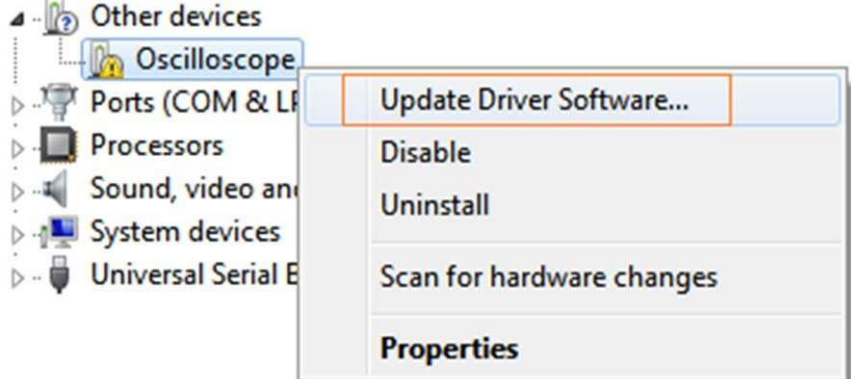

Aviso: la ubicación del software del controlador es un directorio que se encuentra en la carpeta de configuración de software denominada "USBDRV", y el contenido del interior es como estos:

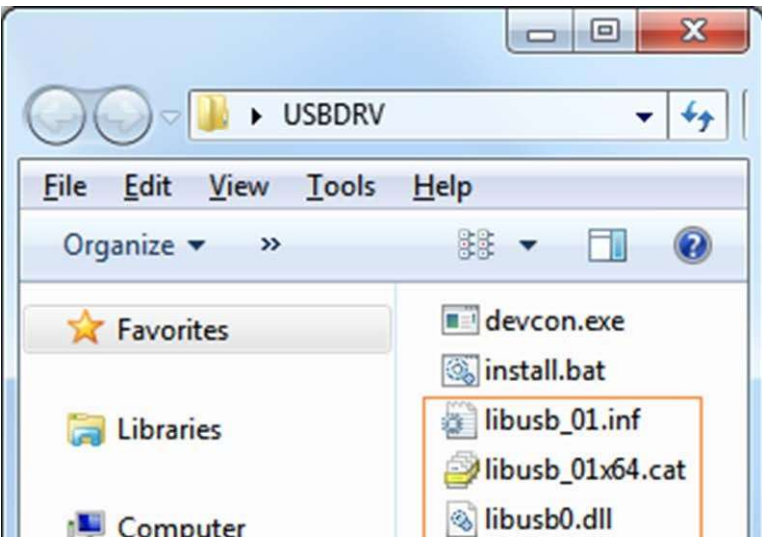

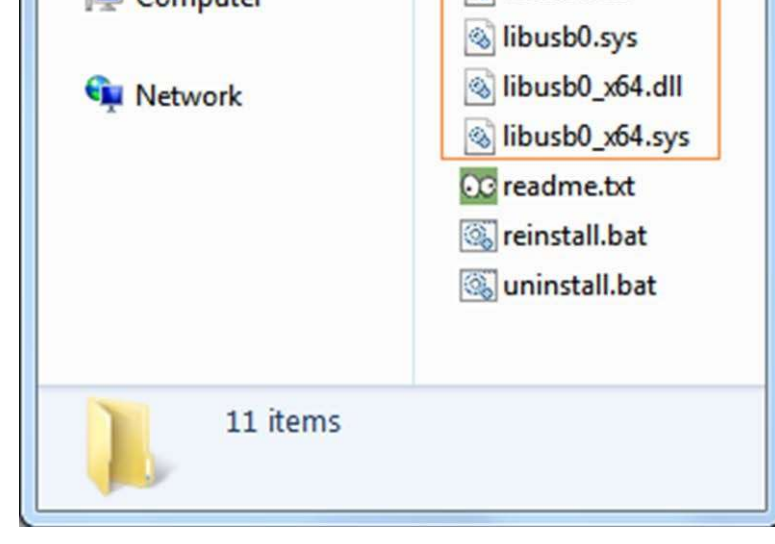

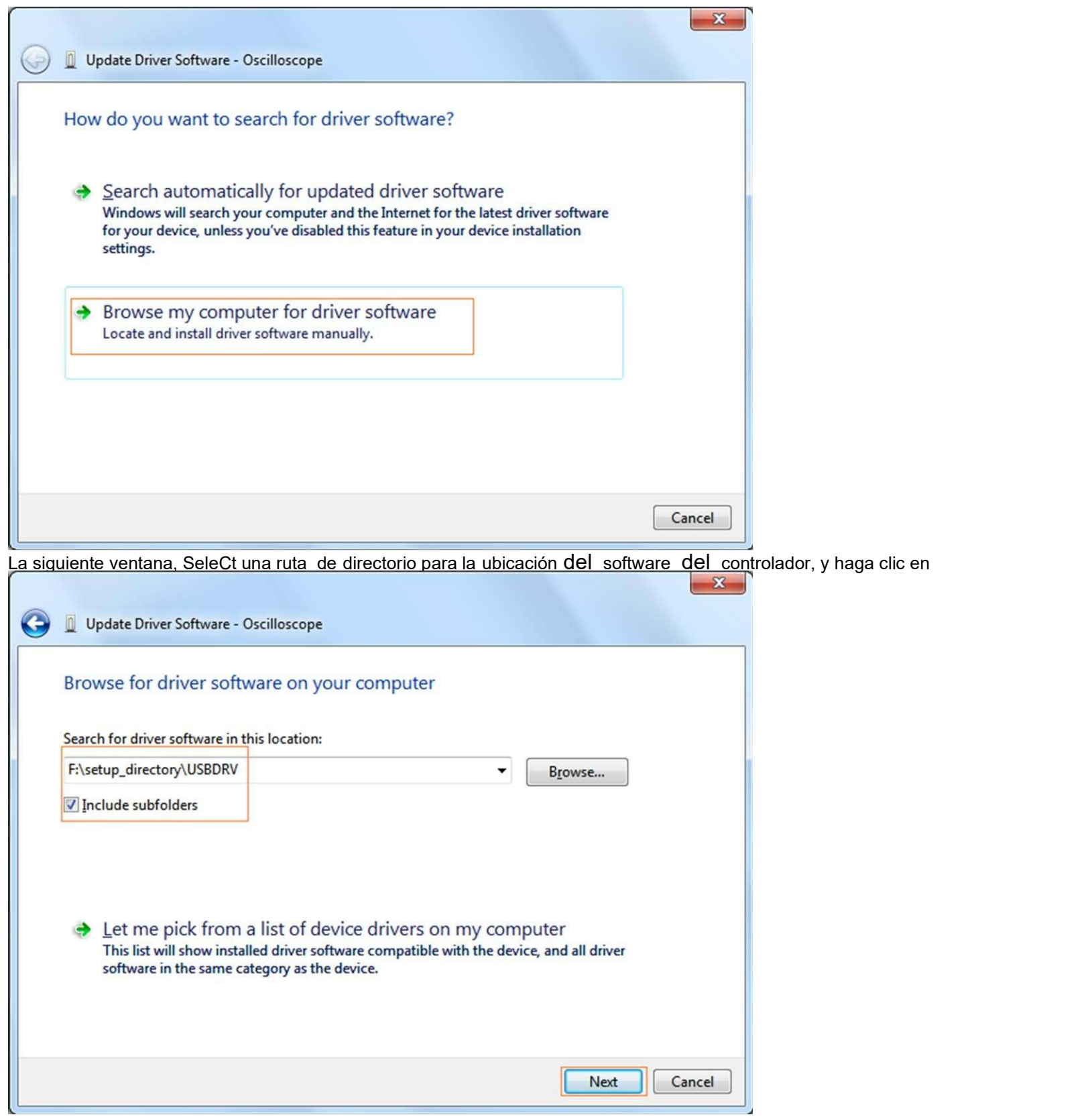

O así, entonces debe usar el directorio "USBDRV" para indicar el ". inf" y al archivo ". sys" o ". dll", puede indicarlo en diferentes directorios como "x86", "ia64" o "amd64" dependiendo de la CPU, pero la mayoría de las veces solo x86 y amd64 son suficientes.

(para Windows XP x86 y x64, Windows Vista x86 y x64, Windows 7 x86) puede abrir una ventana llamada "Seguridad de Windows" como se muestra a continuación, y

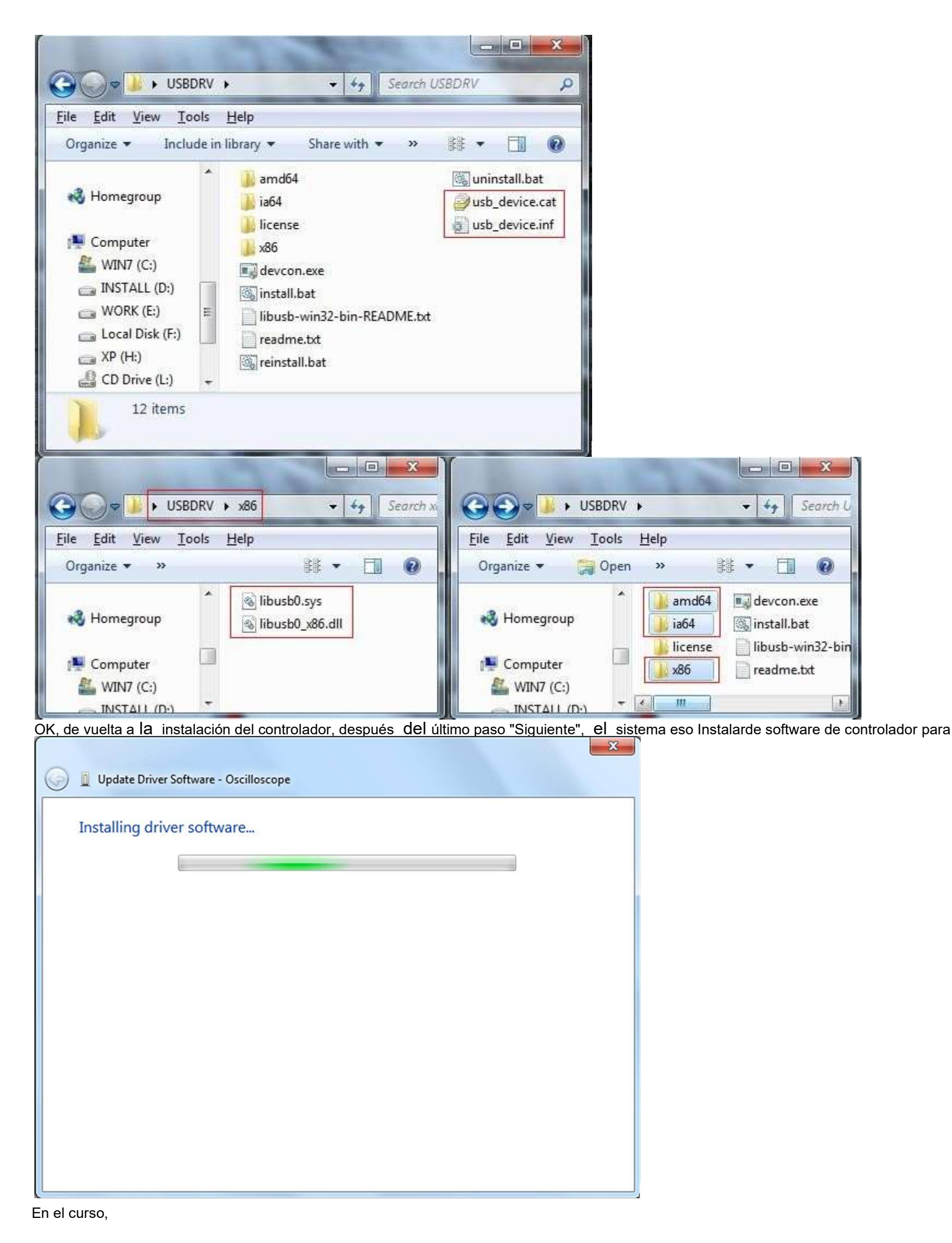

simplemente seleccione "Instalar este software de controlador de todos modos" para continuar,

#### 6

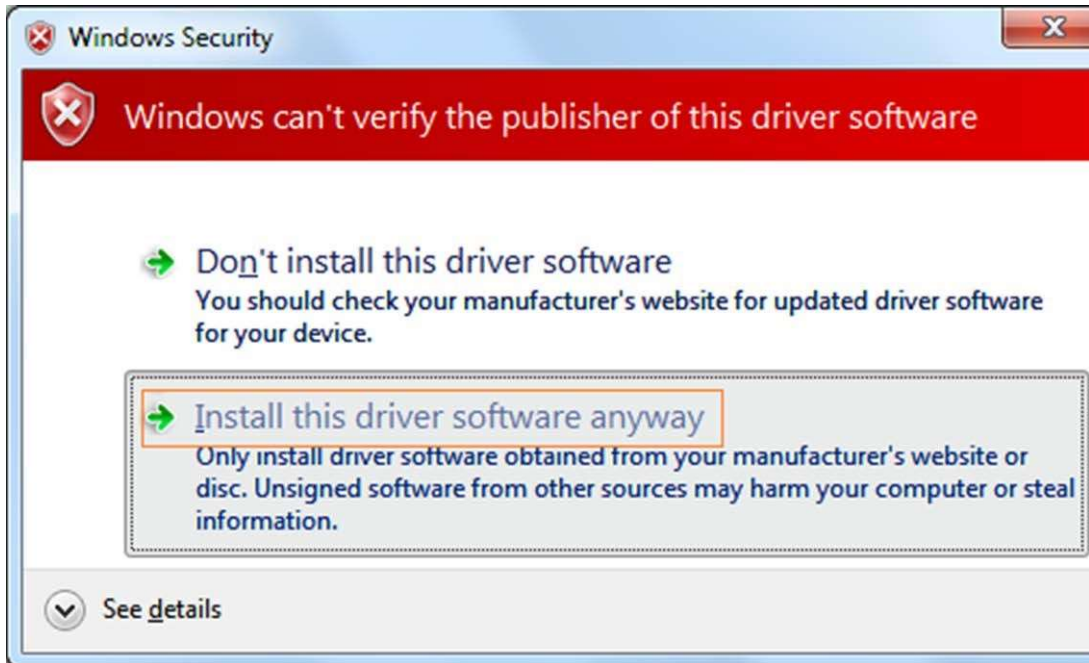

O a veces (para Windows 7 x64) puede abrir una ventana llamada "Seguridad de Windows" como se muestra a continuación, y simplemente hacer clic en "Instalar" para continuar,

Ahora se abre una ventana de instalación exitosa con la información "Windows ha actualizado con éxito su software de controlador".

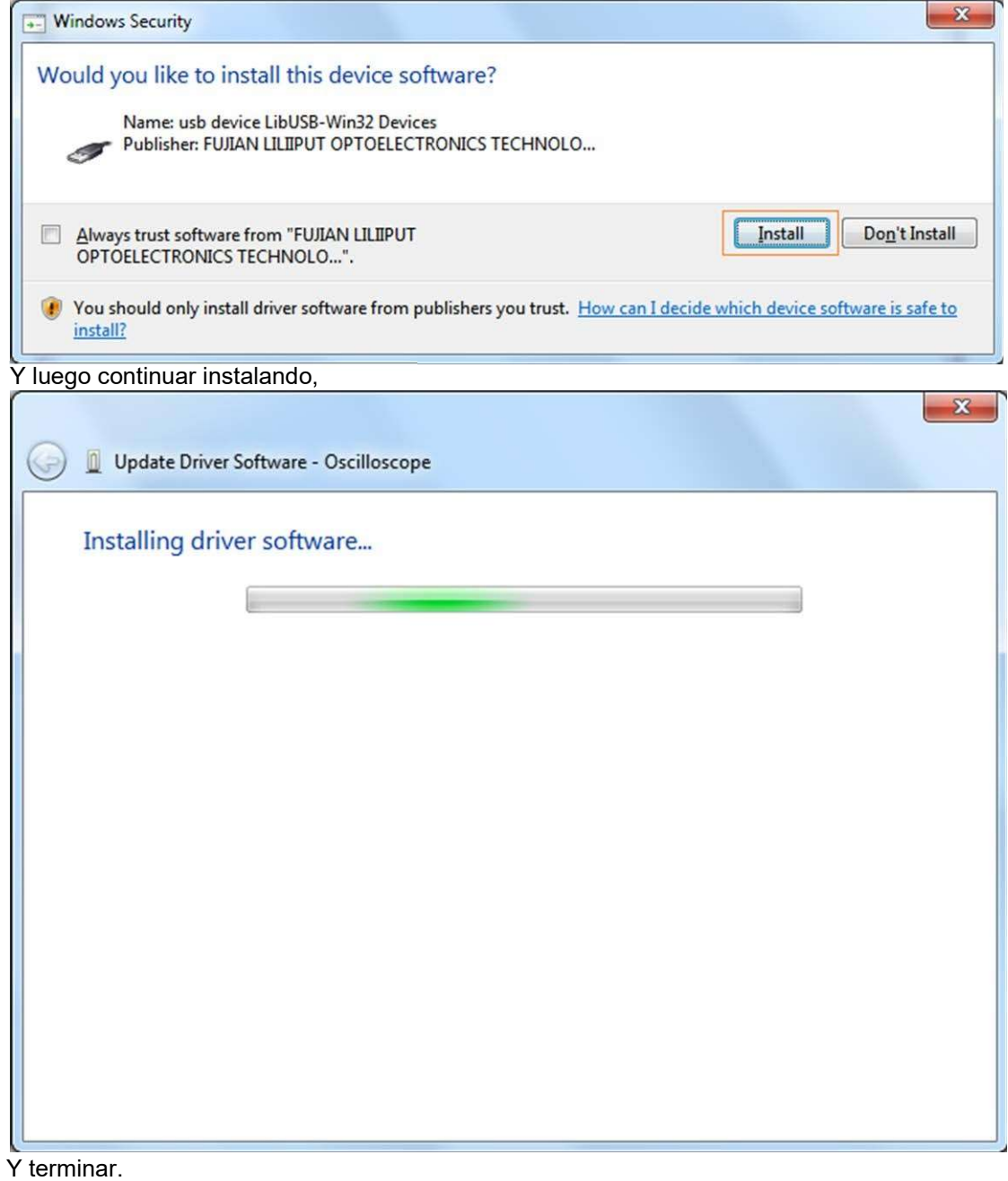

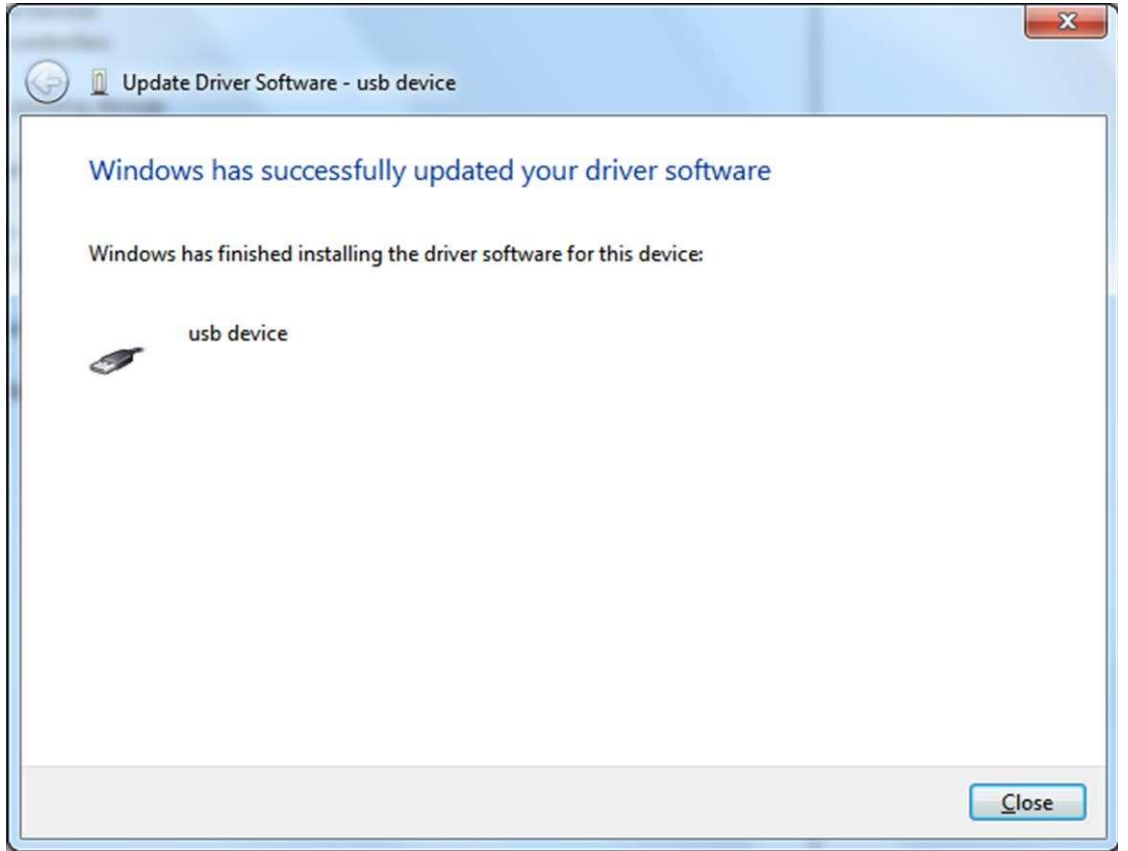

Cierre la ventana, eche un vistazo a la ventana "Administración de computadoras", encontrará un dispositivo en [Dispositivos LibUSB-Win32], debería ser así:

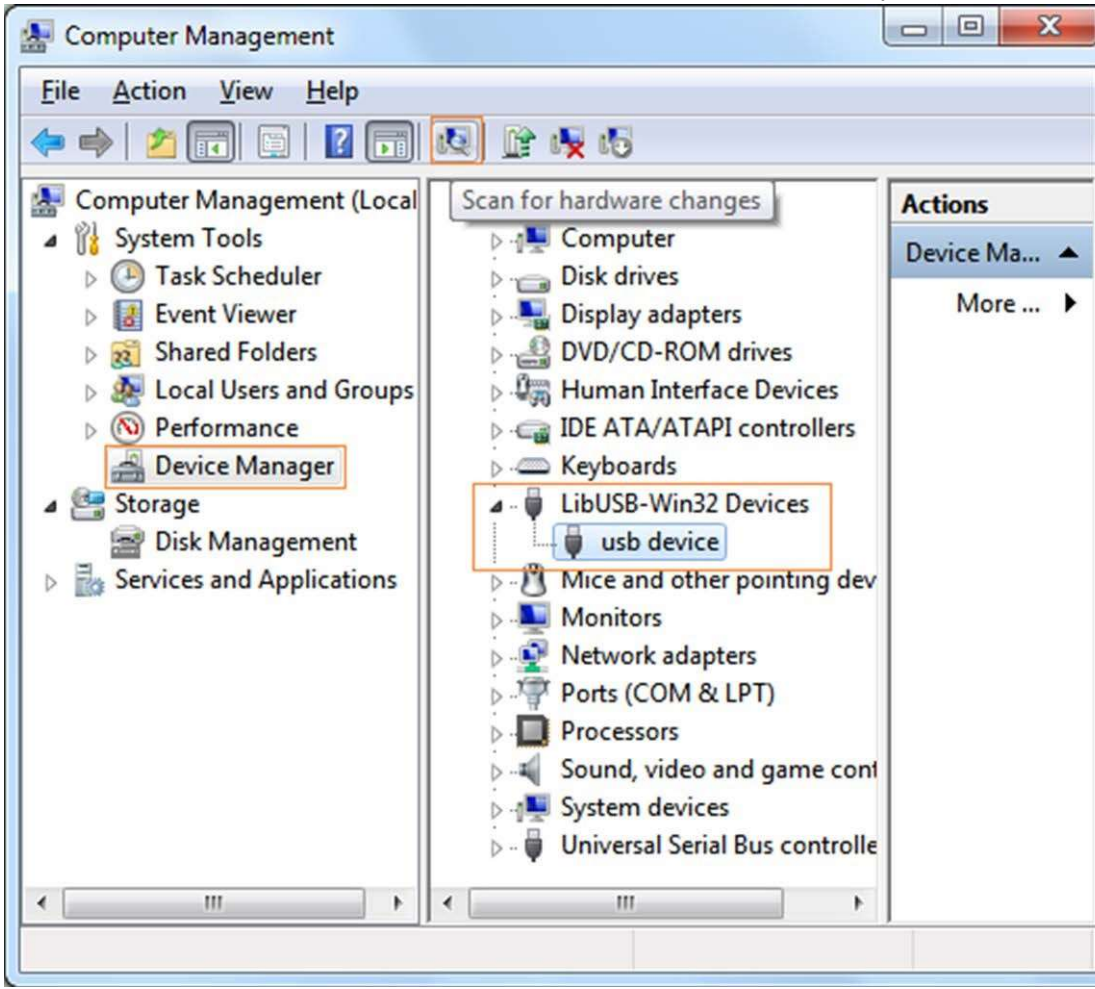

Ahora el controlador USB funcionará.

 O puede hacer clic con el botón derecho en [Mi PC] y seleccionar [Administrar], en el área izquierda de [Administración de computadoras] abierta, seleccione [Administrador de dispositivos], haga doble clic en el elemento [USB Dispositivo] con "?" en el área central para abrir el Asistente,

#### Para Windows XP o Windows 2000

#### Para Windows XP o Windows 2000

Conéctelo al dispositivo que funciona bien para abrir el cuadro de diálogo [Asistente para hardware nuevo encontrado].

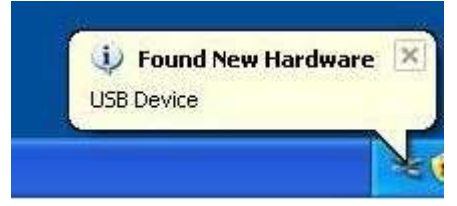

En el Asistente, seleccione [No, no esta vez] ,

escoger [Buscar para el mejor driver en estos Ubicaciones.] , entonces escoger [Incluír éste ubicación en el buscar] y indicar un directorio ubicación para Controlador USB cuál es nombrado como "USBDRV" y Dónder el directorio Dónde tú Instalado el programa en

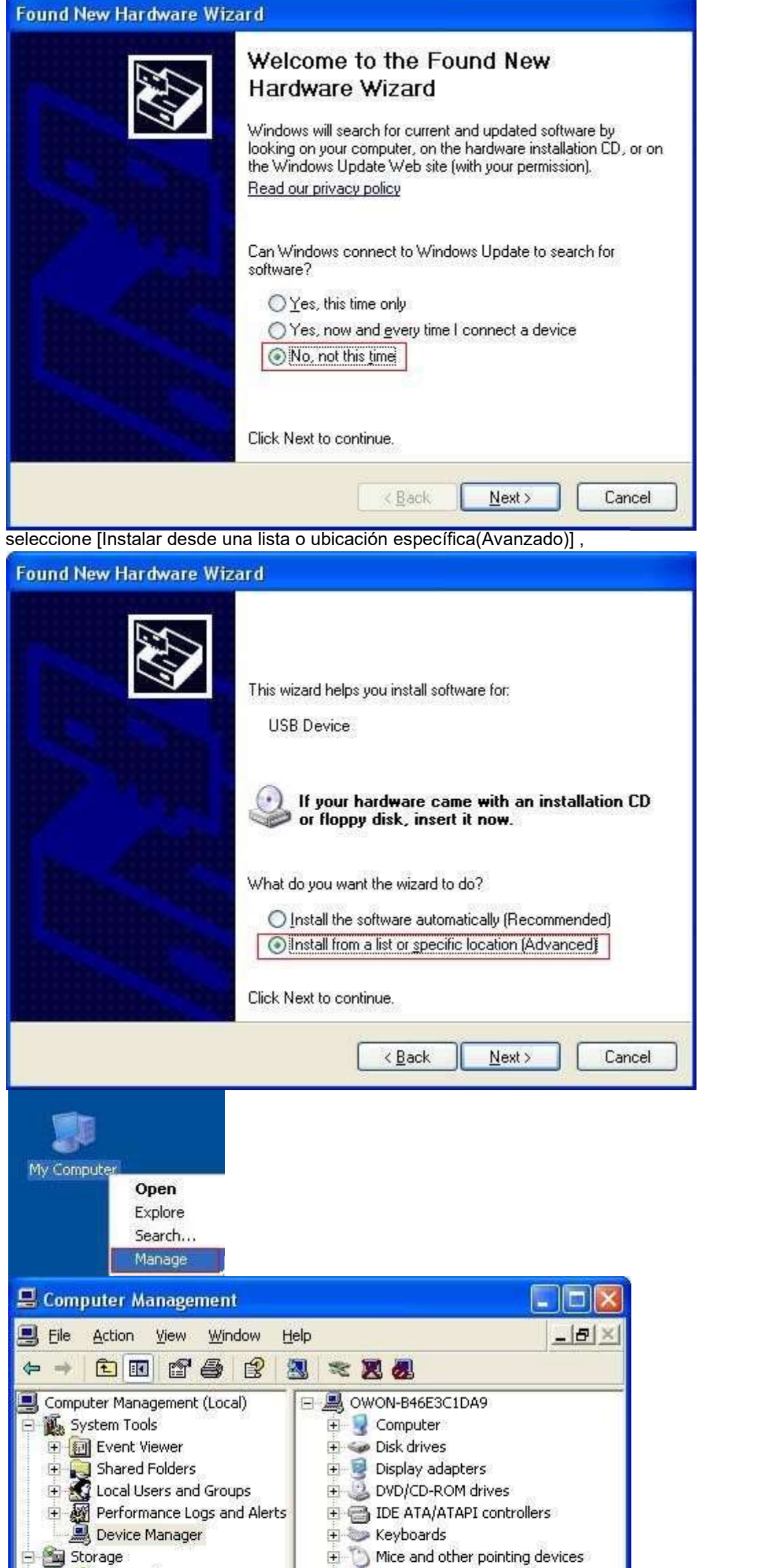

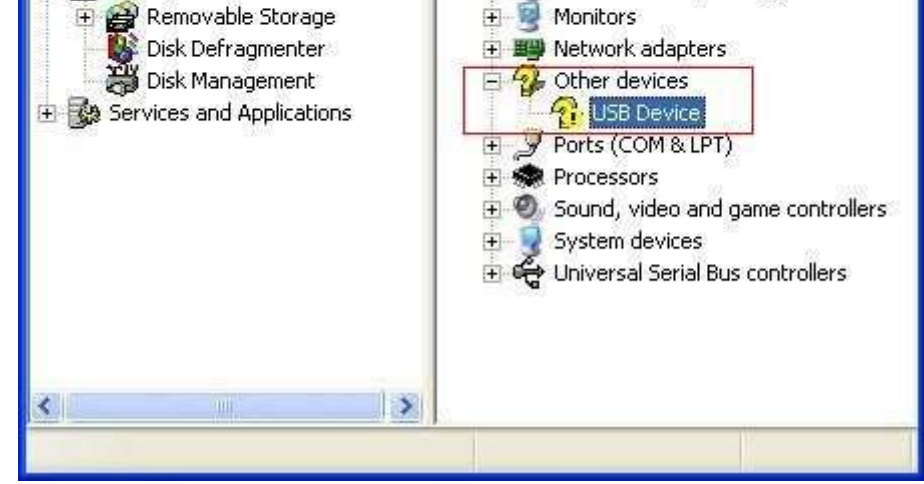

9

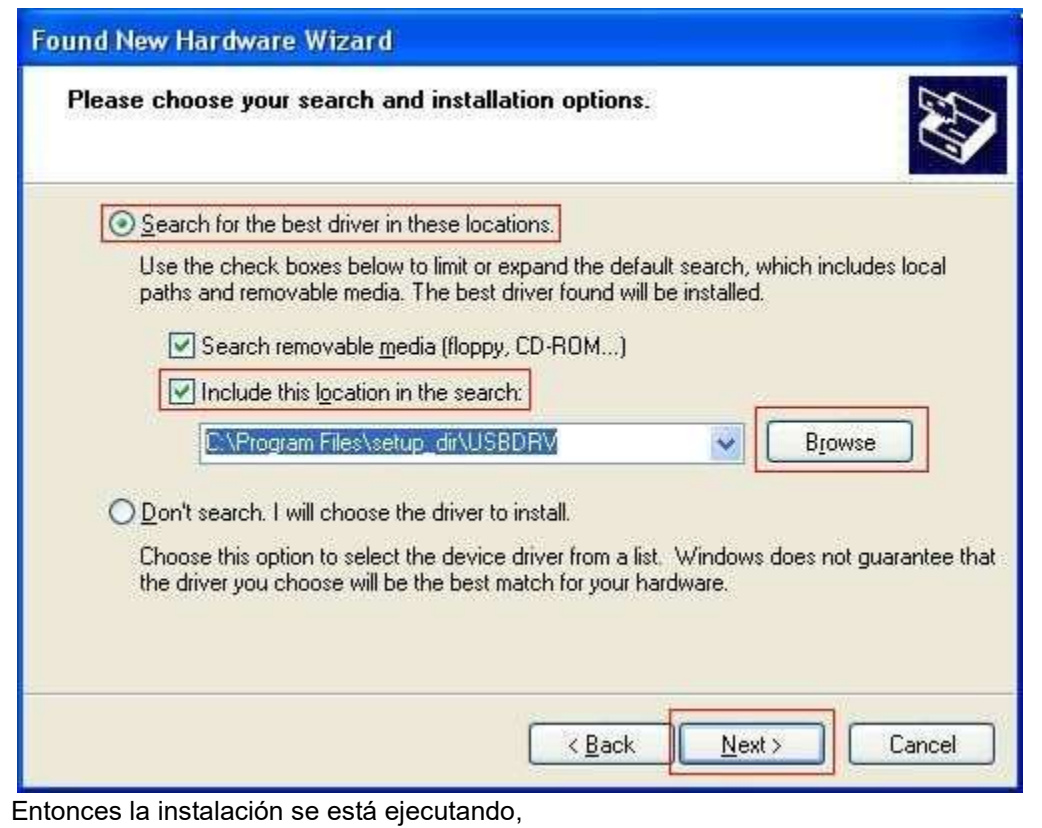

Ahora puede usar el programa y usarlo para la comunicación USB.

Si hay una versión temprana del controlador USB en su computadora, puede intentar ejecutar "reinstalar.bat" para solucionar, el archivo está bajo el directorio de "USBDRV".

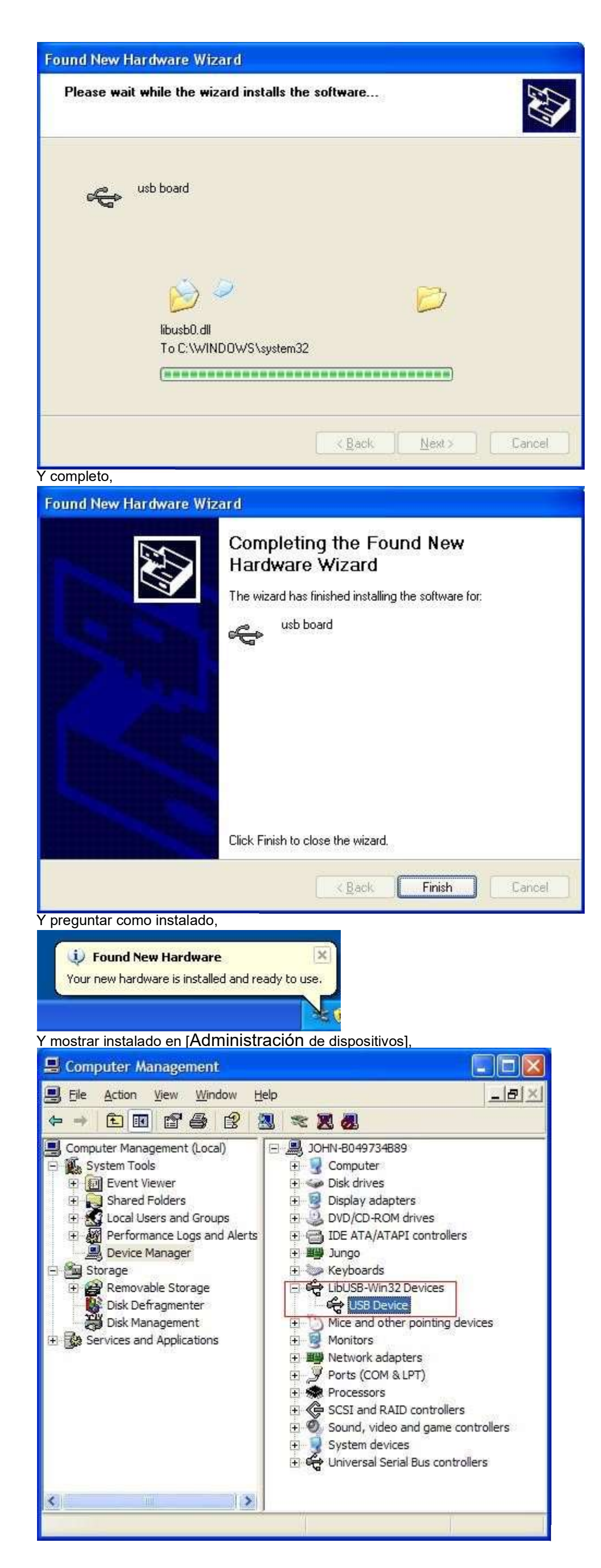

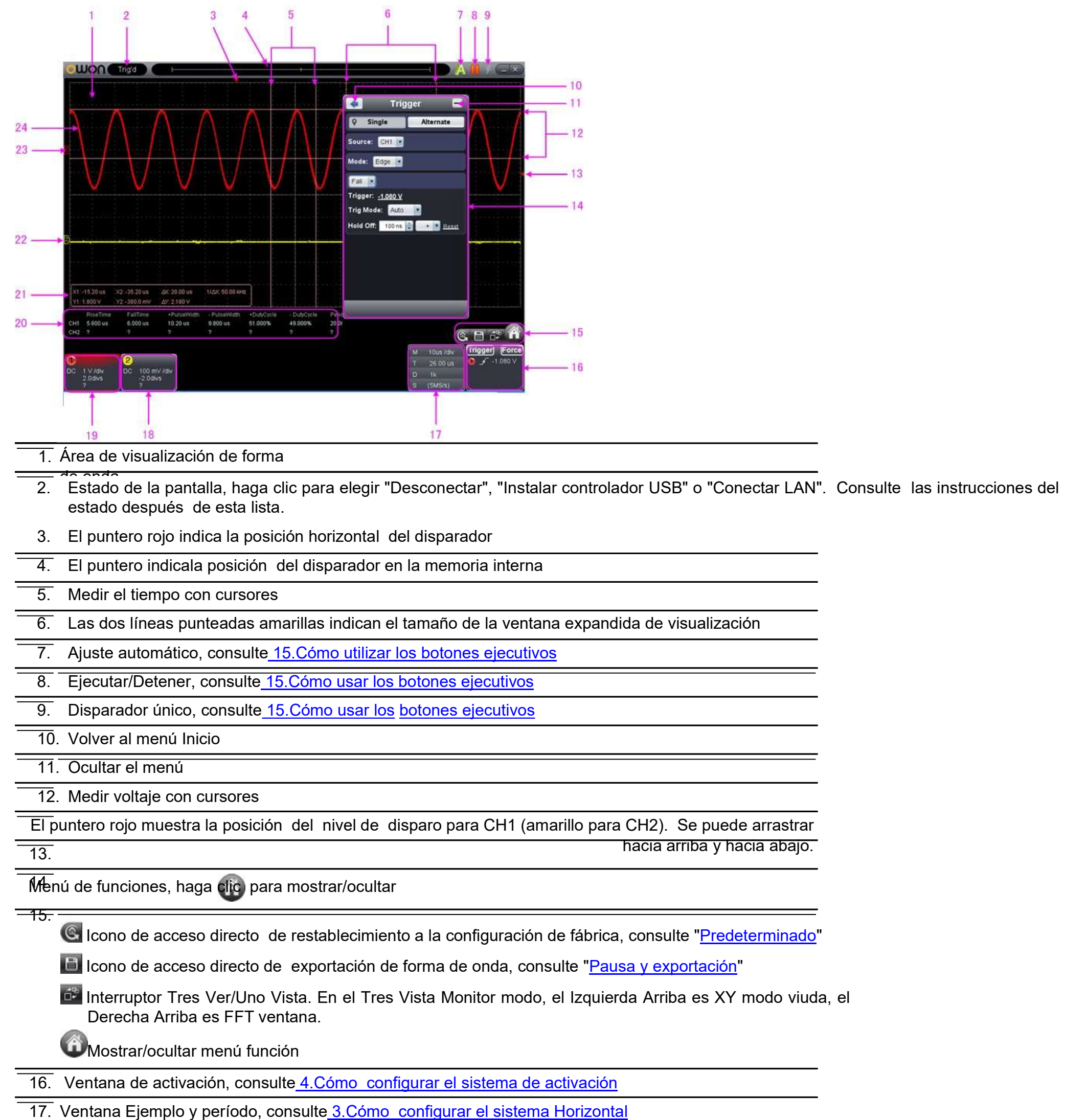

#### II. Interfaz de usuario

18/19. Ventana de canal de CH2 y CH1, véase 2.Cómo configurar el sistema vertical

20. Mostrar el tipo y el valor\_ medidos del canal correspondiente, consulte 6.Cómo medir automáticamente

21. Ventana de medición del cursor, consulte 8. Cómo medir con cursores

22/23. El puntero amarillo muestra el punto de referencia de puesta a tierra (posición de punto cero) de la forma de onda CH2. Si no se muestra el puntero, significa que este canal está desactivado. (El puntero rojo es para CH1)

24. La forma de onda de CH1

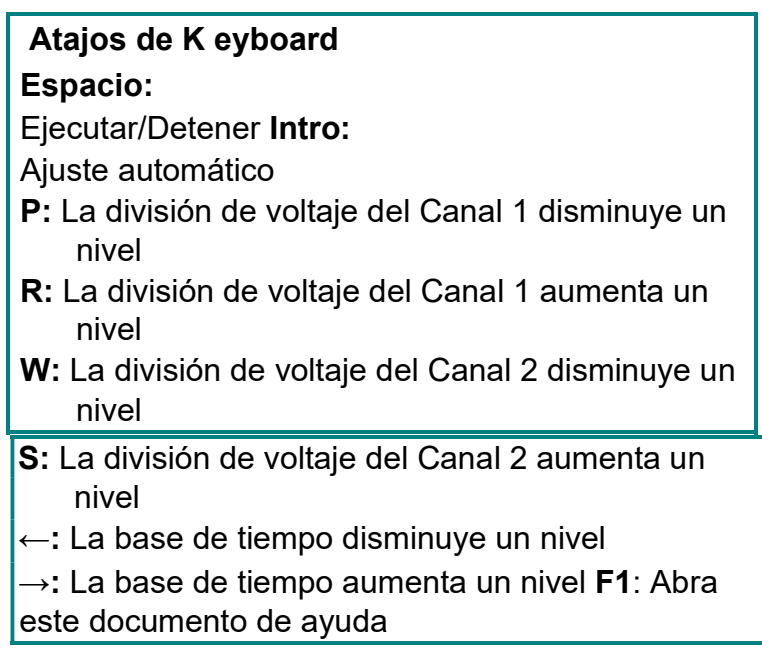

#### Instrucción de la información de estado

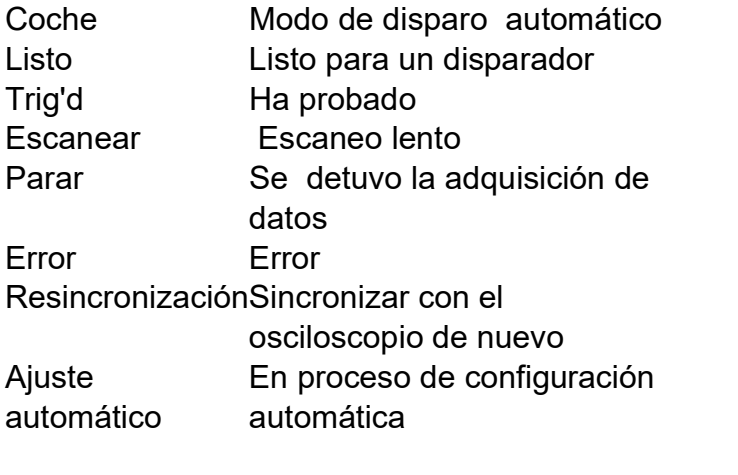

Los estados de no permanecer conectado con el osciloscopio:

Sin conexión Sin conexión con el osciloscopio USBFound Buscar dispositivos USB disponibles Error de instalación de los controladores USB USBDrvErr MachineNotSupport No puede reconocer el dispositivo

Los estados en el proceso de conexión con el osciloscopio: Vinculación del ser que se conecta con el osciloscopio Conecte el éxitode connect Coincidencia coincidencia del modelo Sincronización Sincronizar la configuración

#### III. Instrucción de Operaciones

Operaciones relevantes de este software.

#### 1.Cómo establecer el coeficiente de atenuación de la sonda

La sonda tiene varios coeficientes de atenuación, que influirán en el factor de escala vertical del osciloscopio. Para cambiar o comprobar el coeficiente de atenuación de la sonda en el menú del osciloscopio:

- (1) Haga clic para mostrar el menú Función, elija "Canal".
- (2) Establezca "Tasa de sondeo" en el valor adecuado correspondiente a la sonda. Esta configuración será válida todo el tiempo antes de que se cambie de nuevo.

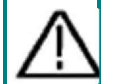

Precaución:

El coeficiente de atenuación predeterminado de la sonda en el software está preestablecido en 10X. Asegúrese de que el valor establecido del interruptor de atenuación en la sonda es el mismo que la selección de menú del coeficiente de atenuación de la sonda en el software.

Los valoresestablecidos del conmutador de sonda son 1X y 10X.

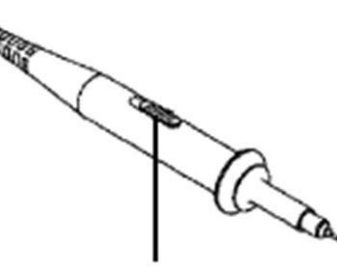

Figura: Interruptor de atenuación

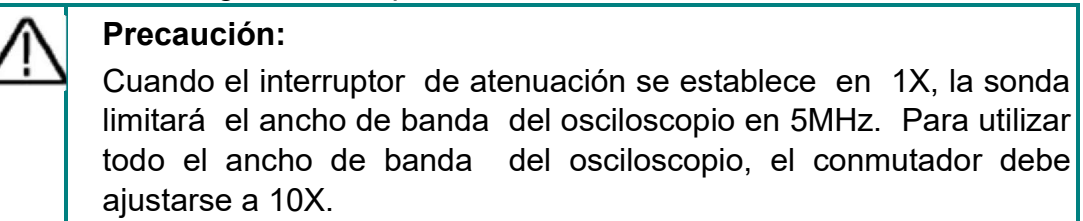

#### 2.Cómo configurar el sistema vertical

Puede establecer los parámetros correspondientes del sistema vertical en la ventana Canal (18/19 en II. Interfaz de usuario).

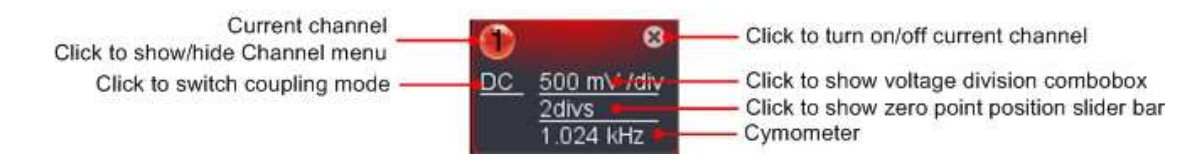

En la lista de división de voltaje, puede seleccionar el valor adecuado. Tome VDS3102, por ejemplo.

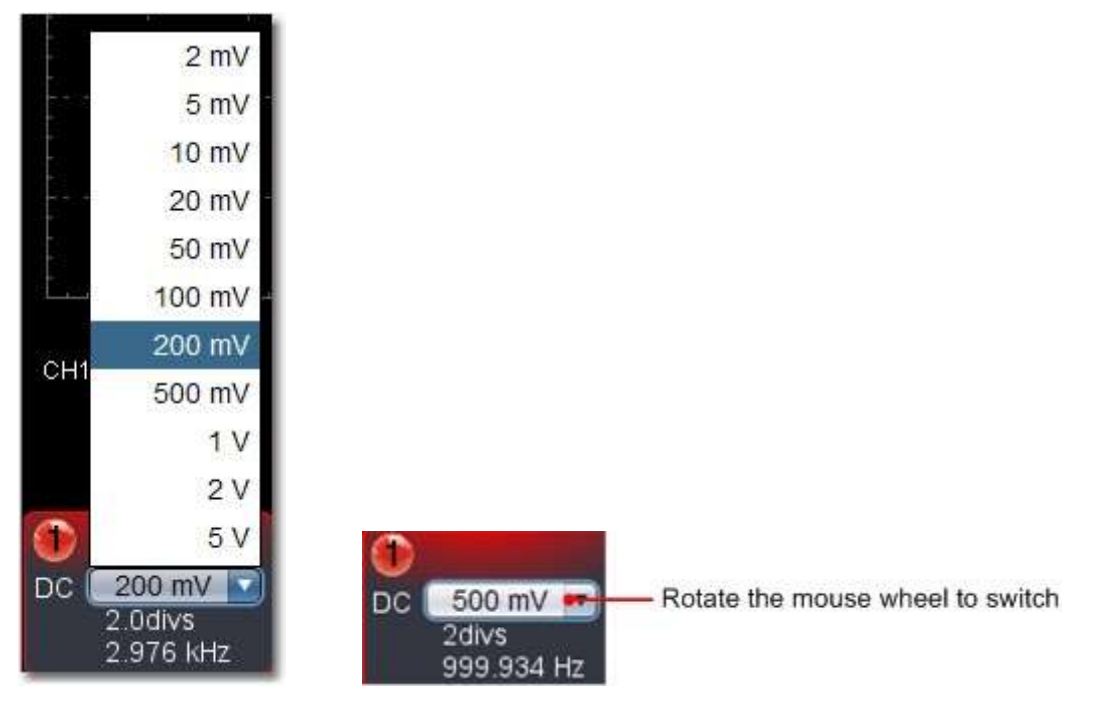

 Puede establecer la posición cero point a través de la barra de control para regular la posición de visualización vertical de la señal. También puede arrastrar el puntero de posición de punto cero (22, 23 en II. Interfaz de usuario).

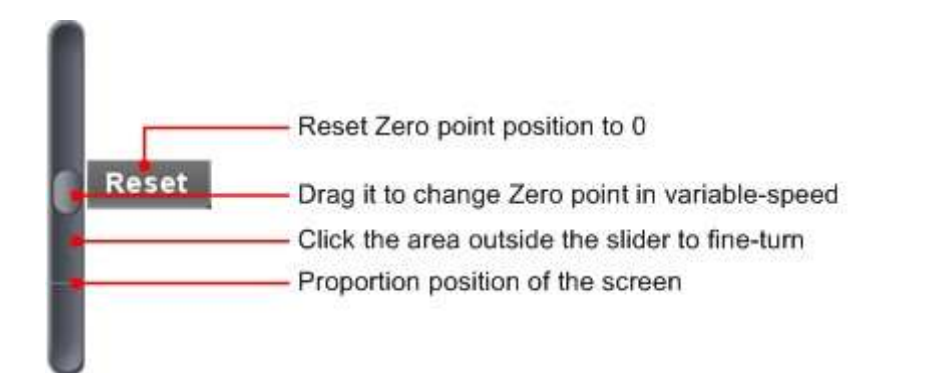

Arrastre el control deslizante hacia arriba para aumentar, hacia abajo para disminuir; cuanto más lejos del centro, mayor es la velocidad de cambio.

#### Métodos abreviados de teclado

P: La división de voltaje del Canal 1 disminuye un nivel R: La división de voltaje del Canal 1 aumenta un nivel W: La división de voltaje del Canal 2 disminuye un nivel S: La división de voltaje del Canal 2 aumenta un nivel

#### Cimómetro

 Es un cimómetro de 6 dígitos. El cimómetro puede medir frecuencias desde 2Hz hasta el ancho de banda completo. Solo si el canal medido tiene señal de activación y en modo Edge, puede medir el frequency correctamente. En el modo de disparo único, es un cimómetro de un canal y solo puede medir la frecuencia del canal de activación. En el modo de disparo ALT, es un cimómetro de dos canales y puede medir la frecuencia de dos canales.

#### 3.Cómo configurar el sistema horizontal

Puede establecer los parámetros correspondientes del sistema horizontal en la ventana Captura&período (17 en II. Interfaz de usuario).

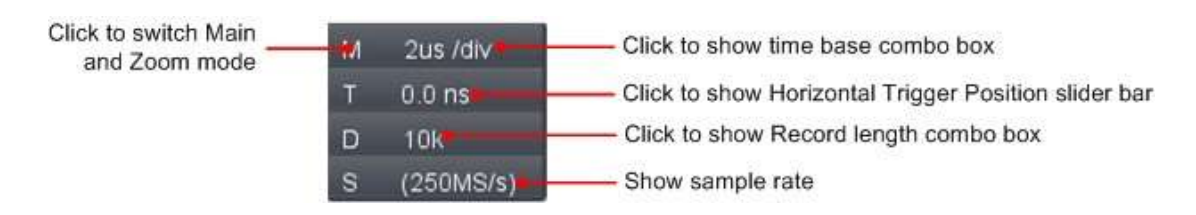

 Puede utilizar la barra de control Posición de disparo horizontal para ajustar la posición horizontal de la señal en la ventana de forma de onda. También puede arrastrar el puntero rojo para ajustarlo (3 en II. Interfaz de usuario).

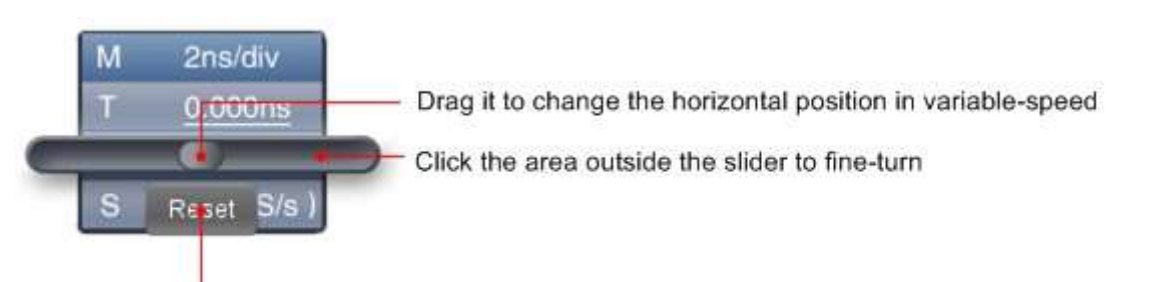

Reset Horizontal position to 0

Nota: Diferentes máquinas tienen diferentes rangos de base time, aquí solo tome VDS3102, por ejemplo. Cuanto más lejos del centro, mayor es la velocidad de cambio.

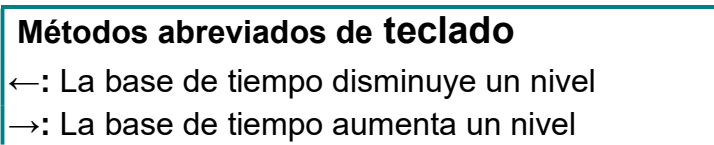

Ver también: 11.Cómo hacer zoom en la forma de onda

#### 4.Cómo configurar el sistema de activación

Trigger determina cuándo VDS comienza a adquirir datos y mostrar la forma de onda. Una vez que el disparador está configurado correctamente, puede convertir la pantalla inestable en una forma de onda significativa.

Cuando VDS comienza a adquirir datos, recopilará suficientes datos para dibujar la forma de onda a la izquierda del punto de activación. VDS continúa adquiriendo datos mientras espera que se produzca la condición de desencadenador. Una vez que detecta un disparador, adquirirá suficientes datos continuamente para dibujar la forma de onda a la derecha del punto gatillo.

Haga clic para mostrar el menú Función, elija "Activar".

También puede hacer clic Trigger en la ventana inferior derecha para mostrarlo.

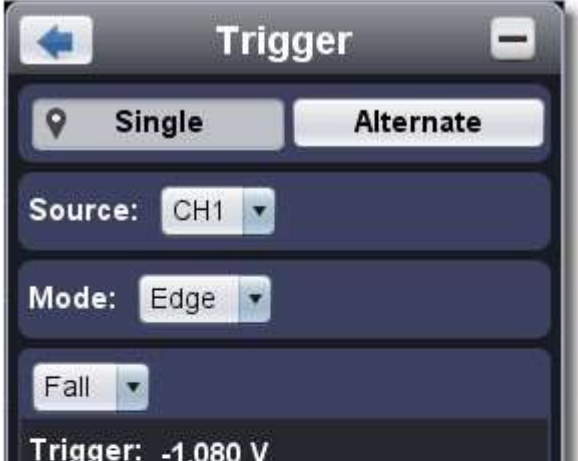

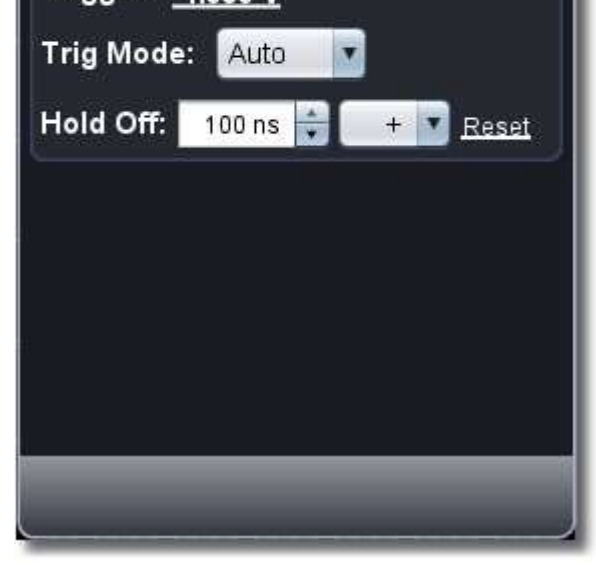

#### Control de disparo

El osciloscopio proporciona dos tipos de disparadores: disparador único y trigger alternativo.

Disparador único: utilice un nivel de disparo para capturar formas de onda estables en dos canales simultáneamente.

Disparador alternativo: Disparador en señales no sincronizadas.

Los menús Disparador único y Desencadenador alternativo se describen respectivamente

Un solo disparador tiene cuatro modos: disparador de borde, disparador de video, disparador de pendiente y disparador de pulso. Disparador de borde: Ocurre cuando la entrada del disparador pasa a través de un nivel de voltaje especificado con la pendiente especificada. Disparador de video: Disparador en campos o líneas para la señal de video estándar.

#### de la siguiente manera: Desencadenador único

1. En el menú Trigger, elija "Single" (la etiqueta elegida tiene una <sup>m</sup>imarca).

- 2. Elija Fuente.
- 3. Elija Modo.

Disparador de pendiente: El osciloscopio comienza a activarse de acuerdo con el signode la velocidad ascendente o descendente. Disparador de pulso: Encuentra pulsos con ciertos anchos.

Los cuatro modos de activación en Single Trigger se describen respectivamente de la siguiente manera:

#### Disparador de borde

Elija el modo como "Borde". Un disparador de borde se produce en el valor de umbral de disparo de la señal de entrada. Seleccione el modo de disparo de borde para activar el borde ascendente o descendente.

#### Ajuste en el menú Disparador:

- (1) Elija "Rise" para activar en el borde ascendente. Elija "Caída" para activar el borde de caída.
- (2) Haga clic en el valor de voltaje después de "Activar" para mostrar la barra deslizante. También puede arrastrar "13. Punto gatillo" en *II.* Interfaz de usuario .

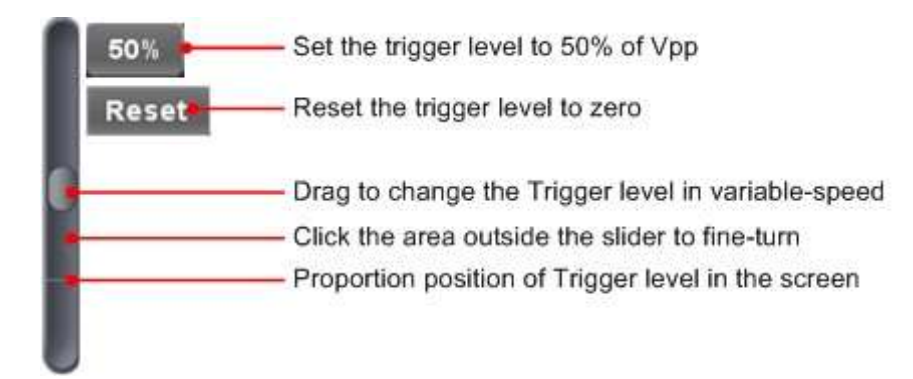

(3) Elija el modo Trig.

Auto: Forma de onda acquire incluso no se produce ningún desencadenante. Normal: Adquirir forma de onda cuando se produce el desencadenamiento. Simple: Cuando se produce el desencadenamiento, adquiera una forma de onda y luego deténgase.

(4) Establecer hold off: cuando se produce el desencadenamiento, adquiere una forma de onda y luego detente (100ns ~ 10s). Método de configuración: "+", "++", "+++" es la posición del dígito que se cambiará. "+" representa el último dígito, "++" representa el dígito

medio, "+++" representa el primer dígito. Por ejemplo. Cuando se elija "+ ", haga clic en ▲, el último dígito se

incrementará en 1. Haga clic en "Restablecer" para establecer el tiempo de Holdoff como valor predeterminado (100ns).

#### Establecer en la ventana Disparador:

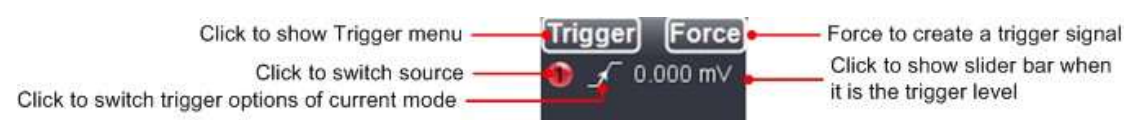

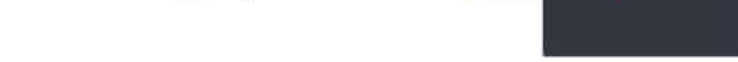

Fuerza: Fuerza para crear una señal de disparo y la función se utiliza principalmente en modo "Normal" y "Único".

#### Disparador de vídeo

Elija el modo como "Video" para activar en campos o líneas de señales de video estándar NTSC, PAL o SECAM.

- (1) Seleccione la modulación de vídeo: NTSC, PAL o SECAM.
- (2) Establezca la sincronización del desencadenador: Línea, Campo, Impar archivado, Par archivado o Número de línea. Cuando se selecciona "Número de línea ", puede establecer el número de línea.
- (3) Desactiva La espera. Acerca del método de configuración, consulte Edge Trigger.

#### Disparador de pendiente

Elija Modo como "Pendiente" para establecer el osciloscopio como el disparador de pendiente positiva / negativa dentro del tiempo especificado.

16

- (1) Seleccione la condición de la pendiente.
- (2) Establecer el tiempo de pendiente.
- (3) Establezca el límite superior de nivel alto y el límite inferior de nivel bajo.
- (4) Configura el modo Trig y mantén presionado. Acerca del método de filtrado, consulte Edge Trigger.

Slew rate = (Nivel alto - Nivel bajo) / Ajustes

#### Disparador de ancho de pulso

Elija el modo como "Pulso". El disparador de pulso se produce de acuerdo con el ancho del pulso. Las señales anormales se pueden detectar mediante la configuración de la condición de ancho de pulso.

(1) Seleccione la condición de ancho de pulso y establezca la hora.

(2) Establezca el nivel de activación.

(3) Configura el modo Trig y mantén presionado. Acerca del método de configuración, consulte Edge Trigger.

#### Disparador alternativo

Disparador sincrónico en vídeo impar  $\frac{1}{2}$  Disparador sincrónico en campo par de vídeo Presentado

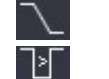

La señal de disparo proviene de dos canales verticales cuando el disparador alternativo está encendido. Este modo se utiliza para observar dos señales no relacionadas. Puede elegir diferentes modos de disparo para diferentes canales. Las opciones son las siguientes: borde, vídeo, pulso o pendiente.

#### Ajuste en el menú Disparador:

1. En el menú Activación, elija "Alternativa" (la etiqueta elegida tiene una <sup>0</sup> marca).

- 2. Elija Fuente.
- 3. Elija Modo.

Acerca del método de configuración de Modo y parámetros, consulte Disparador único.

Nota: En el disparador alternativo, solo se puede configurar un canal como máximo como modo Video. No puede elegir Video en ambos canales. Cuando VDS1022 (I), solo el canal 1 se puede configurar como modo de video. Establecer en la ventana Disparador:

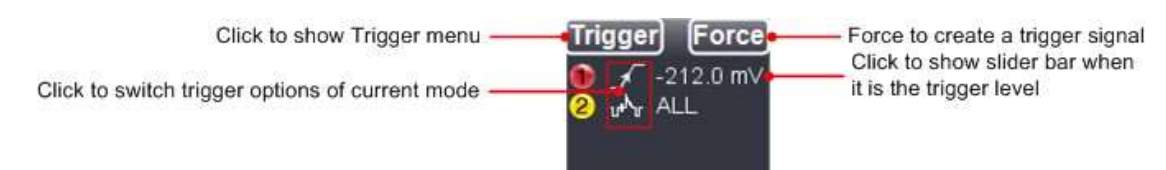

Instrucciones del icono del modo de disparo en la ventana de disparo:

◢ տ∿տ

R

Aumento en el modo Edge Caída en el **Nota modo Edge** Disparador sincrónico en línea de vídeo **Desencadenador sincrónico en campo de vídeo** 

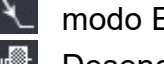

Subida en pendiente Caída en pendiente

+Ancho de pulso -Ancho de pulso

#### 5.Cómo configurar los canales

Clic en Para mostrar Función menú, elegir "Canal". Tú enlatar Además clic <sup>de o 2</sup> en el Canal ventana en el Izquierda fondo. O clic <sup>de</sup> ,

<sup>o</sup> en la ventana Canal en la parte inferior izquierda cuando es un osciloscopio de cuatro canales.

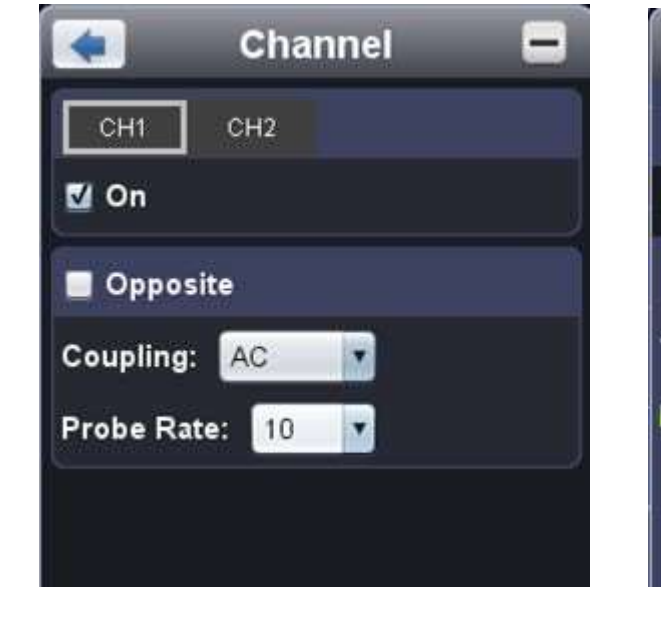

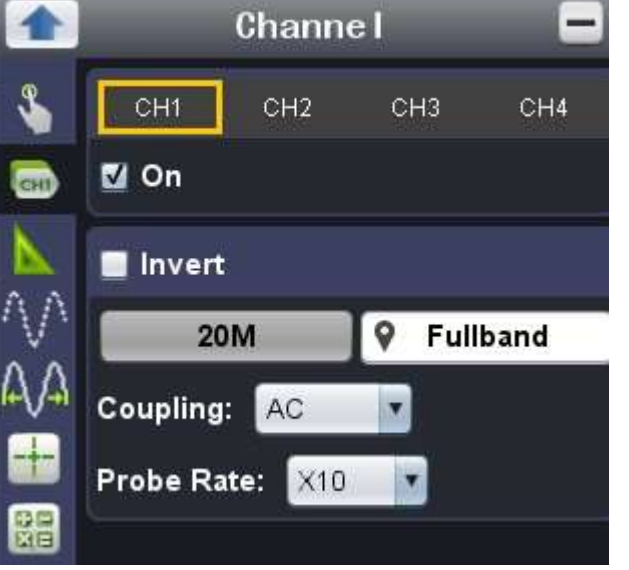

17

#### Higo. Ajuste de doble canal Fig. Configuración de cuatro canales Para activar/desactivar canales

Haga clic para elegir "CH1" o "CH2", marque "Activado" para encender el canal, desmarque para apagarlo. También puede hacer clic en el conmutador de canal en la ventana Canal en la parte inferior izquierda. Vea la figura a continuación.

#### Para invertir una forma de onda

Forma de onda invertida: la señal mostrada se girad 180 grados contra la fase del potencial terrestre. Haga clic para elegir "CH1" o "CH2", marque "Opuesto" para invertir la forma de onda, desmarque para mostrarla normalmente.

#### Para establecer el acoplamiento de canal

Para mediciones correctas, la configuración del coeficiente de atenuación en el menú de funcionamiento del canal siempre debe coincidir con lo que está en la sonda (consulte 1.Cómo establecer la atenuación de la sonda Coeficiente). Si el coeficiente de atenuación de la sonda es 1:1, la configuración del menú del canal de entrada debe establecerse en X1.

CC: Pase los componentes de CA y CC de la señal de entrada.

CA: Bloquee el componente de CC de la señal de entrada.

La medición automática funciona bajo esta función. Totalmente veinte tipos de mediciones. Como máximo se pueden mostrar 8 tipos de mediciones en la parte inferior izquierda de la pantalla. Los osciloscopios proporcionan 20 parámetros para la medición automática, incluyendo Vpp, Vmax, Vmin, Vtop, Vbase, Vamp, Vavg, Vrms, Overshoot, Preshoot , Frecuencia, Período, Tiempo de subida, Tiempo de caída, Retraso A→B<sup>+</sup>, Retraso A→B <sup>+</sup>,+Ancho, -Ancho, +Deber, -Deber.

Toma a tierra: Desconecte la señal de entrada.

También puede hacer clic en el modo de acoplamiento para cambiarlo. Vea la figura a continuación.

#### Para ajustar la atenuación de la sonda

Lasoperaciones de S ome se pueden realizar en la ventana Canal:

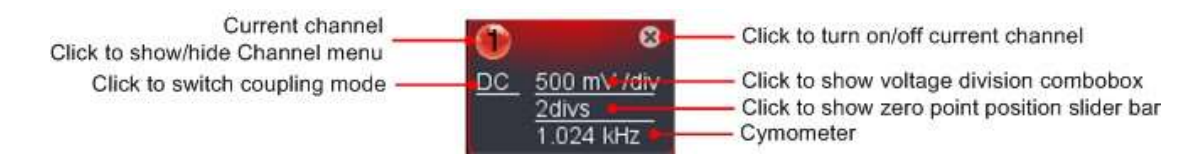

#### 6.Cómo medir automáticamente

Haga clic para mostrar el menú Función, elija "Medir".

Mostrar todo: Elija el canal de la lista en el lado derecho de "Mostrar todo", una ventana emergente mostrará todos los valores de medición.

Añadir medición: Compruebe el canal y el tipo de medición. Los resultados de la medición se muestran en la parte inferior izquierda. Puede agregar 8 tipos como máximo para cada canal. Si se superan 8 tipos, se cancelará la opción anterior. Los valoresmedidos de dos canales se pueden mostrar simultáneamente.

Quitar medición: Desmarque el tipo de medición para eliminarla. Haga clic en "Eliminar todo" para eliminar todas las medidas.

#### La medición automática de parámetros de voltaje

Los osciloscopios de la serie VDS proporcionan mediciones automáticas de voltaje que incluyen Vpp, Vmax, Vmin, Vavg, Vamp, Vrms, Vtop,

Vbase, Overshoot y Preshoot. La siguiente figura muestra un pulso con algunos de los puntos demedición de voltaje.

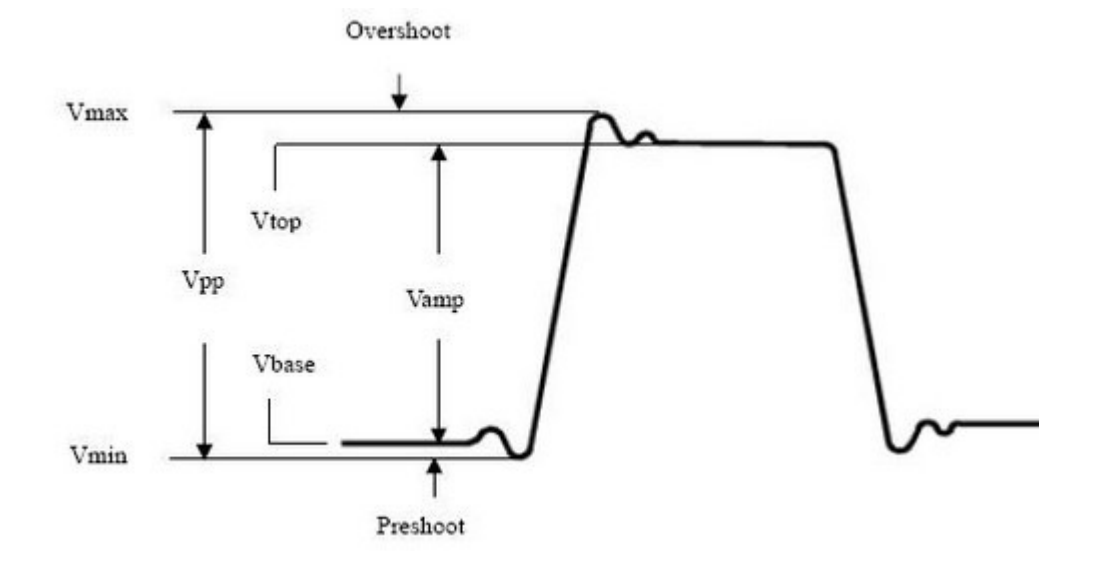

Vpp: Voltaje de pico a pico.

Vmax: La amplitud máxima. El voltaje máximo más positivo medido en toda la forma de onda.

Vmin: La amplitud mínima. El voltaje máximo más negativo medido en toda la forma de onda.

Vamp: Voltaje entre Vtop y Vbase de una forma de onda.

Vtop: Voltaje de la parte superior plana de la forma de onda, útil para formas de onda cuadradas / de pulso.

Los osciloscopios de la serie VDS proporcionan parámetros de tiempo que las mediciones automáticas incluyen frecuencia, período , tiempo de subida, tiempo de caída, +ancho, -ancho, retardo 1→2 $\uparrow$ , retraso 1→2 $\uparrow$ , +deber y -Deber.

Vbase: Voltaje de la base plana de la forma de onda, útil para formas de onda cuadradas /de pulso.

Overshoot: Definido como (Vmax-Vtop)/Vamp, útil para formas de onda square y pulso.

Preshoot: Definido como (Vmin-Vbase)/Vamp, útil para formas de onda cuadradas y de pulso.

Promedio: La media aritmética sobre toda la forma de onda.

Vrms: El verdadero voltaje cuadrático medio de la raíz en toda la forma de onda.

#### La medición automática de los parámetros de tiempo

La figura muestra un pulso con algunos de los puntos de medición de tiempo.

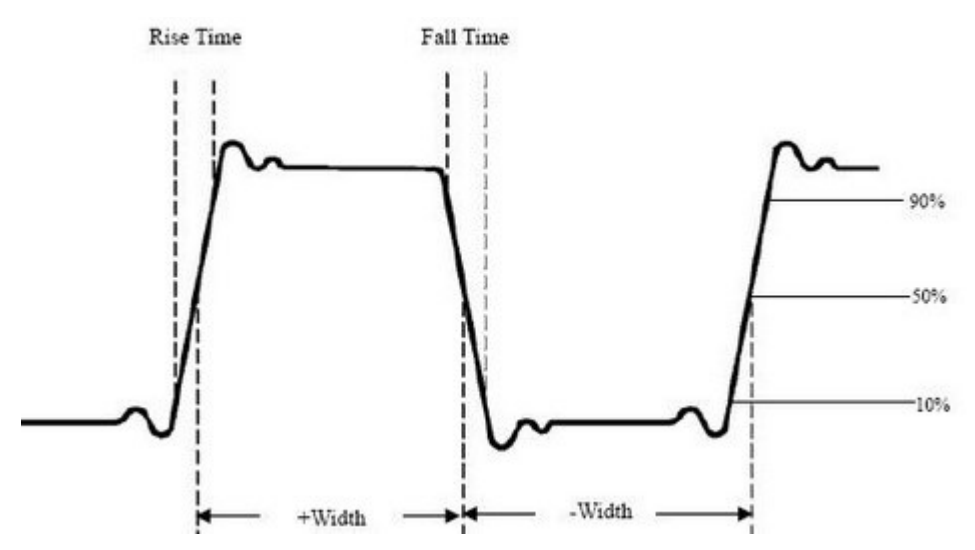

Tiempo de ascenso: Tiempo que tarda el borde de ataque del primer pulso en la forma de onda en elevarse del 10% al 90% de su amplitud. Tiempo de Caída: Tiempo que el borde de caída del primer pulso en la forma ondulada tarda en caer del 90% al 10% de su amplitud.

+Ancho: El ancho del primer pulso positivo en puntos de amplitud del 50%.

-Ancho: El ancho del primer pulso negativo en los puntos de amplitud del 50%.

Retardo 1→2<sup>1</sup>: El retardo entre los dos canales en el borde ascendente.

Retardo 1→2 : El retardo entre los dos canales en el borde descendente.

+Deber: +Ciclo de trabajo, definido como +Ancho/Período.

-Duty:-Ciclo de trabajo, definido como -Width/Period.

#### 7.Cómo implementar la configuración de muestreo

Haga clic<sup>tin</sup>ii para mostrar el menú Función, elija "Muestreo" para configurar el modo de muestreo.

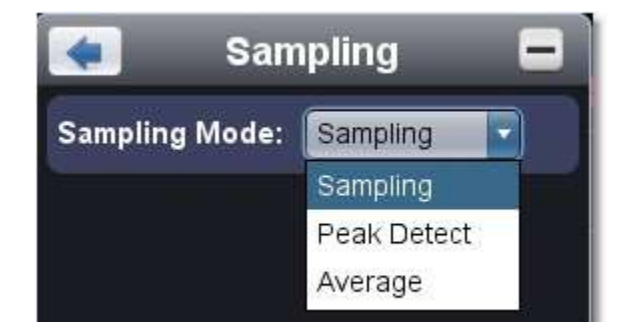

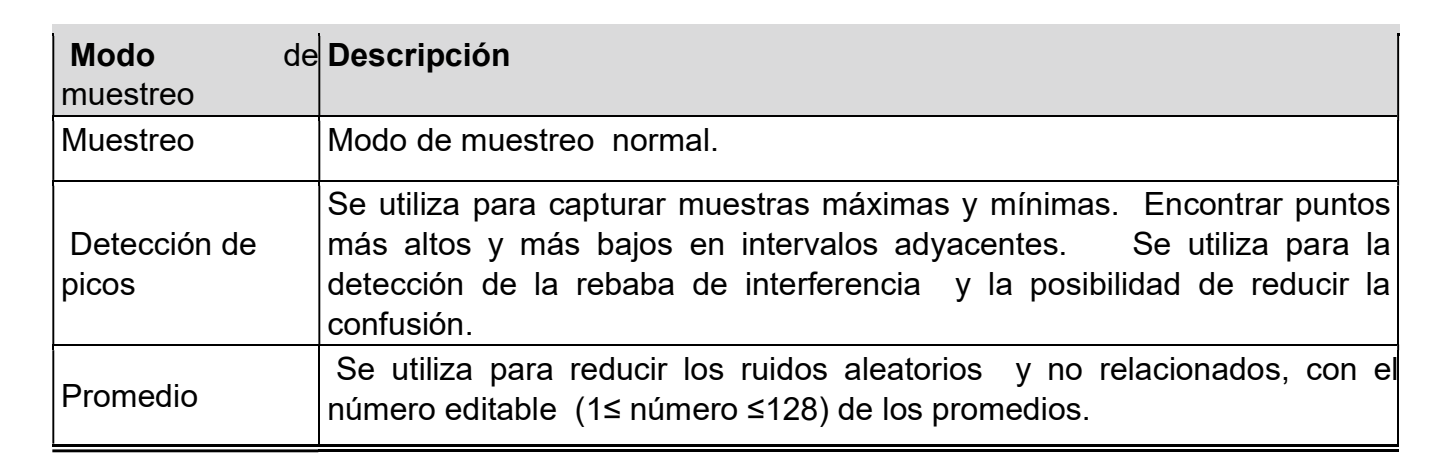

Figura: Visualización del modo de muestreo normal, en el que no se puede detectar ninguna rebaba.

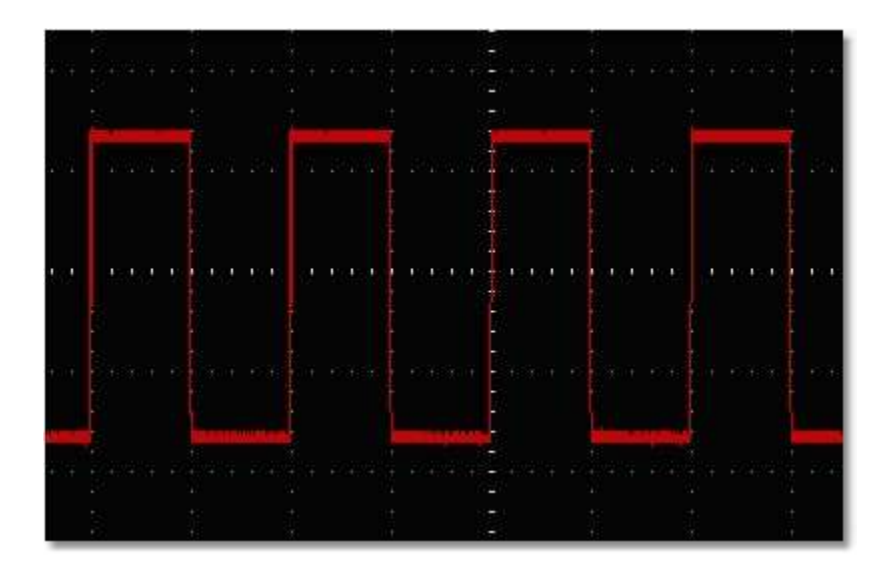

Figura: Modo Peak Detect, bajo el cual se pueden detectar las rebabas en el borde descendente de la onda cuadrada y el ruido es pesado.

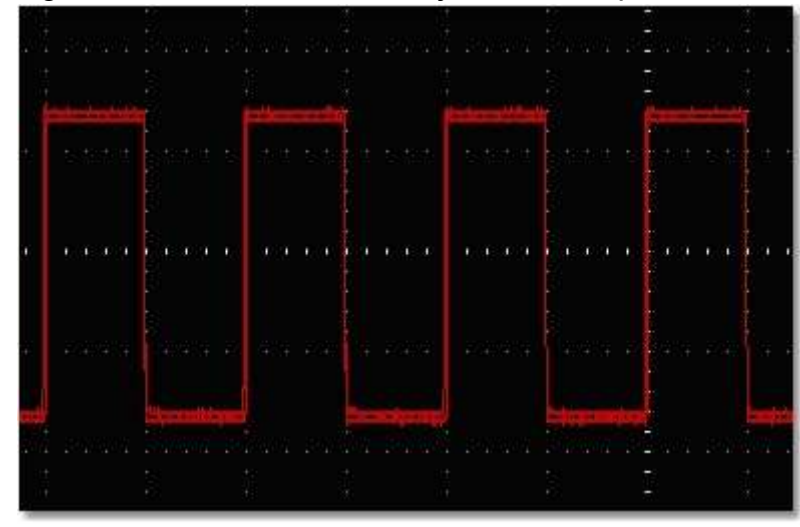

Figura: La forma de onda mostrada después de que se elimina el ruido en el Modo promedio, en el que se establece el número promedio de 16 .

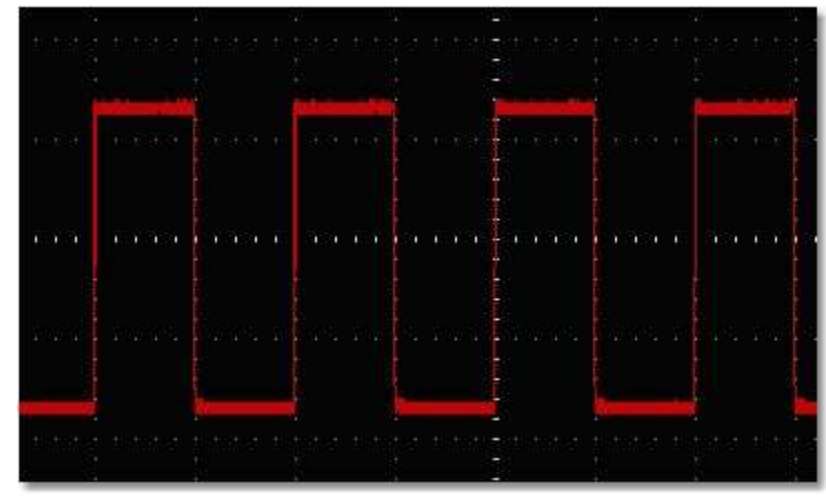

#### 8.Cómo medir con cursores

Haga clic<sup>i∎▒</sup> para mostrar el menú Función, elija "**Marcar cursor**".

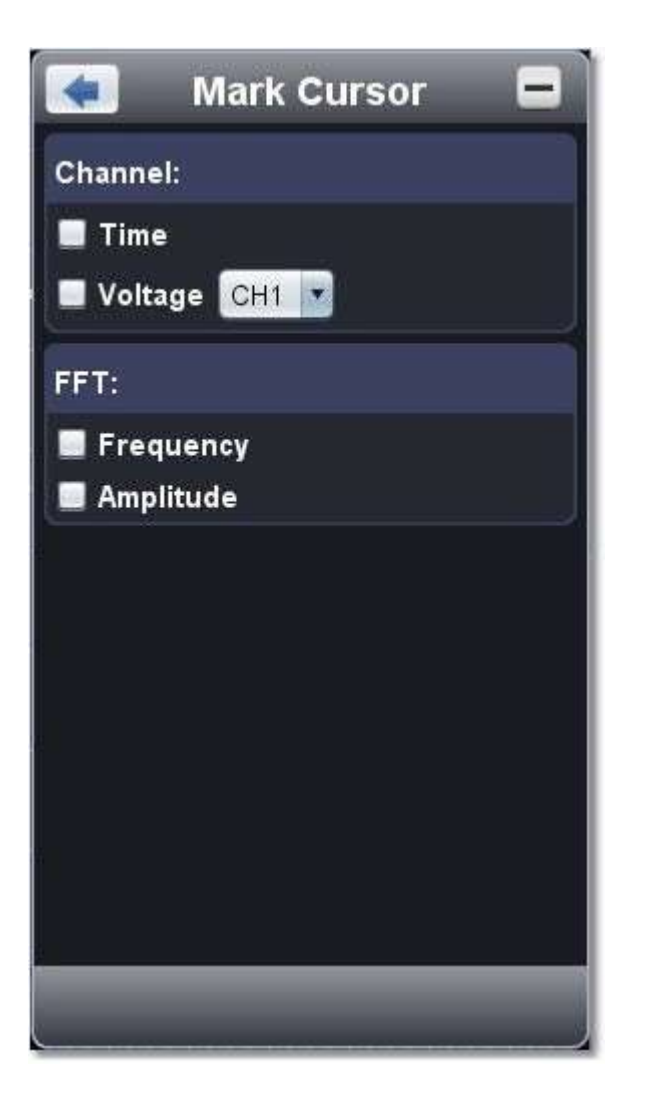

#### Modo normal

1. Elegir fuente: elige el canal a medir con cursores entre CH1 y CH2.

2. Compruebe el tipo de medición: elija medición del cursor de tiempo o Medición del cursor de voltaje, o ambas.

Medición del cursor de tiempo: Marque la opción "Tiempo", luego se muestran dos líneas rojas claras a lo largo de la dirección vertical de la pantalla, que representan el Cursor 1 y el Cursor 2.

Coloque el puntero del mouse sobre el Cursor 1 o cursor 2, arrastre después de que el puntero del mouse cambie a + +, ajuste las posiciones del Cursor 1 y el Cursor 2 de acuerdo con la forma de onda que se va a medir. La ventana de incremento del cursor en la parte inferior izquierda muestra la hora actual de los dos cursores, la diferencia de tiempo absoluta de los dos cursores y la frecuencia. (Ver figura a continuación)

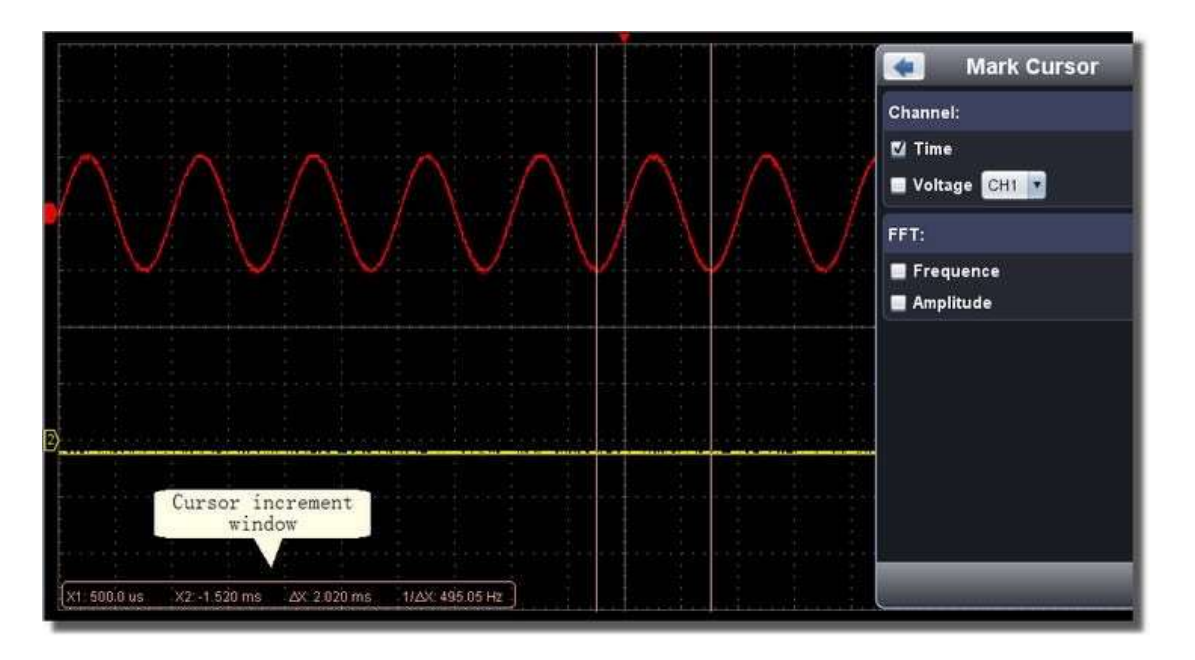

Coloque el puntero del mouse sobre el Cursor 1 o cursor 2, arrastre después de que el puntero del mouse cambie a  $\hat{\downarrow}$  , ajuste la posición del Cursor 1 y el Cursor 2 de acuerdo con la forma de onda que se va a medir. La ventana de incremento del cursor en la parte inferior izquierda

Medición del cursor de voltaje: Marque la opción "Voltaje", luego dos líneas rojas de luz que representan el Cursor 1 y el Cursor 2 se muestran a lo largo de la dirección horizontal.

muestra la posición actual de los dos cursores, la diferencia de amplitud de voltaje absoluto de los dos cursores y la frecuencia. (Ver Figura abajo)

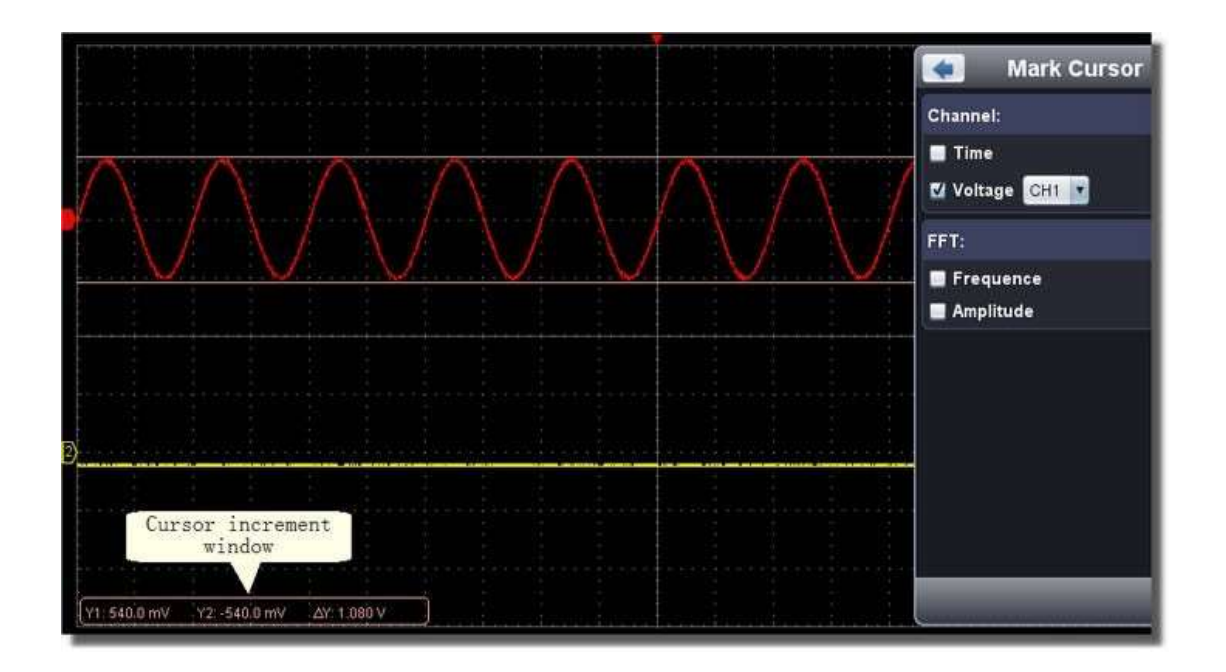

#### La medición del cursor para el modo FFT

Compruebe el tipo de medición: elija Medición de amplitud o Medición de frecuencia en el modo de FFT, o ambas al mismo tiempo.

 Medición de frecuencia: Marque "Frecuencia", ingrese página de inicio->Math->FFT, luego dos líneas rojas light representan el Cursor 1 y el Cursor 2 se muestran a lo largo de la dirección vertical en la ventana FFT.

Coloque el cursor del ratón en el Cursor 1 o cursor 2, arrastre después de que la forma del ratón cambie a ++, ajuste la posición del Cursor 1 y el Cursor 2 de acuerdo con la onda param que se va a medir. La ventana de incremento del cursor en la parte inferior izquierda de la ventana FFT muestra la frecuencia actual de los dos cursores, la diferencia de frecuencia absoluta de los dos cursores. (Ver figura a continuación)

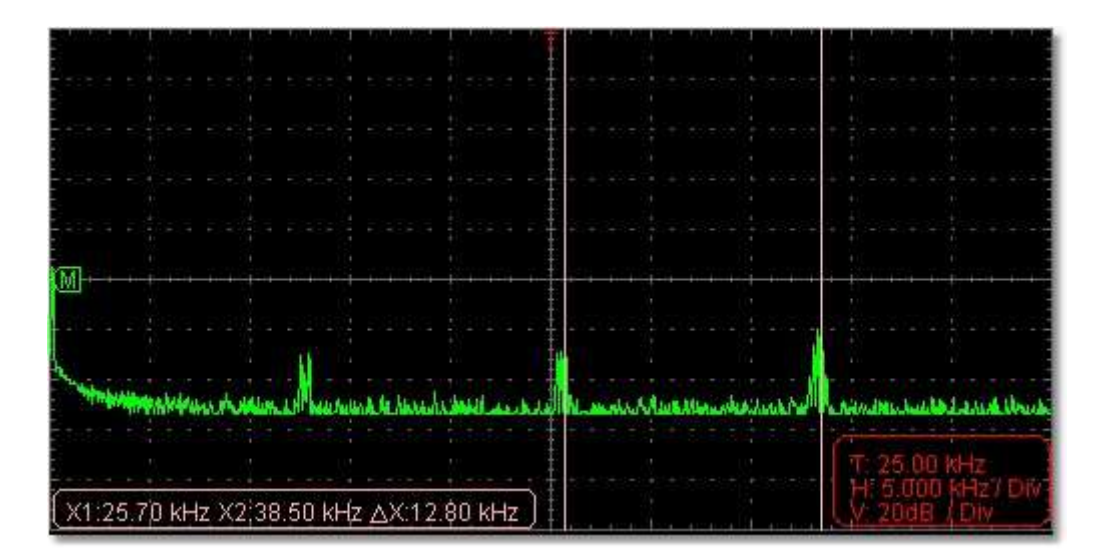

Coloque el cursor del ratón en el Cursor 1 o cursor 2, arrastre después de que la forma del ratón cambie a  $\frac{1}{2}$ , ajuste la posición del Cursor 1 y el Cursor 2 según la forma de onda que se va a medir. La ventana de incremento del cursor en la parte inferior izquierda de la ventana FFT muestra la posición actual de los dos cursores, la diferencia de amplitud de voltaje absoluta de los dos cursores. (Ver figura a continuación)

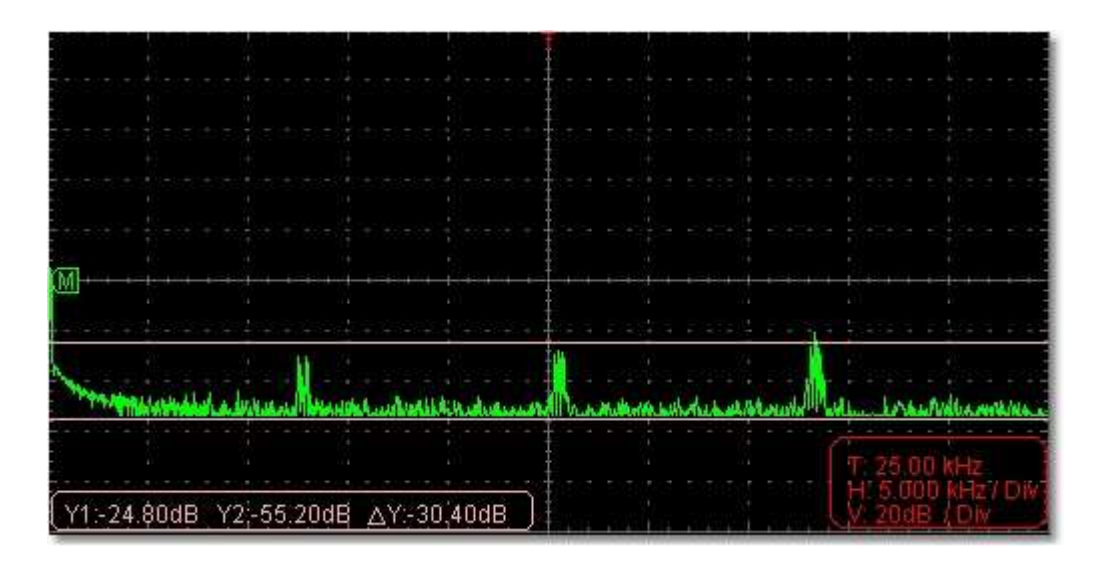

 Medición de Vamp: Marque "Amplitud", ingrese página de inicio->Math->FFT, luego dos líneas rojas claras representan el Cursor 1 y el Cursor 2 se muestran a lo largo de la dirección horizontal en la ventana FFT.

#### 9.Cómo configurar el sistema de visualización

Haga clic<sup>um</sup> para mostrar el menú Función, elija "**Pantalla**".

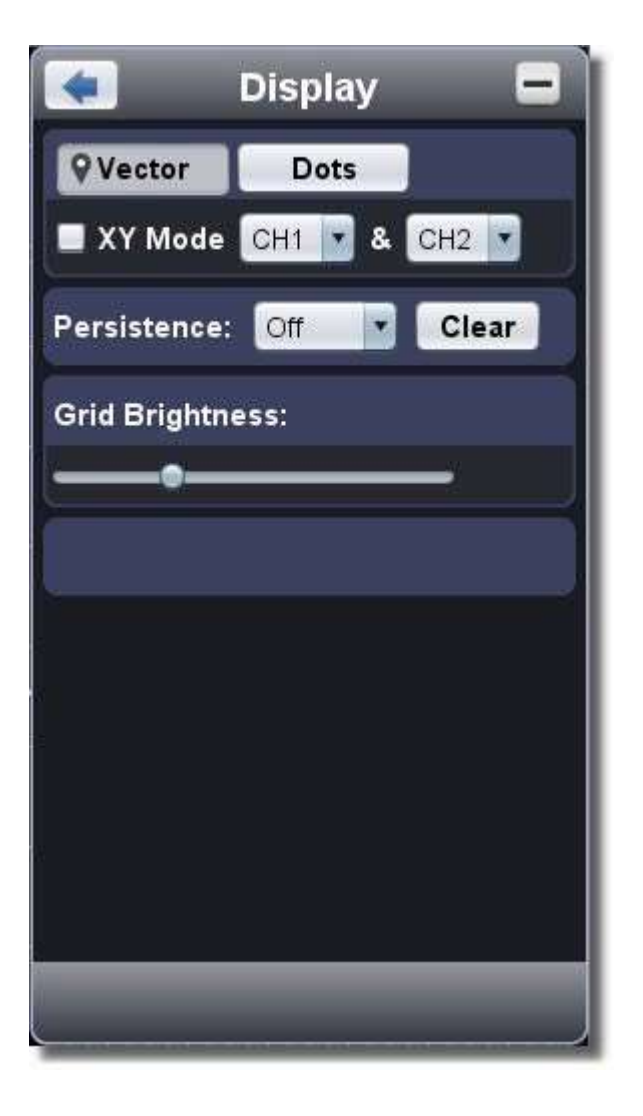

#### Tipo de pantalla

Haga clic en el botón para elegir el tipo de visualización (el botón elegido tiene una marca). Vector: El espacio entre los puntos de muestreo adyacentes en la pantalla se rellena con la forma vectorial. Puntos: Solo se muestran los puntos de muestreo.

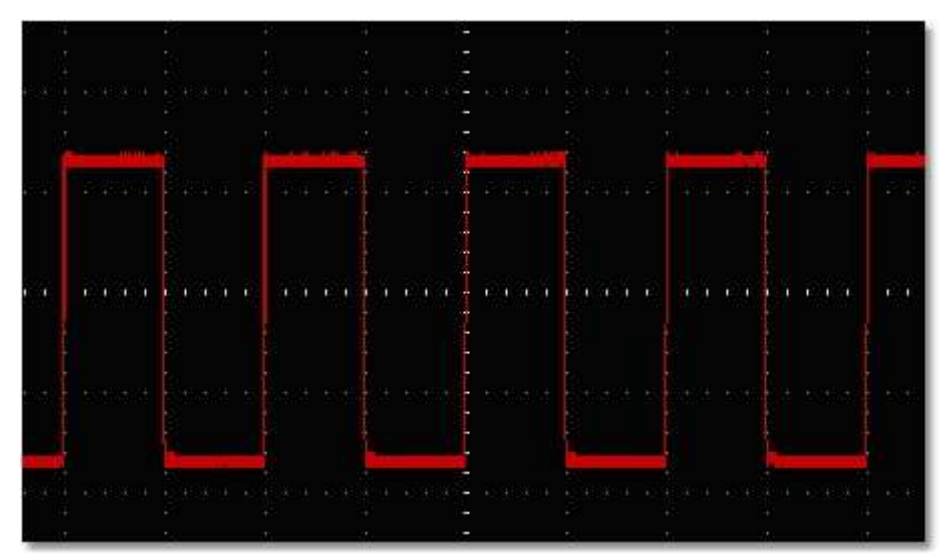

Figura: Visualización en el formulario vectorial

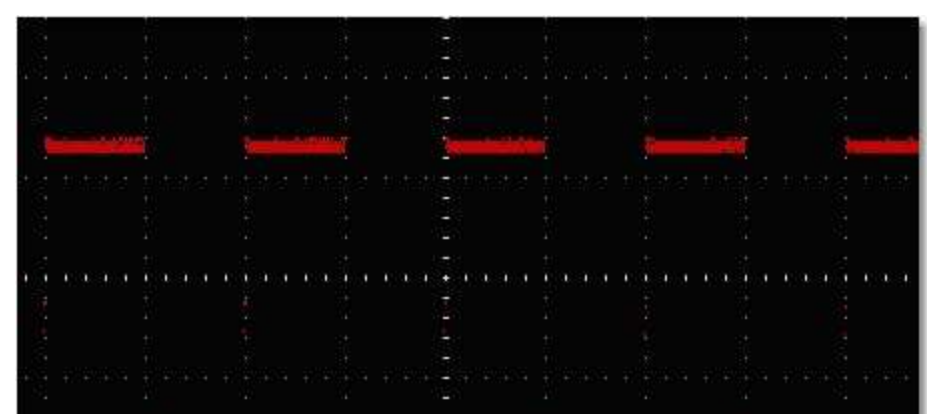

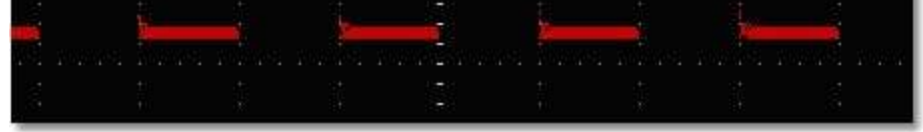

Figura: Mostrar en el formulario Puntos

#### Modo XY

Marque "Modo XY", la interfaz de usuario se cambia al modo tres vistas. Elija el primer canal y el segundo canal. En el modo XY widow, el primer canal se muestra en el eje horizontal y el segundo en el eje vertical.

Nota: El modo XY solo admite memoria de almacenamiento 1K. La memoria de almacenamiento se establece en 1K automáticamente.

#### Persistencia

Cuando se utiliza la función Persistencia, se puede simular el efecto de visualización de persistencia del osciloscopio de tubo de imagen. Los datos originales reservados se muestran en color fundido y los nuevos datos están en color brillante.

Se puede elegir un tiempo de persistencia diferente: Apagado, 0.5 segundos, 1segundo, 2segundos, 5segundos e Infinito. Cuando se establece la opción "Infinito", los puntos de medición se almacenarán hasta que se cambie el valor de control. Haga clic en el botón "Borrar", la persistencia se borrará.

#### Nota:

Si se cambia la base de tiempo, la división de voltaje, la memoria profunda o el canal se apaga / enciende, la persistencia se borrará automáticamente y registrará la forma de onda actualizada.

La función de manipulación matemática se utiliza para mostrar los resultados de las operaciones de suma, multiplicación, división y resta entre el canal 1 y el canal 2, y la operación FFT de Canal 1 o Canal 2.

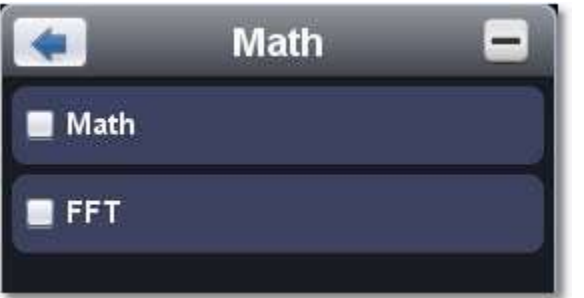

#### Brillo de la cuadrícula

Arrastre el control deslizante para ajustar el brillo de la cuadrícula en el área de visualización de la forma de onda.

#### 10.Utilice la función de manipulación matemática

#### Matemáticas de la forma de onda dual

1. Haga clic <sup>1</sup> para mostrar el menú Función, elija "Matemáticas". Marque "FFT". La interfaz de usuario se cambia al modo Three View. 2. Establezca "Canal", "Ventana", "Formato", "Escala", "Base defrecuencia F ".

- 1. Encienda CH1 y CH2.
- 2. Haga clic<sup>tic</sup> para mostrar el menú Función, elija "Matemáticas". Marque "Matemáticas".
- 3. Elija los factores y el operador. Seleccione la división de voltaje de M. El software transforma los datos de forma de onda de los dos factores en la división de voltaje seleccionada de M y calcula. La forma de onda M calculada en verde se dispse coloca en la pantalla.

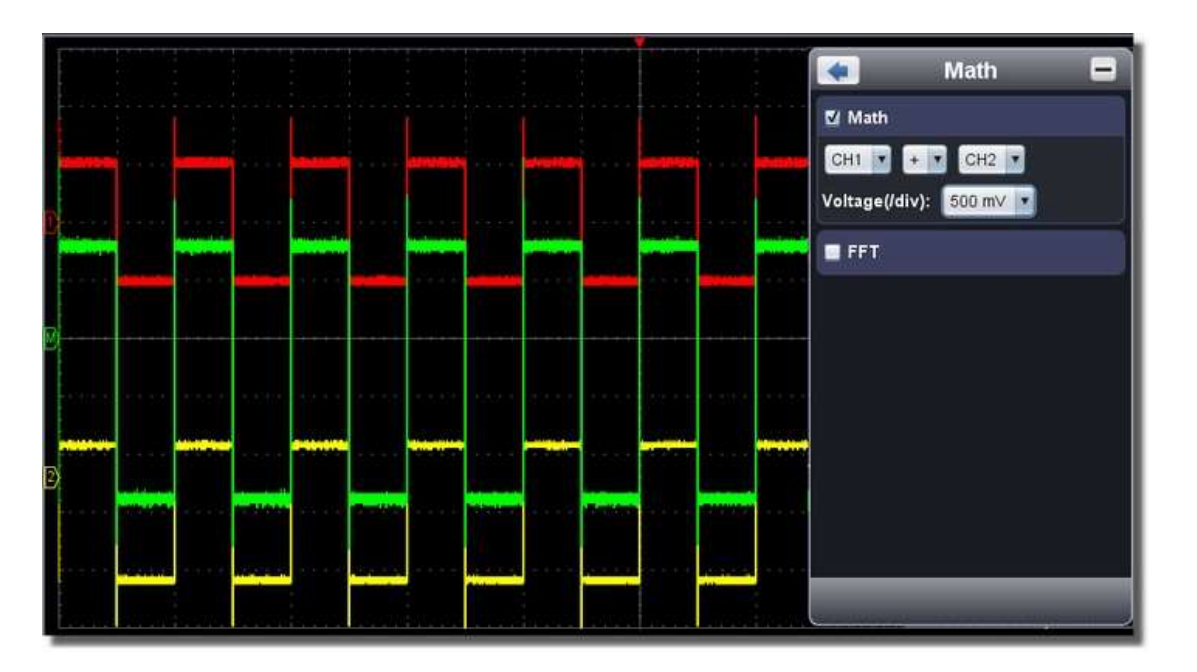

#### Uso de la función FFT

La función matemática FFT (transformada rápida de Fourier) convierte matemáticamente una forma de onda de dominio del tiempo en sus componentes de frecuencia. Es muy útil para analizar la señal de entrada en el osciloscopio. Puede hacer coincidir estas frecuencias con frecuencias de sistema conocidas, como relojes del sistema, osciladores o fuentes de alimentación.

La función FFT en este osciloscopio transforma 2048 puntos de datos de la señal del dominio del tiempo en sus componentes de frecuencia matemáticamente y la frecuencia final contiene 1024 puntos que van desde 0Hz a Nfrecuencia yquista.

Tomando la operación FFT , por ejemplo, los pasos de operación son los siguientes:

3. Puede arrastrar a cualquier parte de la ventana FFT para mover la señal hacia arriba y hacia abajo y de lado a lado.

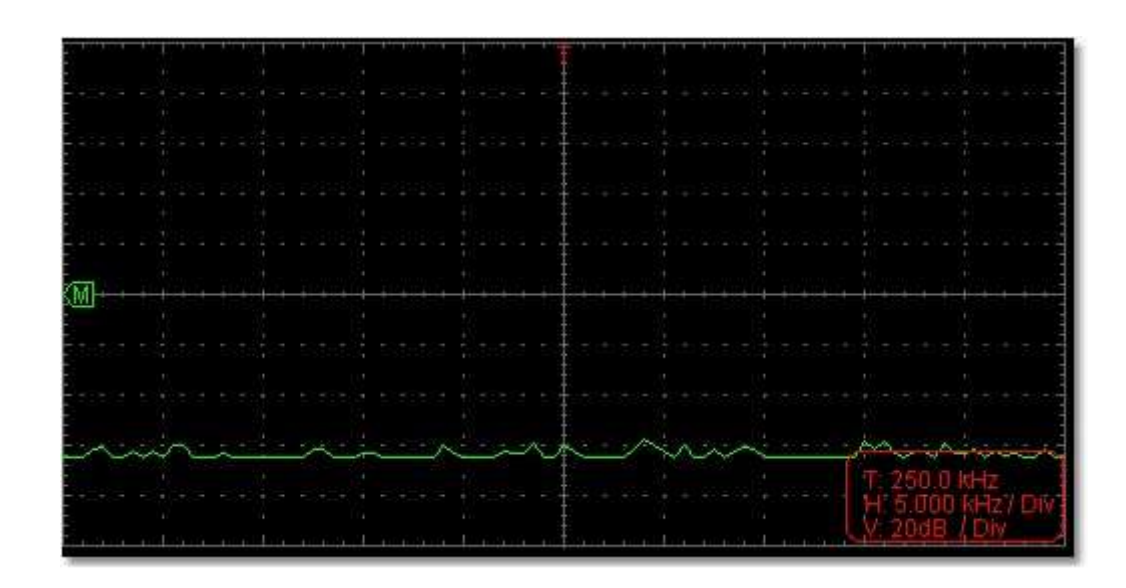

#### Para seleccionar la ventana FFT

Hay cuatro ventanas FFT. Cada uno tiene compensaciones entre la resolución de frecuencia y la precisión de magnitud. Lo que desea medir y las características de la señal de origen le ayudan a determinar qué ventana utilizar. Utilice las siguientes directrices para seleccionar la ventana best.

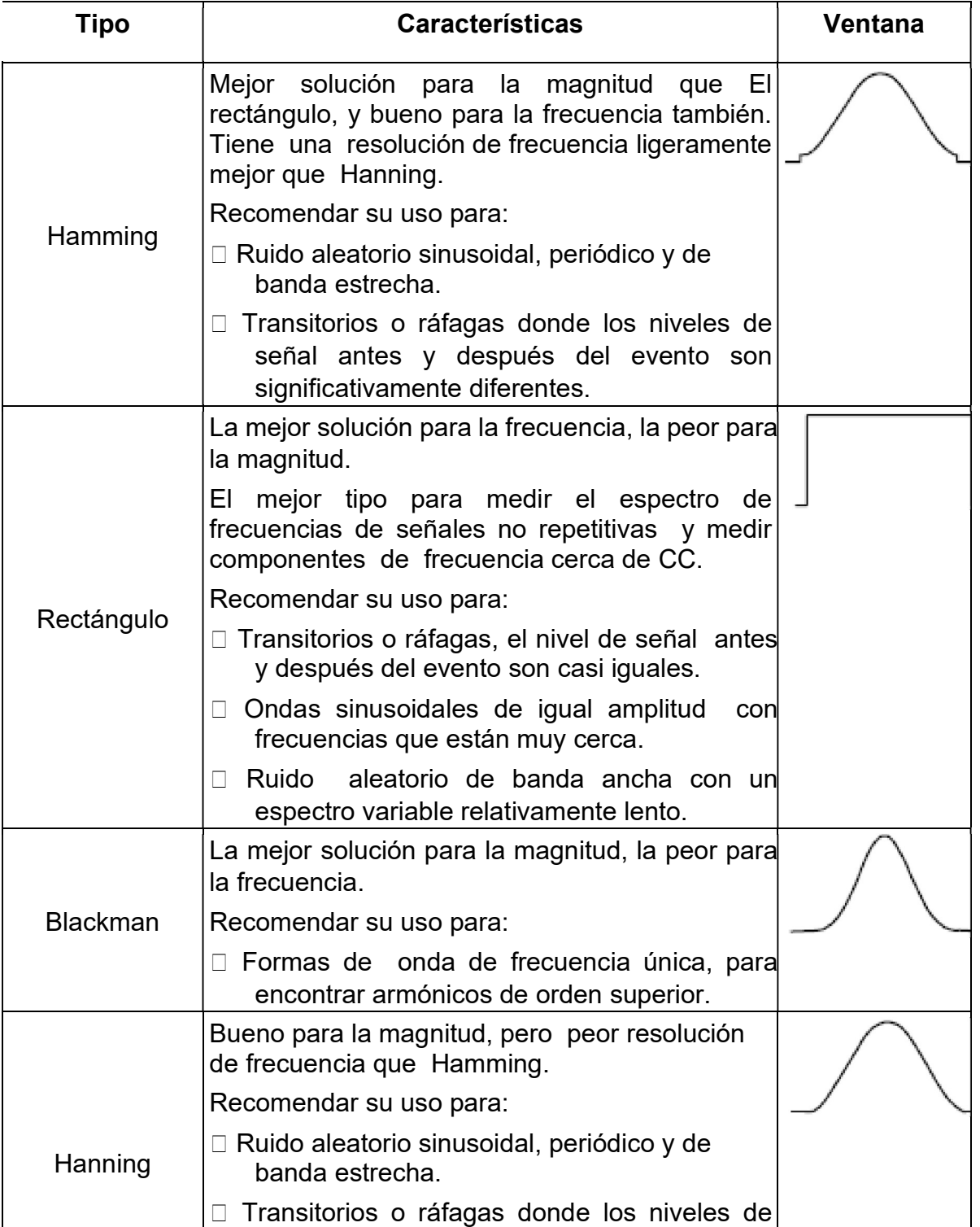

señal antes y después del evento son significativamente diferentes.

Las siguientes figuras son ejemplos para medir la onda sinusoidal con una frecuencia de 1kHz bajo la selección de cuatro ventanas diferentes para FFT:

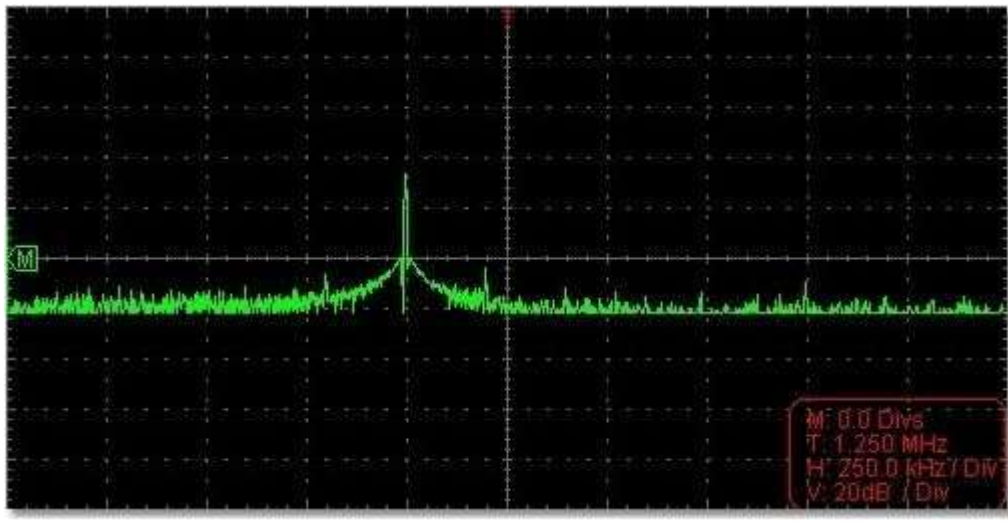

Figura: Ventana de Hamming

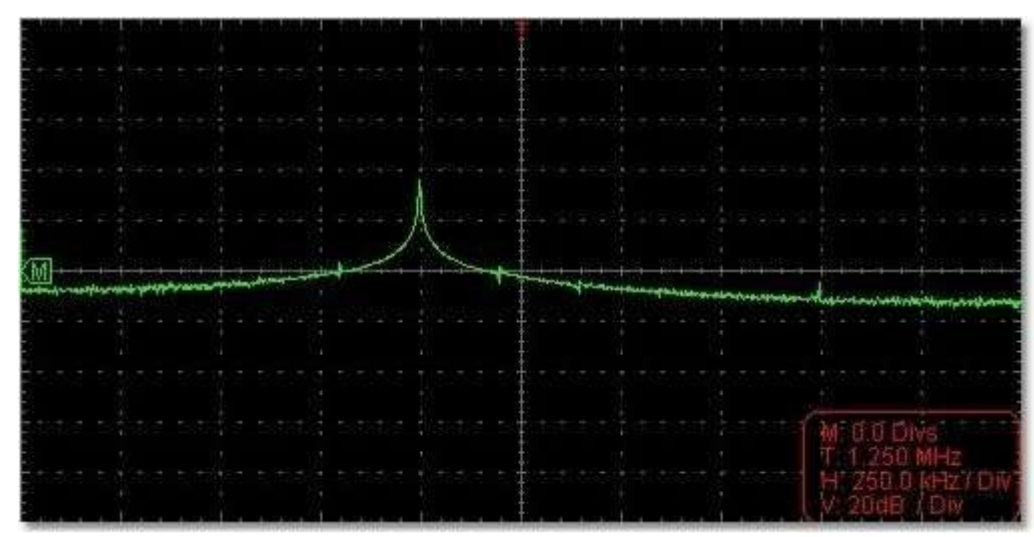

Figura: Ventana rectangular

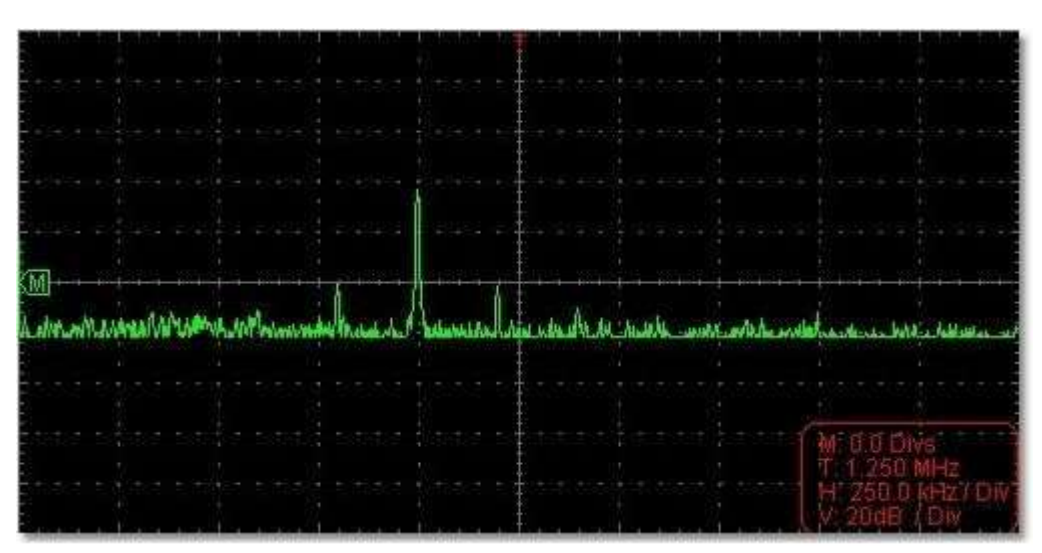

#### Figura: Ventana de Blackman

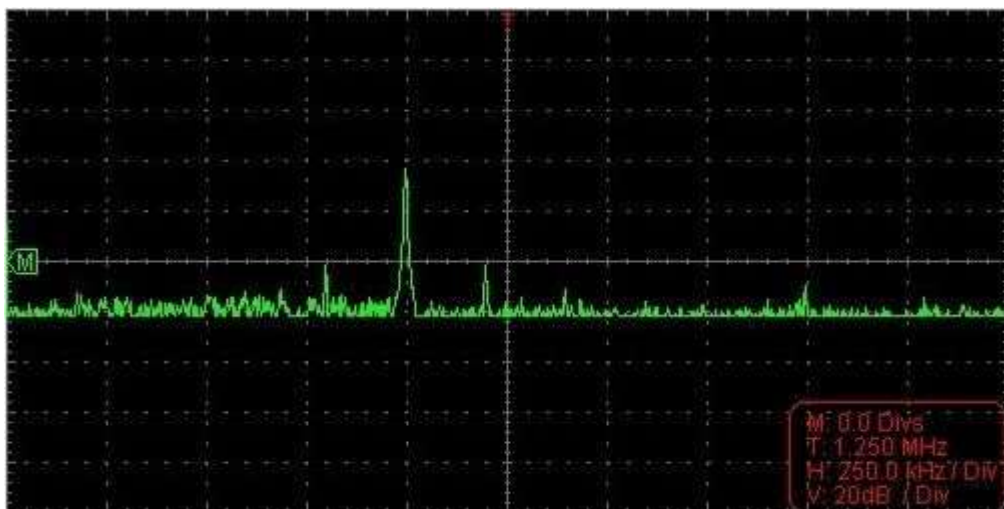

Figura: Ventana de Hanning

#### Notas para usar FFT

- □ Seleccione "Escala" para ampliar la forma de onda FFT si es necesario.
- □ Utilice la escala dB predeterminada para detalles de múltiples frecuencias, incluso si tienen amplitudes muy diferentes. Utilice la escala Vrms para comparar frecuencias.
- □ El componente de CC o el desplazamiento pueden causar valores de magnitud ct incorre de la forma de onda FFT. Para minimizar el componente de CC, elija Acoplamiento de CA en la señal de origen.
- □ Para reducir el ruido aleatorio y los componentes con alias en eventos repetitivos o de un solo disparo, configure el modo de adquisición del osciloscopio en promedio. ¿Qué es la frecuencia Nyquist?
- La frecuencia de Nyquist es la frecuencia más alta que cualquier osciloscopio de digitalización en tiempo real puede adquirir sin aliasing. Esta frecuencia es la mitad de la frecuencia de muestreo. Las frecuencias por encima de la frecuencia de Nyquist estarán bajo muestreo, lo que causa unenlace. Por lo tanto, preste más atención a la relación entre la frecuencia que se muestrea y la que se mide.

#### Nota:

En el modo FFT, solo admite el ajuste de acoplamiento, la división de voltaje y la posición cero en la ventana del canal, se prohíben otras operaciones. Si desea enter otros menús, desmarque "FFT" primero.

#### 11.Cómo hacer zoom en la forma de onda

Haga clic para mostrar el menú Función, elija "Pantalla".

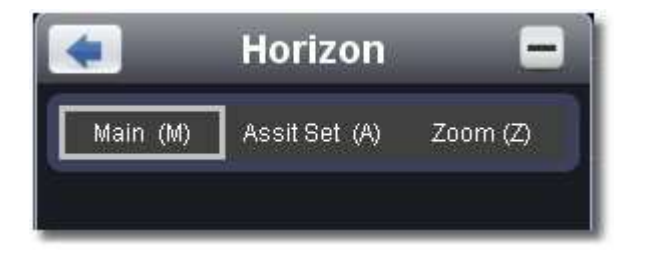

#### Base de tiempo principal

El ajuste de la base de tiempo principal horizontal se utiliza para mostrar la forma de onda.

Elija el valor W en el cuadro combinado para ajustar el tamaño de esta área de la ventana. Haga clid  $\langle -\rangle$  para mostrar la barra deslizante. Puede ajustar la posición horizontal of el área en la ventana principal por ella.

Drag it to change the horizontal position in variable-speed

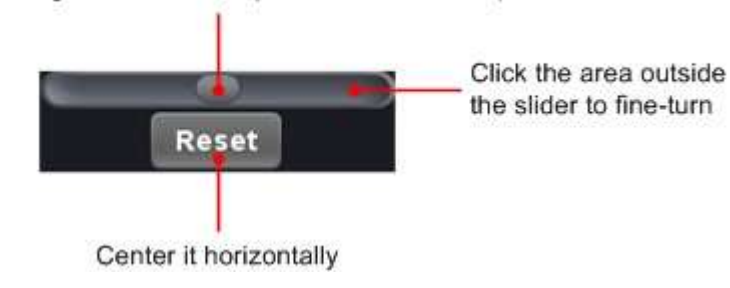

#### Conjunto de asistencia

Un área de ventana está definida por dos cursores, que se expandirán al tamaño de pantalla completa en Expansión de ventana.

 Puede ajustar la base de tiempo W y la posición de disparo horizontal Tw de la ventana de zoom en el menú. También puede arrastrar el puntero rojo para ajustar la posición r del trigge horizontal (3 en II. Interfaz de usuario).

Nota: En el estado Assist Set, la base de tiempo y la posición horizontal del gatillo no se pueden establecer.

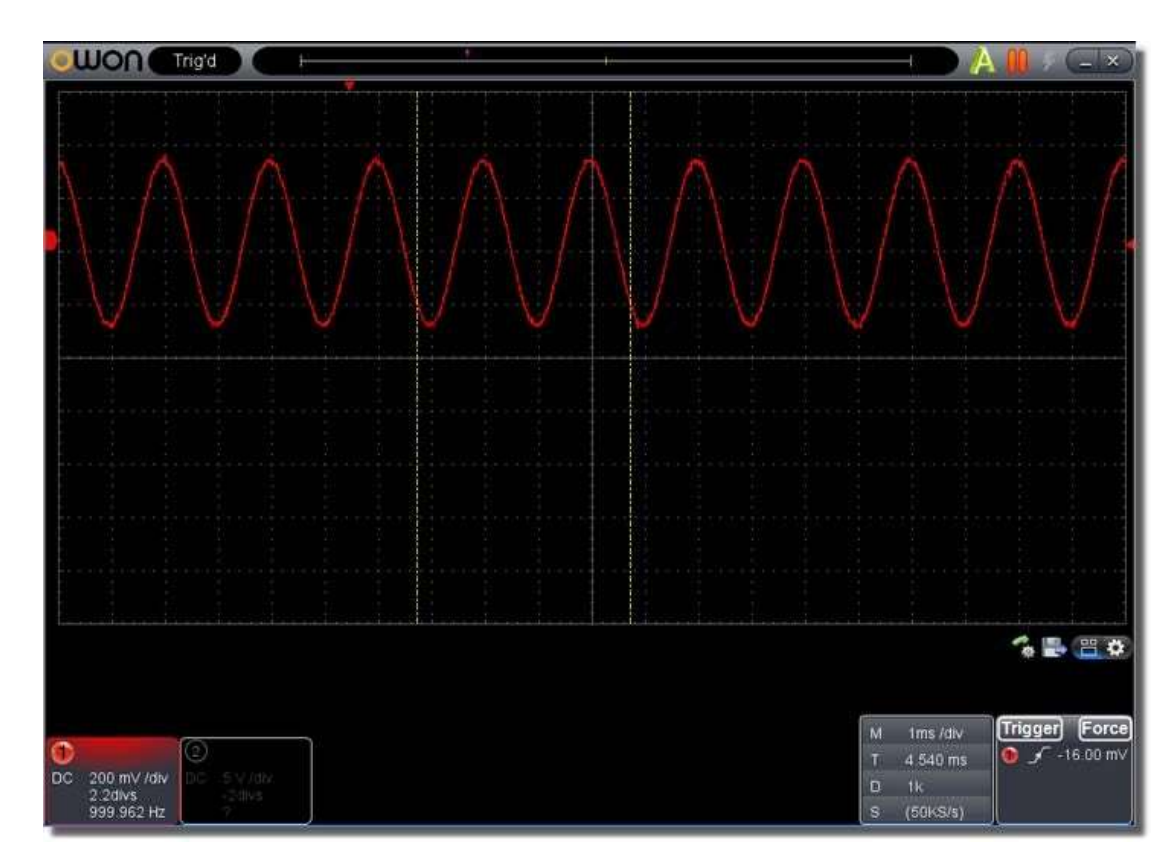

#### Expansión de ventanas

Haga clic en "Zoom", el área de la ventana definida por dos cursores se expandirá al tamaño de pantalla completa .

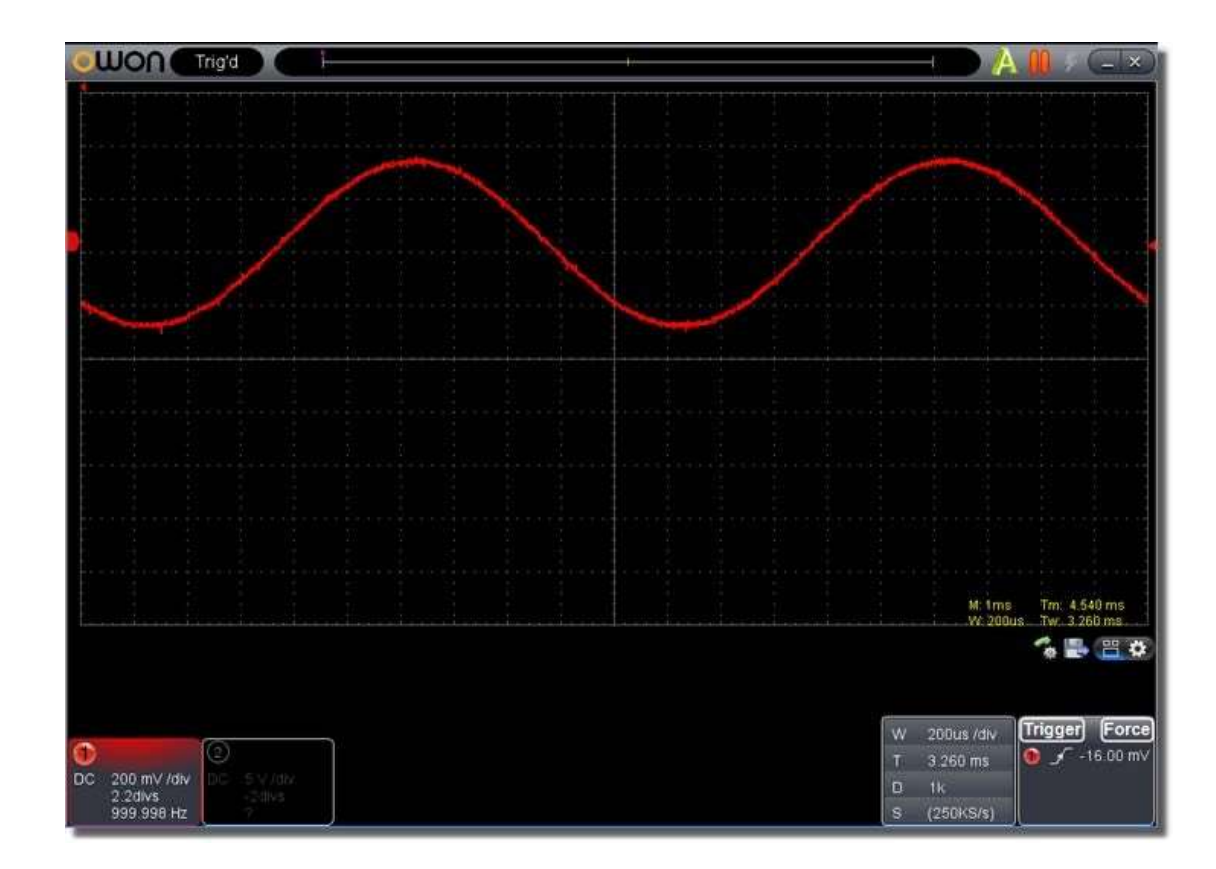

También puede cambiar y configurar en la ventana Capture&period como se muestra a continuación.

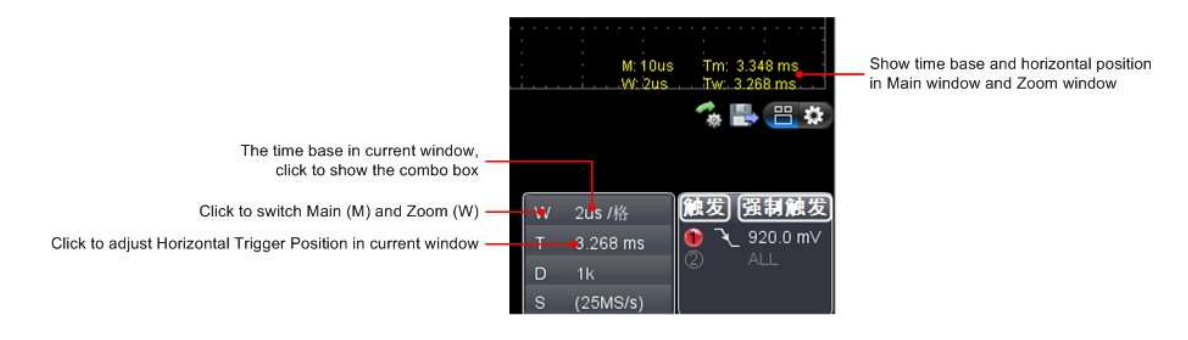

#### 12.Cómo hacer la prueba de aprobación / reprobación

La función Pass/Fail supervisa los cambios de las señales y las señales de salida pass o fail comparando la señal de entrada que se encuentra dentro de la máscara predefinida.

Haga clic para mostrar el menú Función, elija "Aprobar / Fallar".

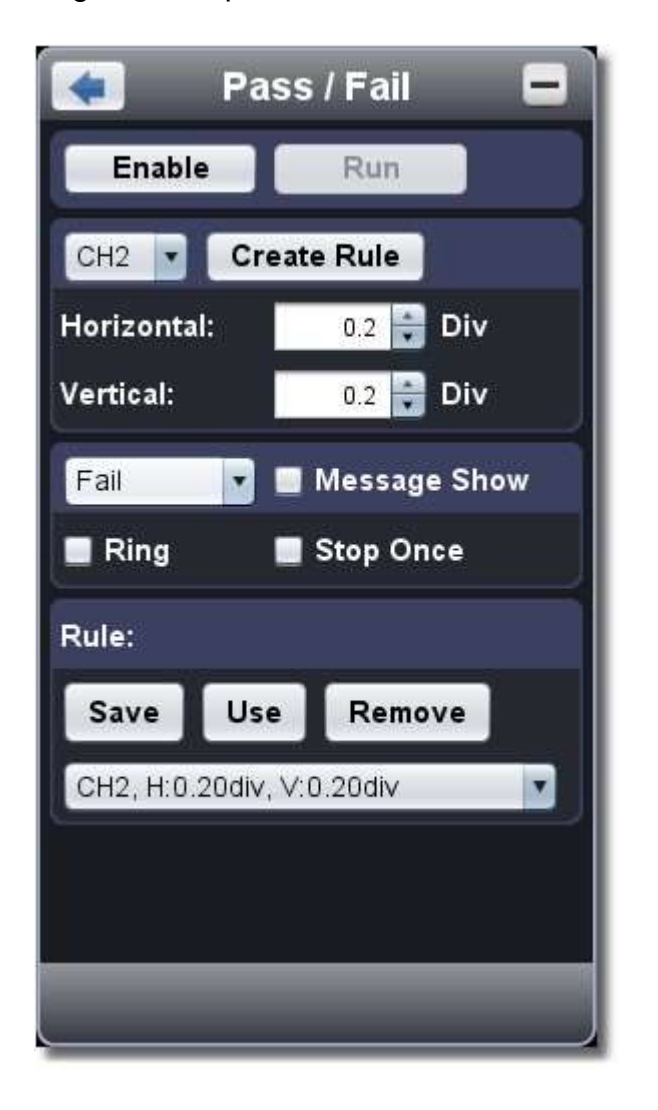

 Detectar si la señal de entrada está dentro de los límites de la regla, si excede los límites de la regla, es "Fail"; de lo contrario, es "Pass". También puede fallar la salida o pasar la señal por el puerto de salida incorporado y configurable.

#### Para ejecutar la prueba, lea los siguientespasos:

1.Elija el canal: las opciones incluyen CH1, CH2 y Math。

2.Establezca la tolerancia horizontal y la tolerancia vertical. Puede ajustar o ingresar directamente.

3.Haga clic en "Crear regla".

4.Establezca el tipo de salida: elija "Pasar" o "Fallar". Marque o desmarque "Llamar", "Mostrar mensaje" y "Detener una vez" según sea necesario. Timbre: La campana suena cuando cumple con la regla.

Detener una vez: Deténgase una vez que cumpla con la regla.

Mostrar mensaje: Muestra el mensaje de conteo en la parte superior izquierda.

5.Activar interruptor: Haga clic en "Habilitar".

6.Comience a probar: Haga clic en "Ejecutar".

7.Stop testing: Haga clic en "Detener".

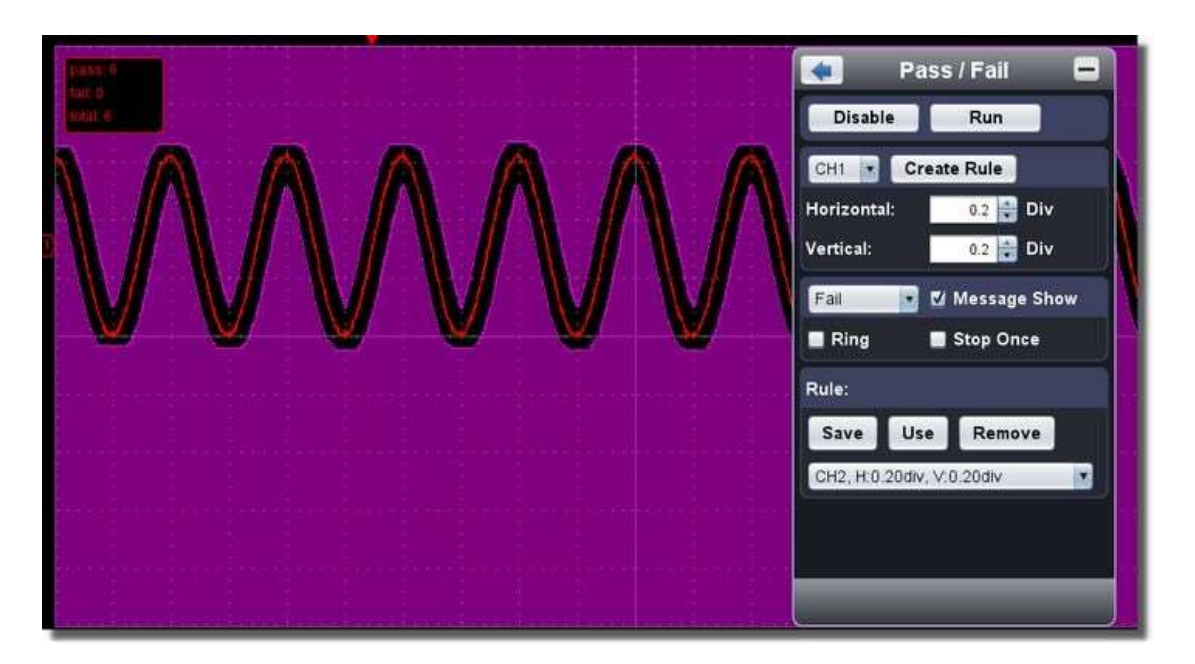

#### Guardar regla

Guardar: Guardar regla actual. Uso: cargue la regla seleccionada en la lista como regla de prueba. Quitar: elimine la regla seleccionada en la lista.

#### 13.Cómo grabar y reproducir una forma de onda

La función Wave Record puede grabar la onda de corriente de entrada . Puede establecer el intervalo entre los fotogramas grabados y obtener un mejor efecto de análisis con la función de reproducción y almacenamiento. El límite del tamaño del archivo guardado es 4000M. Guardará el estado inicial de trig, la base de tiempo, la división de voltaje, la posición de disparo horizontal y la posición cero de cada cuadro durante

la recuperación. Haga clic $\bigoplus$  para mostrar el menú Función, elija "Grabar".

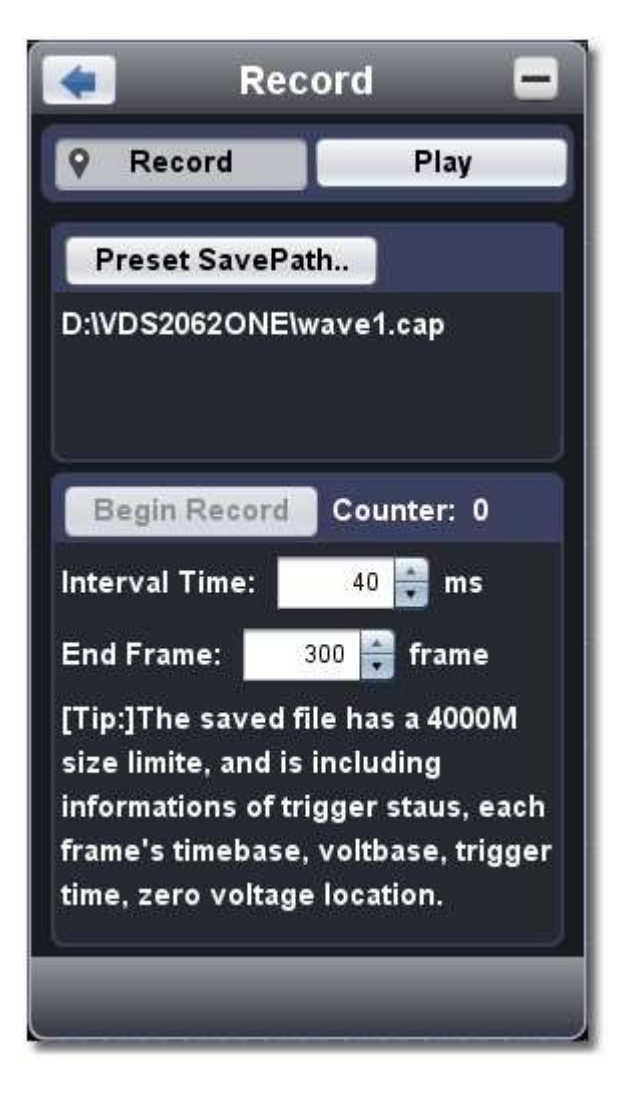

#### Grabar

1. Elija la pestaña "Grabar" en la parte superior.

2. Haga clic en "Ruta de guardado preestablecida " para especificar la ubicación de guardado. Los archivos de forma de onda tienen el sufijo ". gorra".

- 3. Establezca "Tiempo de intervalo" y "Marco final". El tiempo de intervalo se refiere al intervalo entre fotogramas grabados. El tiempo de intervalo varía de 0 a 100000ms e incrementa en 10ms.
- 4. Realice la forma de onda en el estado Ejecutar.
- 5. Haga clic en "Iniciar registro". El contador comienza a contar el número de fotograma.
- 6. Haga clic en "Finalizar grabación" para detener la grabación o espere hasta que el contador llegue al fotograma final. Nota:
- 1. Las formas de onda de dos canales se pueden grabar simultáneamente.
- 2. Puede encender / apagar el canals mientras graba. Solo se pueden grabar los canales activados. Si un canal se apaga durante la grabación, no habrá forma de onda de este canal después de la trama cuando se detenga.

#### Reproducir la forma de onda grabada

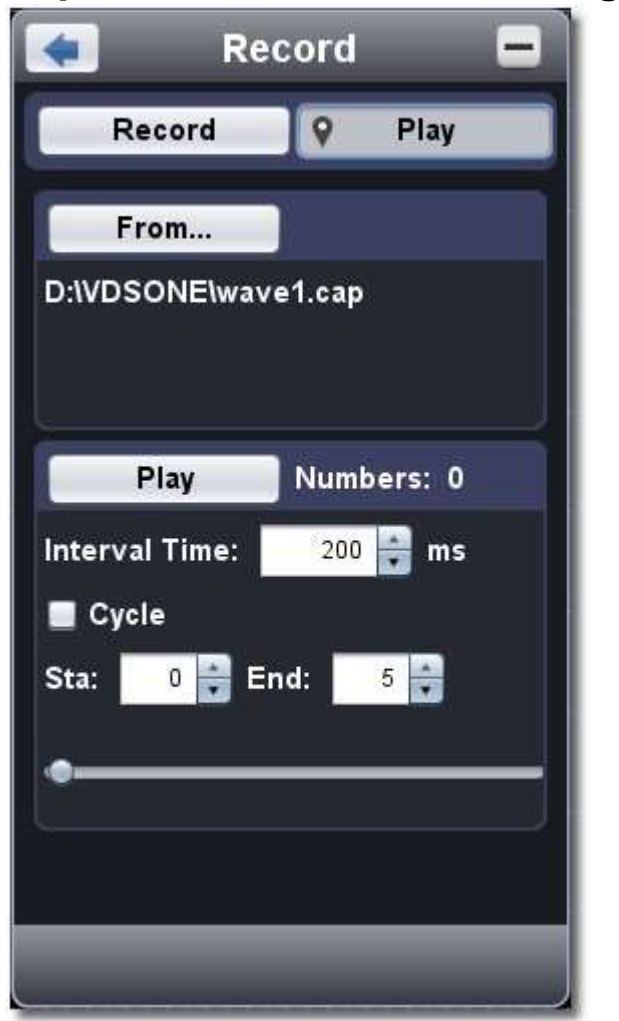

- 1. Elija la pestaña "Reproducir" en la parte superior.
- 2. Haga clic en "Desde. .." para elegir el archivo de forma de onda que se va a reproducir.
- 3. Establezca el marco de inicio "Sta" y el marco final "End".
- 4. Establezca el tiempo de intervalo para la reproducción.
- 5. Marque "Ciclo" para reproducir la forma de onda en un bucle. Desmarque para reproducirlo solo una vez.
- 6. Haga clic en "Reproducir". "Números" muestra el número de fotograma actual que se reproduce.
- 7. Haga clic en "Pausa" para pausarlo.
- 8. Arrastre el control deslizante para mostrar el marco que necesita.

#### Nota:

- 1. Si el software está en estado Ejecutar, la reproducción hará que la adquisición actual se detenga.
- 2. Al volver a reproducir, al ingresar otros elementos del menú, la reproducción se detendrá.

#### 14.Cómo implementar la configuración de la utilidad

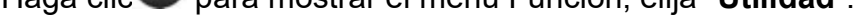

#### Idioma

Elija el idioma deseado.

#### Piel

Elija Negro o Azul para la máscara de la interfaz. Luego aparecerá el botón "Reiniciar". Después de hacer clic en él, el software se cerrará y reiniciará para aplicar la nueva piel.

#### Abrir archivo

Elija el archivo de forma de onda BIN guardado y ábralo, o simplemente arrastre el archivo a la interfaz del software para abrirlo.

 Vista previa de impresión Haga clic para abrir la ventana Vista previa de impresión. Instrucciones de los elementos de menú en la ventana Vista previa de impresión:

Conjunto de páginas de  $\rightarrow$  de archivos: Establecer los márgenes de página Imprimir: Introducir ventana de impresión Salir: Cerrar la ventana vista previa de impresión

Ver →Transforma de página: cambiar la orientación de la página entre horizontal y vertical

Página completa: Mostrar la página completa en la pantalla

Establecer vista previa página Background: Haga clic para mostrar el cuadro de diálogo selector de color para establecer el color del fondo de la página de vista previa

Tamaño de la cara: Pantalla en tamaño real

Escala predeterminada.. . : Visualización en un factor de zoom especificado

Mostrar fondo de onda: Verifique para mostrar el color de fondo de la onda ; Desmarque para mostrar el fondo del papel de vista previa

#### Guardar imagen

Haga clic para guardar la captura de pantalla como un archivo de imagen en formato png, bmp o gif.

#### Guardar/Referir

Esta función permite almacenar 8 formas de onda de referencia. Las formas de onda e se pueden mostrar con la forma de onda actual simultáneamente. La forma de onda retirada no se puede ajustar. La fuente puede ser CH1, CH2 o Math.

Para guardar la forma de onda de CH1 en el objeto "a" y recuperarla, los pasos son los siguientes:

- 1. Elija CH1 como fuente.
- 2. Elija "Para objetar" como "a".
- 3. Rellene "Cambiar nombre de objeto", como "seno". Haga clic en "Aceptar". El nombre del objeto se renombra como "a(seo)". Este paso se puede omitir.
- 4. Haga clic en "guardar".
- 5. Seleccione "a(seno)" de la lista, marque "Mostrar", la forma de onda de referencia will aparecerá en la pantalla. El nombre del objeto y la información relevante se mostrarán en la parte superior izquierda. Puede continuar eligiendo otra forma de onda de referencia para mostrar. Haga clic en "Eliminar todo" para borrar todas las formas de onda de referencia en la pantalla.

Si el objeto elegido no tiene forma de onda almacenada, mostrará "No guardado" a continuación.

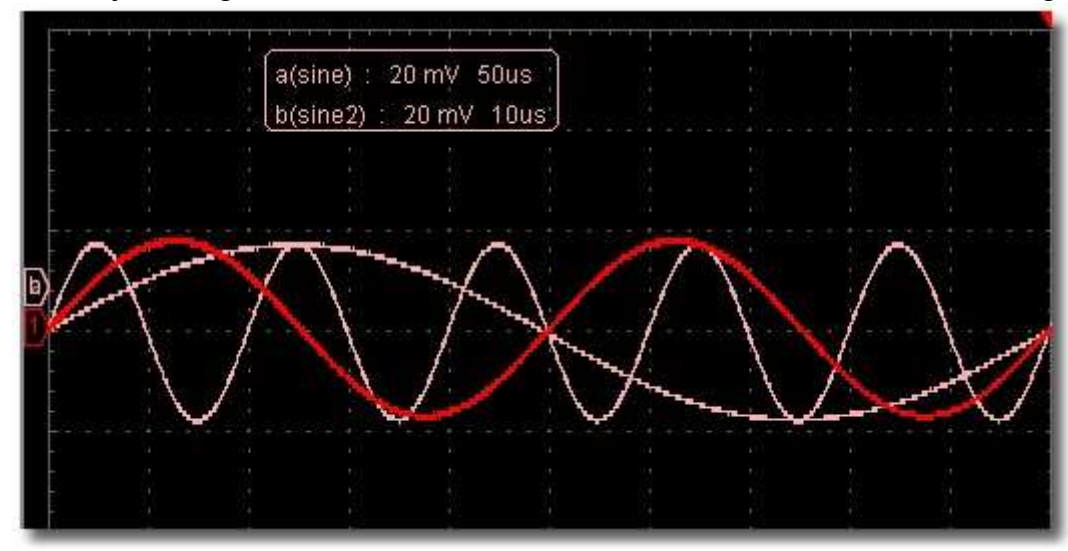

#### Pausar y exportar

Exporte la forma de onda a un archivo en formato especificado de acuerdo con la longitud de registro actual. Puede elegir bin, txt, csv, xls como formato. También puede

haga clic en el icono de la interfaz de usuario para guardarlo en el formato especificado en el menú.

#### Self Cal

La autocalibración puede hacer que el osciloscopio alcance rápidamente la condición óptima para obtener el valor de medición más preciso. Puede llevar a cabo este programa de aplicación en cualquier momento. Este programa debe ejecutarse siempre que el cambio de ambient temperature sea de 5 °C o más. Antes de realizar una autocalibración, desconecte todas las sondas o cables del conector de entrada. Una vez que todo esté listo, haga clic en "Self Cal".

#### Predeterminado

Haga clic en "Predeterminado" para llamar a la configuración de fábrica. También puede hacer clic en el **interfacion de interfaz** usarr.

#### Ayuda

Abra este documento de ayuda. Puede presionar F1 como tecla de método abreviado.

#### Red

El osciloscopio se puede conectar a un PC a través del puerto LAN. Para obtener más información, consulte 16.Use LAN Port .

#### Ventana Consejos

Elija una etiqueta entre "Canal", "Capture&Period" o "Trigger" para ver la guía para los nuevos usuarios. Haga clic en cualquier lugar de la ventana de ayuda para pasar la página. Si no desea mostrar la guía automáticamente al ejecutar el software, marque "No volver a mostrar".

#### Acerca de

Controlar el funcionamiento del puerto 5 en *Puertos del Osciloscopio*. Trigger In: Ingrese la señal de disparo sincrónicamente Trigger Out: Emite la señal de disparo de forma sincrónica Pass/Fail: Salida de alto nivel cuando se pasa, salida de bajo nivel cuando falla.

 Versión para mostrar, número de serie y sitio web de la empresa. Presione el botón "Actualizar" para detectar el programa de actualización en el servidor.

#### Desencadenador de sincronización

#### 15.Cómo usar los botones ejecutivos

Ejecutivo Botones incluír **Ajuste automático / ˈs., Ejecutar/Detener / ˈ/v/, Soltero Detonante /** . Ver 7, 8, 9 pulgadas <u>II. Usuario Interfaz</u>.

#### AutoSet:

Disparador único: puede configurar el modo de disparo como único directamente, por lo que cuando se produzca el desencadenamiento, adquiera una forma de onda y luego deténgase.

Es una forma muy útil y rápida de aplicar un conjunto de funciones preestablecidas a la señal entrante, y mostrar la mejor forma de onda de visualización posible de la señal y también funciona. también hay algunas medidas para el usuario.

Los detalles de las funciones aplicadas a la señal cuando se utiliza **AutoSet** se muestran en la siguiente tabla:

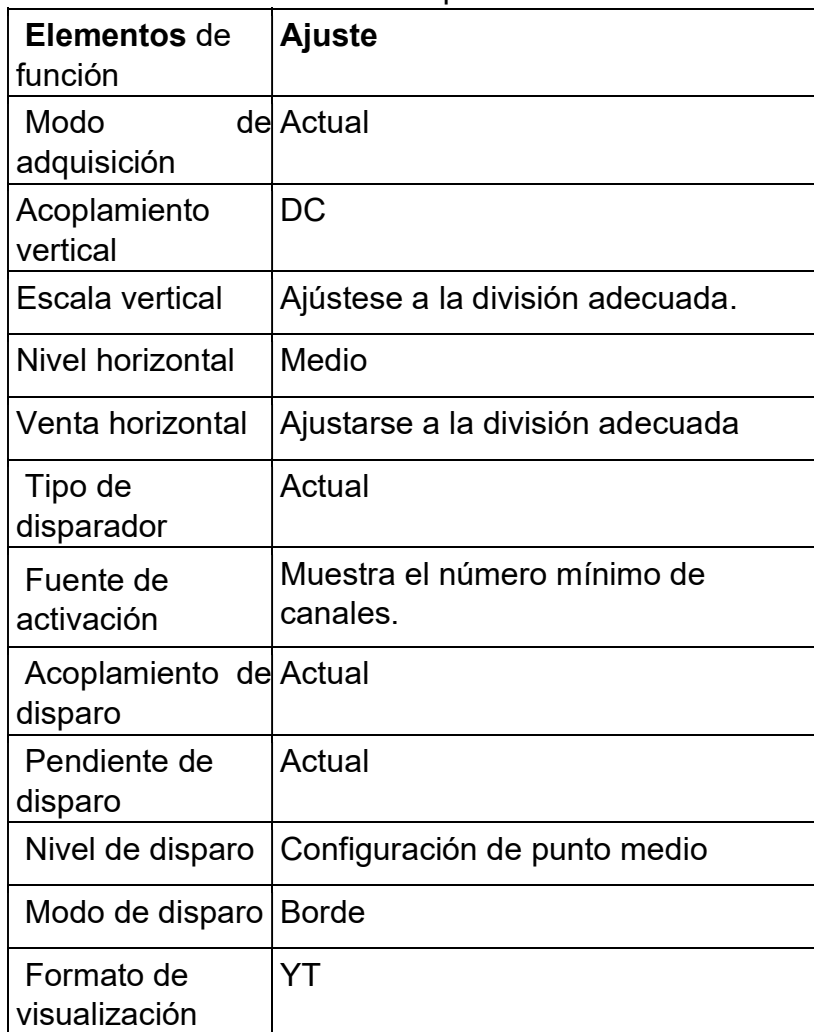

Ejecutar/Detener: Habilite o deshabilite el muestreo en las señales de entrada.

Métodos abreviados de teclado

Entrar: Ajuste automático Espacio: Ejecutar/Detener

#### 16.Utilice el puerto LAN

Usando el puerto LAN, el osciloscopio podría conectarse a una PC directamente o a través de un enrutador. A continuación se presentan estos dos tipos de métodos de conexión.

#### Conéctese directamente a través de un cable LAN

#### 1. Ver los parámetros de red de la computadora

Vea la dirección IP del equipo al que desea conectarse. Supongamos que la dirección IP es 192.168.1.71.

#### 2. Ajuste los parámetros de red del osciloscopio

(1) Conéctese a través de USB e ingrese al menú: Use el cable USB suministrado para conectar el osciloscopio con una PC a través de sus puertos USB.

Después de conectarse correctamente, haga clic **O** para mostrar el menú Función, elija "**Utilidad**", haga clic en "Red".

(2) Establecer IP y puerto del lloscopio osci: En el menú Red, haga clic en "Aceptar" para entrar en MachineNetSetting. Elija el osciloscopio que desea conectar de la lista. Si no está en la lista, haga clic en "Actualizar" para actualizar la lista. Establezca IP, los primeros tres bytes deben ser los mismos que la dirección IP de la computadora en el paso 1, el último byte debe ser diferente. Aquí, lo establecemos en 192.168.1.72. El rango del valor del puerto es 0 ~ 4000, aquí lo establecemos en 3000.

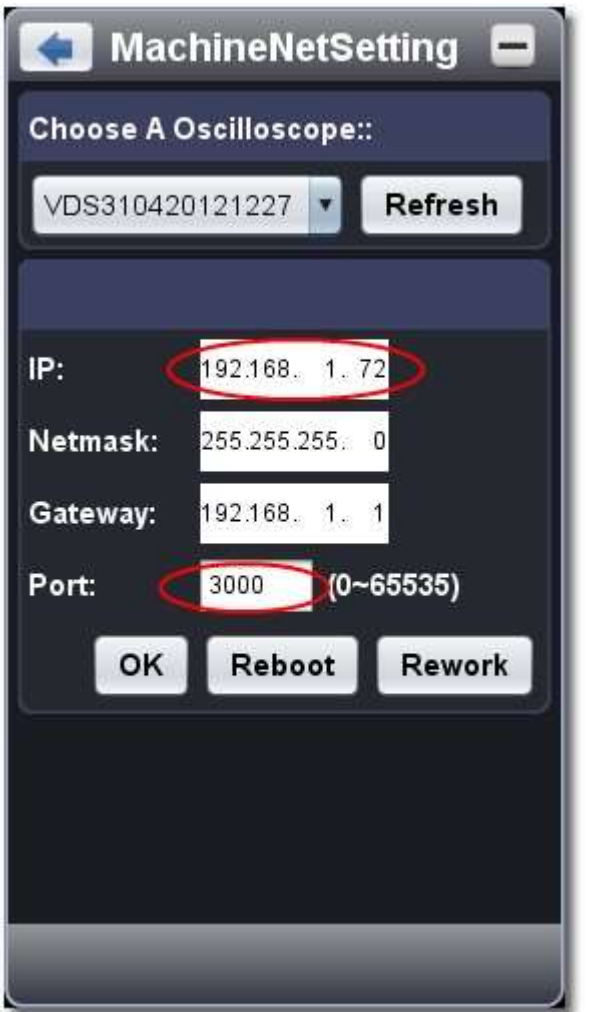

(3) Haga clic en "Volver a trabajar" para reiniciar el osciloscopio.

#### 3. Establezca los parámetros de red del software

- (1) Alimentación de alimentación: Desconecte el cable USB de la computadora. Conéctelo con el adaptador AC-DC. Conecte el adaptador a una toma de corriente eléctrica para alimentar el osciloscopio.
- (2) Conexión: Conecte la línea LAN al puerto LAN del osciloscopio; conecte el otro extremo a la interfaz LAN de la computadora.
- (3) Establecer parámetros en el menú: Haga clic D para mostrar el menú Función, elija "Utilidad", haga clic en "Red". Establezca IP y Puerto en el mismo valor del osciloscopio en step 2.

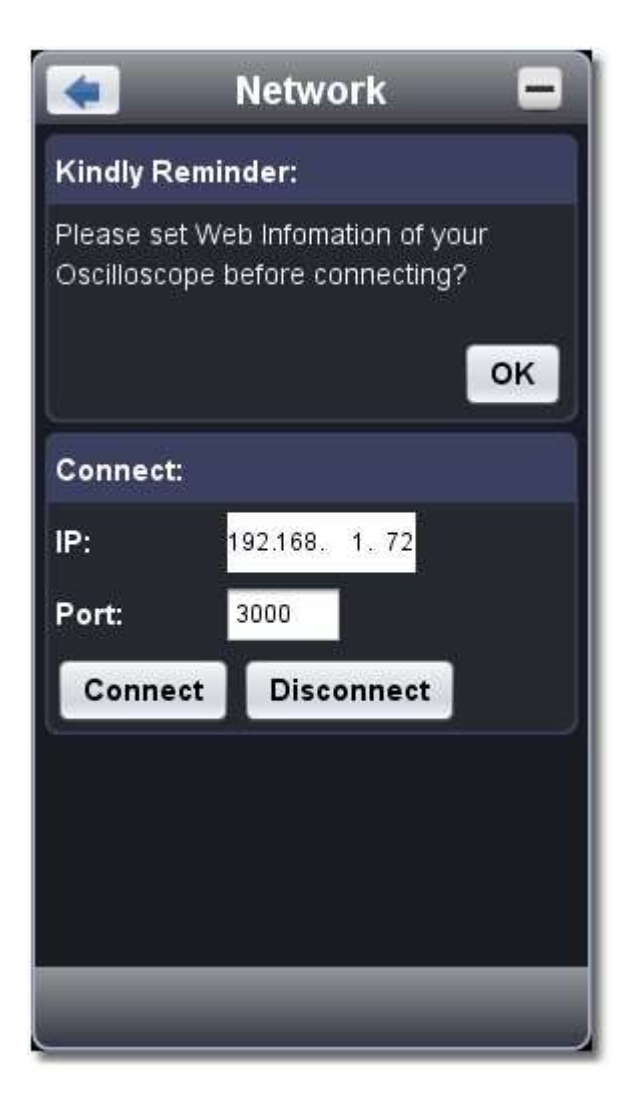

(4) Haga clic en "Conectar".

Conectarse a través de un router

#### 1. Ver los parámetros de red de la computadora

Vea los parámetros de red del equipo al que desea conectarse. La puerta de enlace predeterminada y la máscara de subred deben establecerse de acuerdo con el enrutador. Supongamos que los parámetros son los siguientes:

Dirección IP: 192.168.1.71

Máscara de subred: 255.255.255.0

Puerta de enlace predeterminada: 192.168.1.1

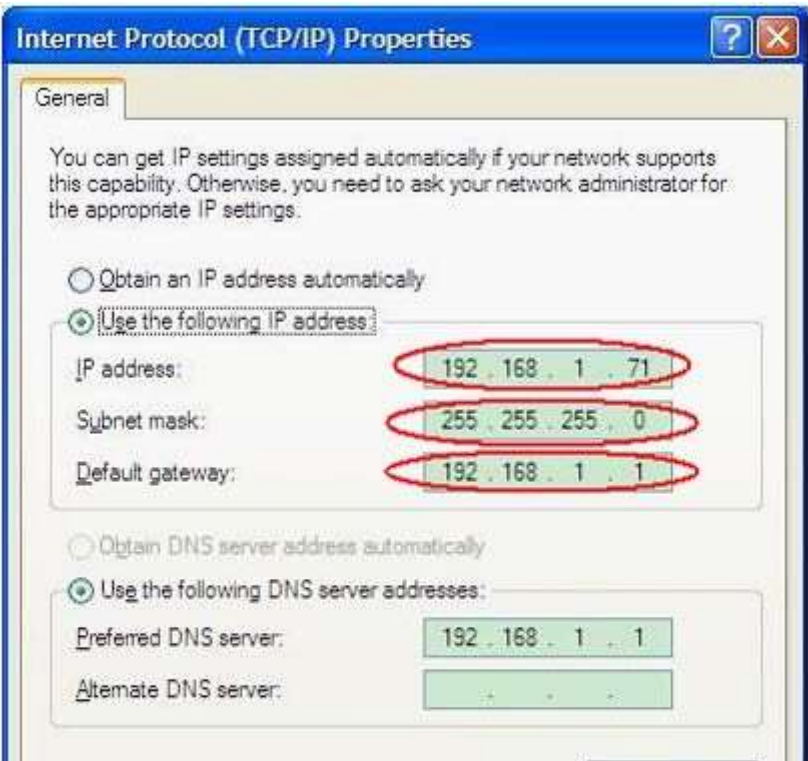

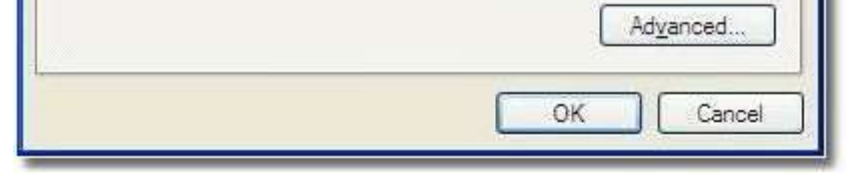

#### 2. Ajuste los parámetros de red del osciloscopio

(1) Conéctese a través de USB e ingrese al menú: Use el cable USB suministrado para conectar el osciloscopio con una PC a través de sus puertos USB.

Después de conectarse correctamente, haga clic **O** para mostrar el menú Función, elija "**Utilidad**", haga clic en "Red".

(2) Establezca los parámetros de red del osciloscopio: En Network menu, haga clic en "Aceptar" para ingresar a MachineNetSetting. Elija el osciloscopio que desea conectar de la lista. Si no está en la lista, haga clic en "Actualizar" para actualizar la lista. Establezca IP, los primeros tres bytes deben ser los mismos que la dirección IP de la computadora en el paso 1, el último byte debe ser diferente. Aquí, lo establecemos en 192.168.1.72. El rango del valor del puerto es 0 ~ 4000, aquí lo establecemos en 3000. La máscara de red y la puerta de enlace deben configurarse de acuerdo con el enrutador.

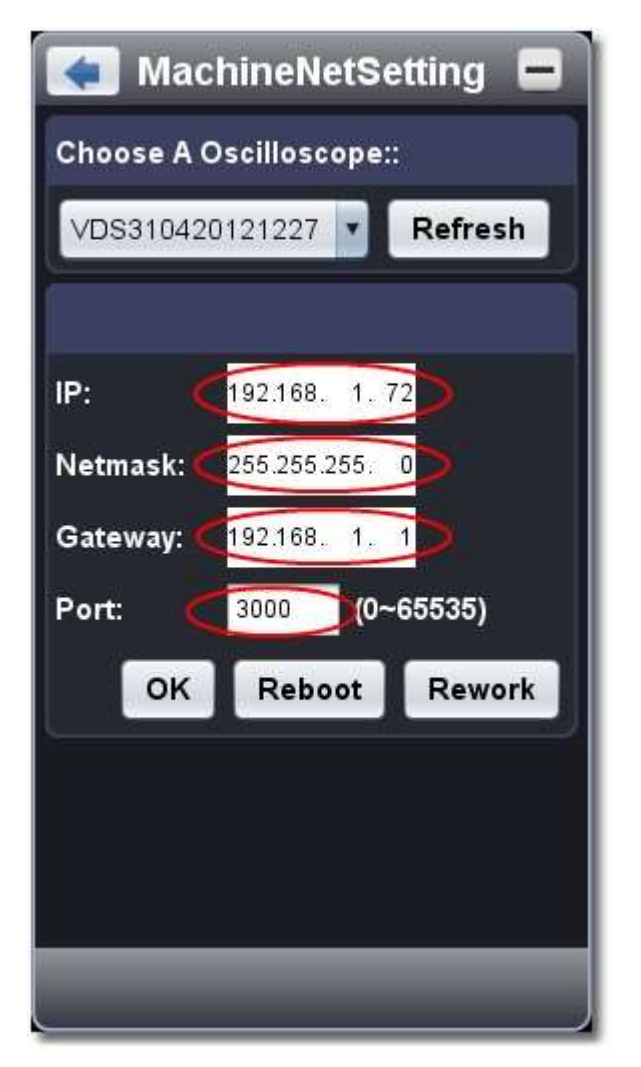

(3) Haga clic en "Volver a trabajar" para reiniciar el osciloscopio.

#### 3. Establezca los parámetros de red del software

- (1) Alimentación de alimentación: Desconecte el cable USB de la computadora. Conéctelo con el adaptador AC-DC. Conecte el adaptador a una toma de corriente eléctrica para alimentar el osciloscopio.
- (2) Conéctese al enrutador: use un cable LAN para conectar el osciloscopio con un enrutador; la computadora también debe estar conectada al enrutador.
- (3) Establecer parámetros en el menú: Haga clic D para mostrar el menú Función, elija "Utilidad", haga clic en "Red". Establezca IP y Puerto en el mismo valor del osciloscopio en el paso 2.

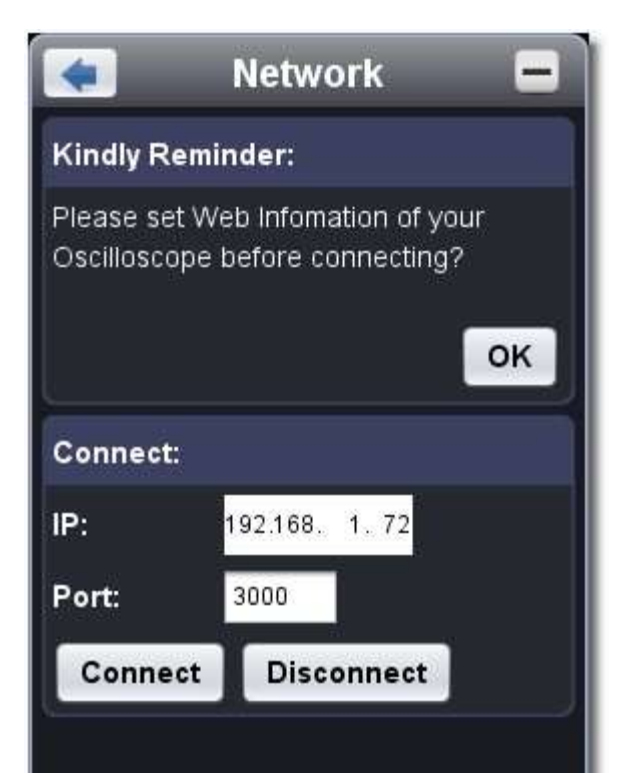

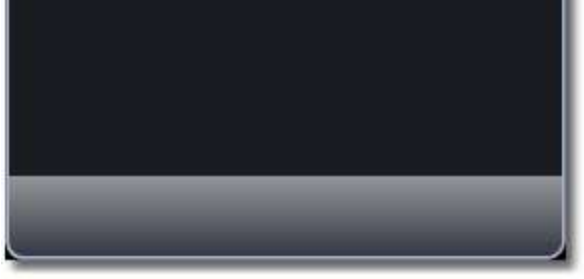

(4) Haga clic en "Conectar".

IV. Especificaciones técnicas

- Este instrument debe funcionar durante al menos 30 minutos de forma continua bajo la temperatura de funcionamiento especificada.
- □ Si el cambio de la temperatura de funcionamiento es de hasta o más de 5 ° C, realice el procedimiento "Self Cal" en el menú Utilidad (consulte Self Cal).

A menos que se especifique lo contrario, las especificaciones técnicas aplicadas son solo para la serie VDS y la atenuación de sondas se establece como 10X. Solo si el osciloscopio cumple con las siguientes dos condiciones al principio, se pueden alcanzar estos estándares de especificación.

Nota: VDS1022(I) represents dos tipos de máquinas, son VDS1022I y VDS1022. VDS1022I contiene aislamiento, mientras que VDS1022 no contiene aislamiento. Lo mismo que VDS2052(I).

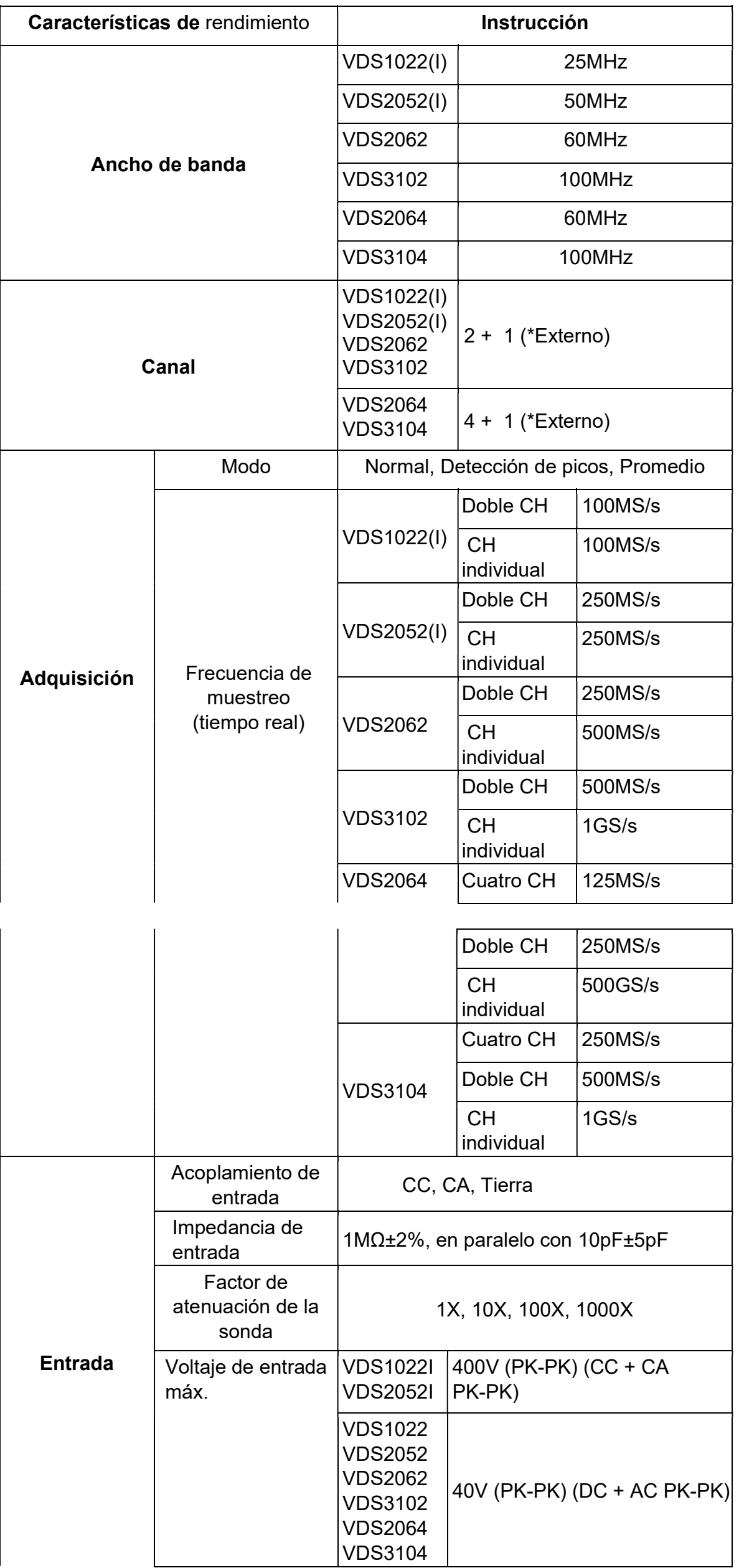

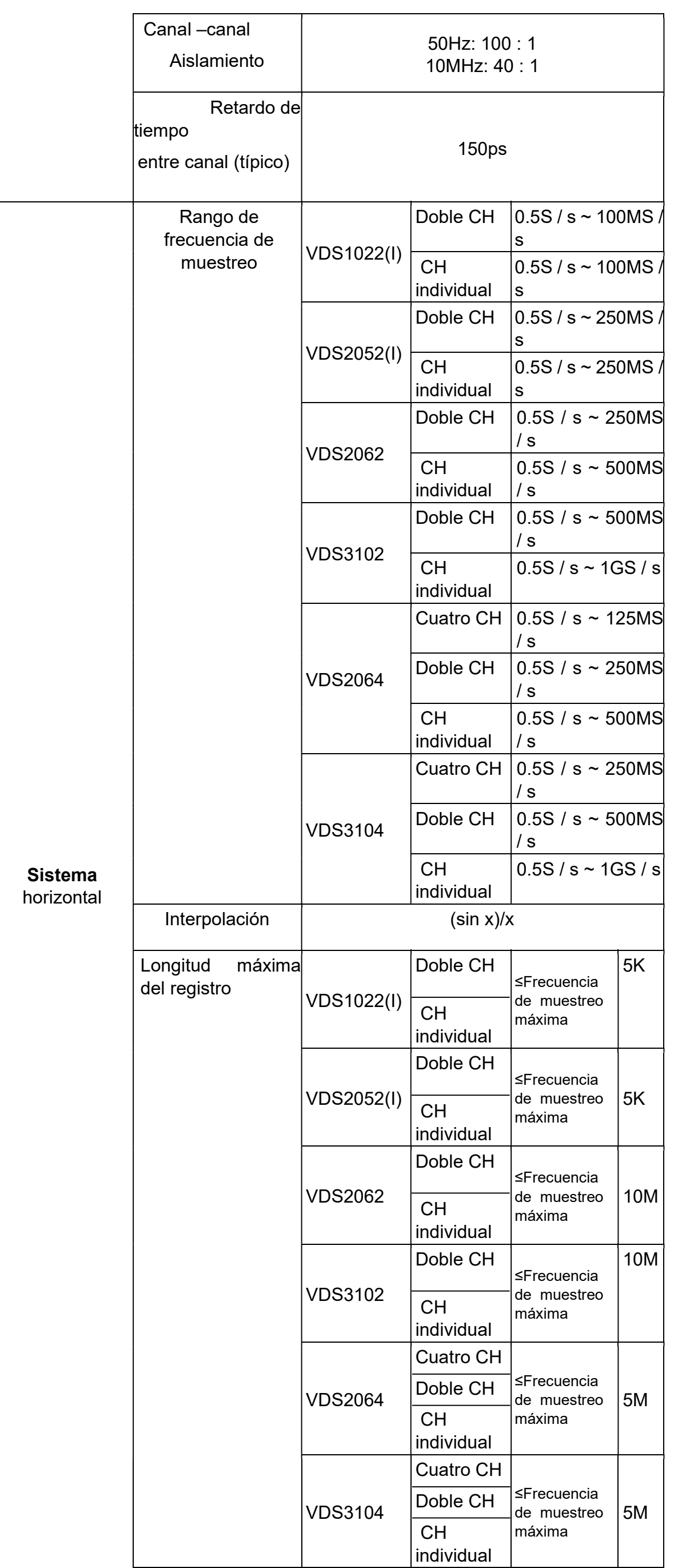

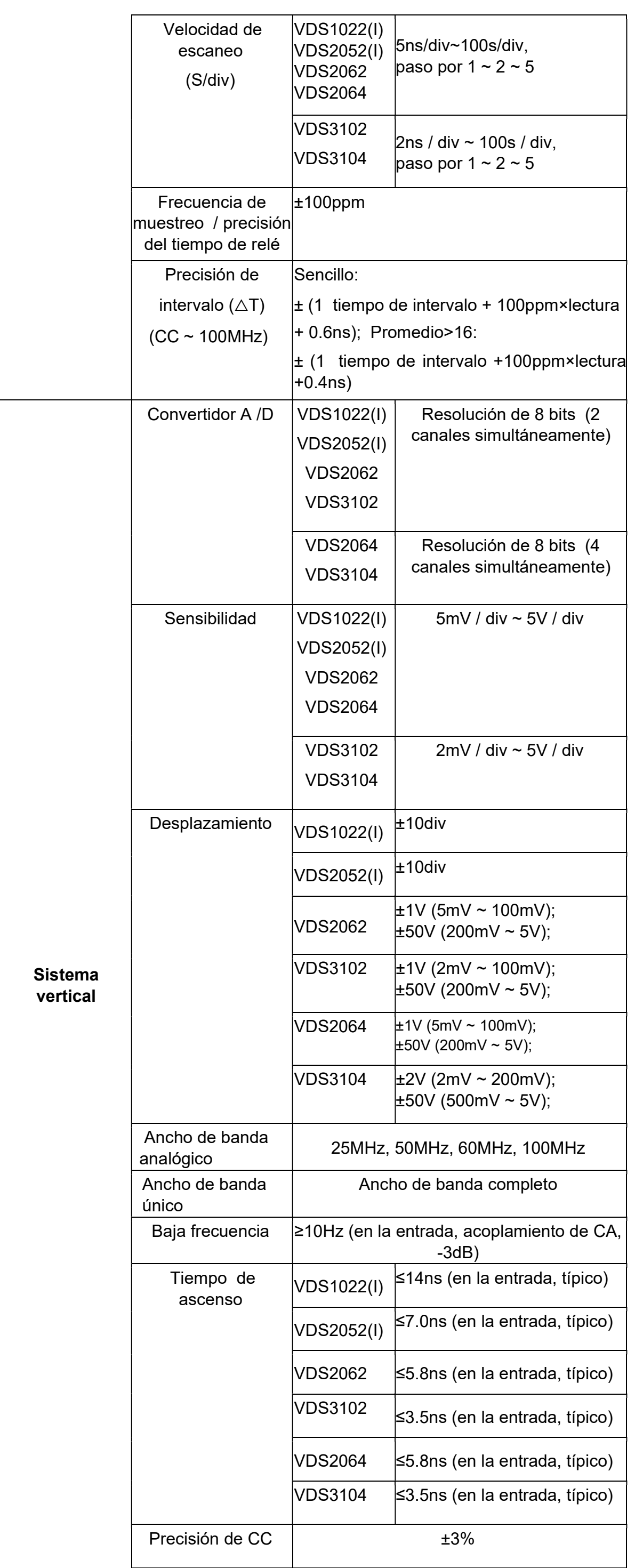

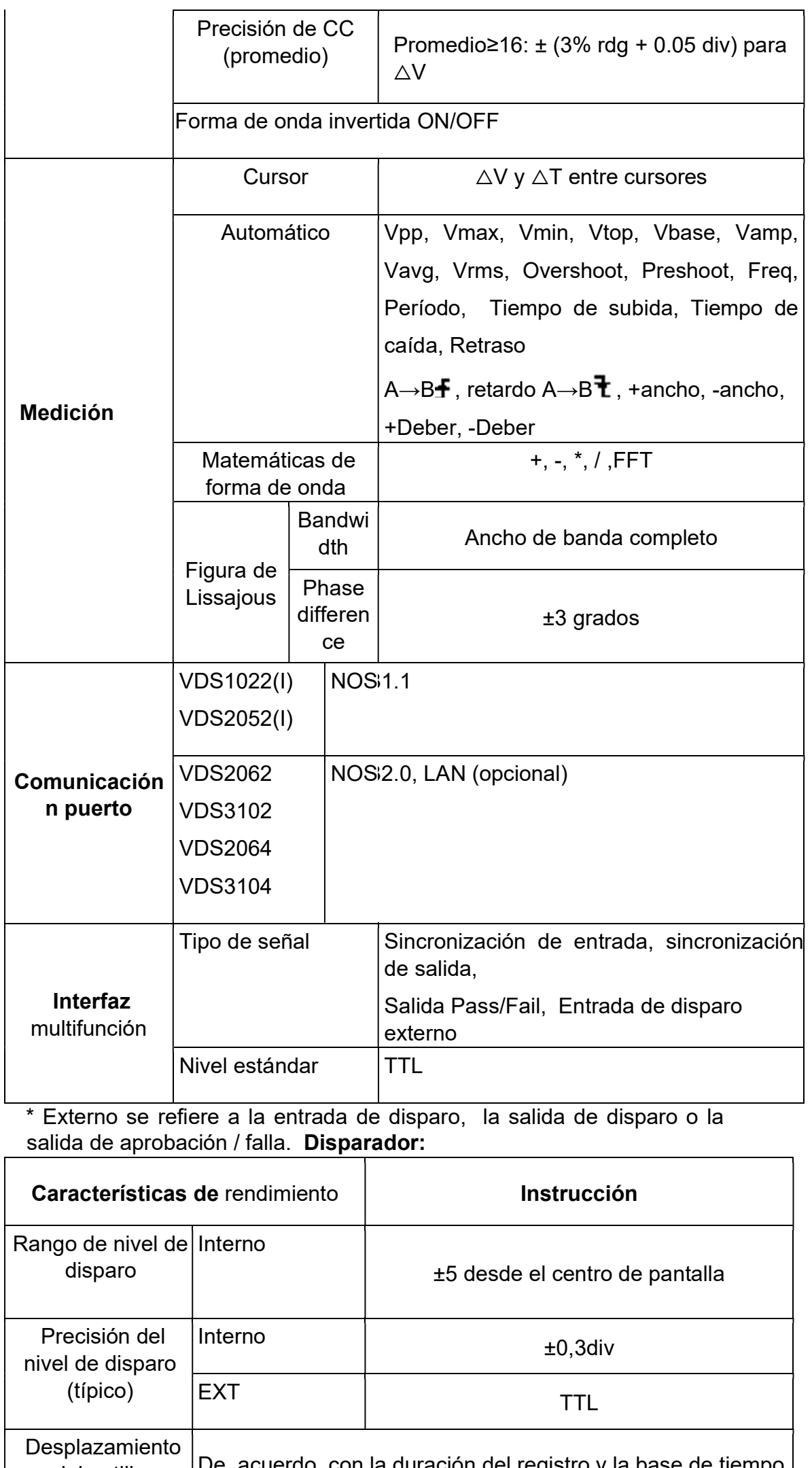

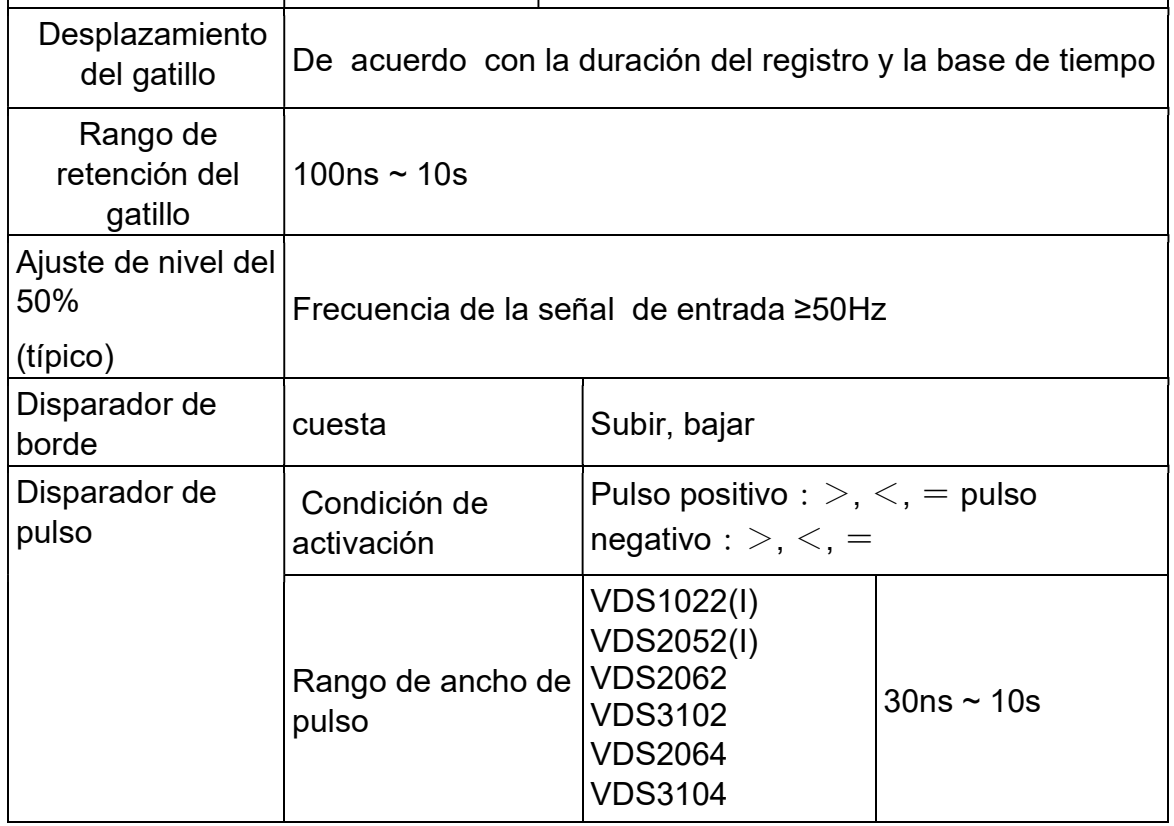

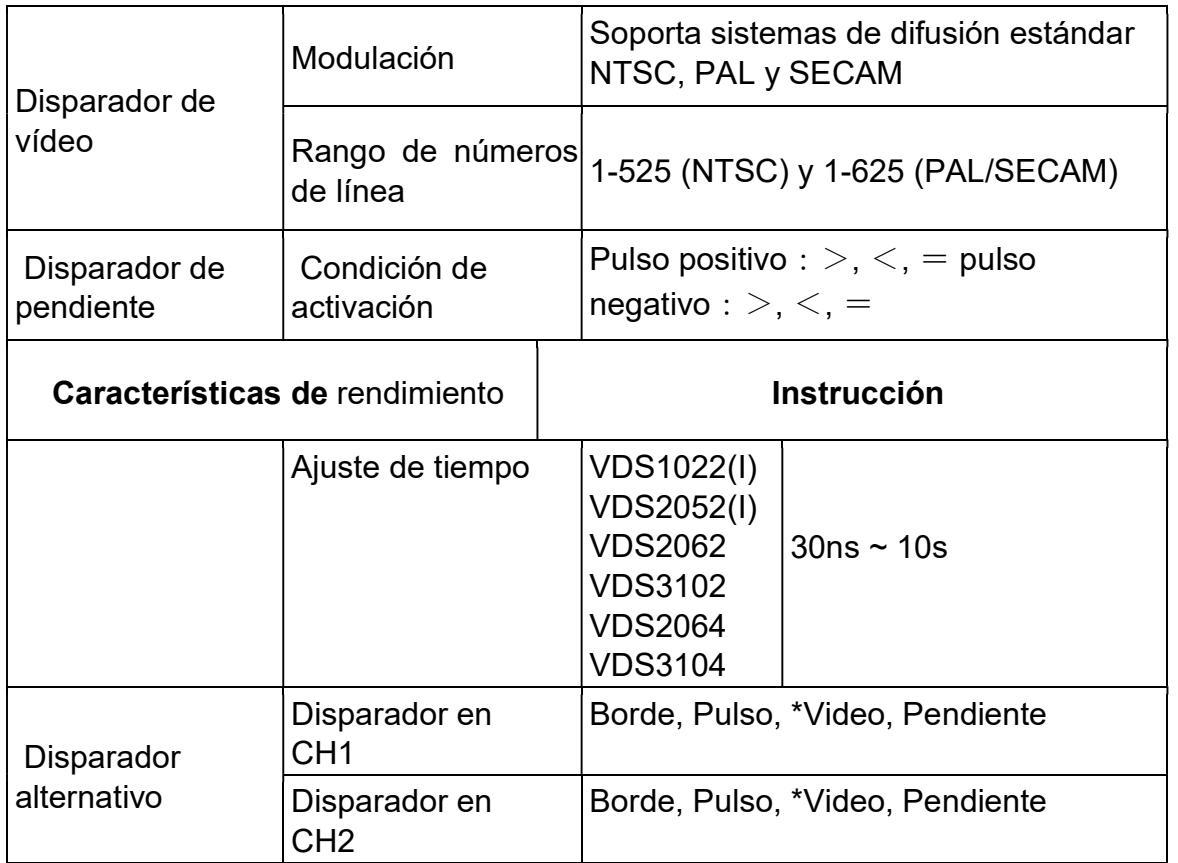

\* Video: En el disparador alternativo, solo se puede configurar un canal como máximo como modo video. Cuando VDS1022(I), en un disparador alternativo, solo CH1 se puede configurar como modo de vídeo. Salida del compensador de sonda

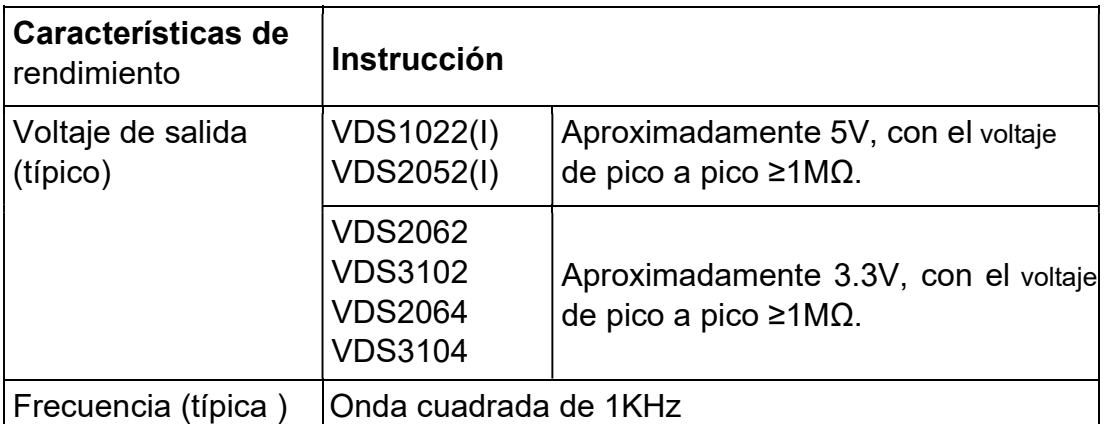

Poder

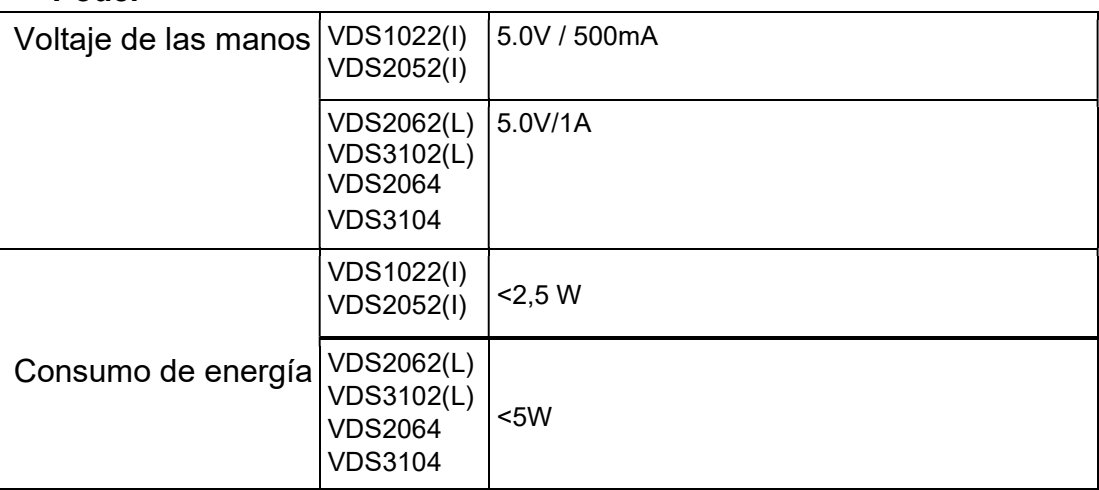

Medio ambiente

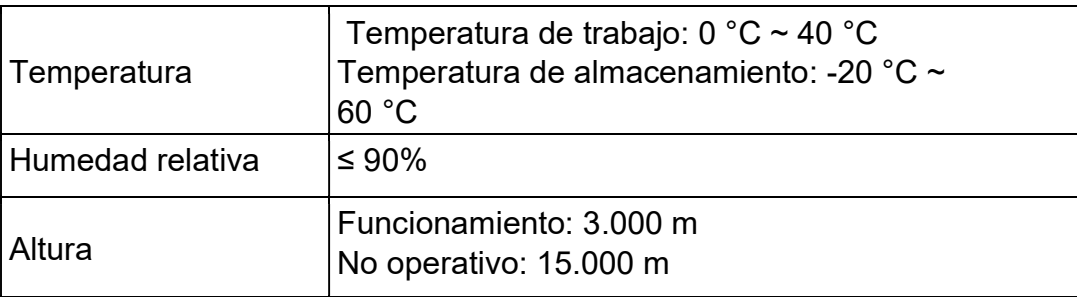

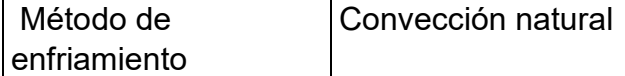

#### Especificaciones mecánicas

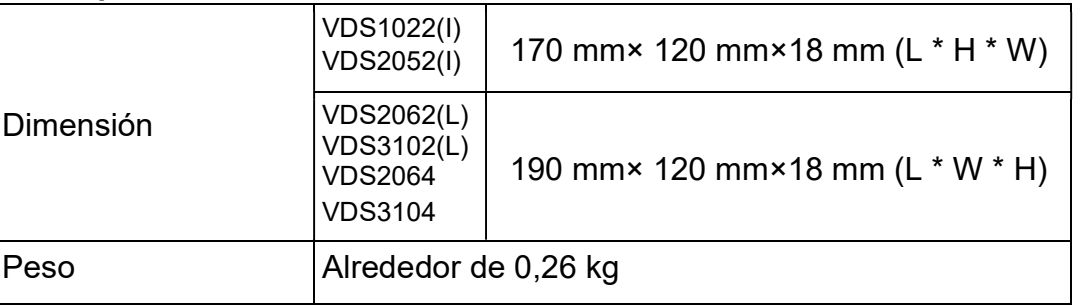

#### Período de ajuste del intervalo:

Se recomienda un año para el período de intervalo de calibración.